# **TNTv Digital Signage** Руководство Пользователя

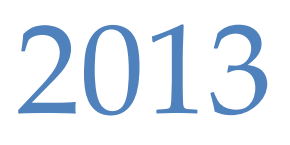

Smart Matrix Multimedia Commutator

**Модель: TNT SMMC-6000A Версия ПО 2.4**

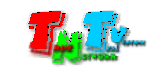

# **Содержание**

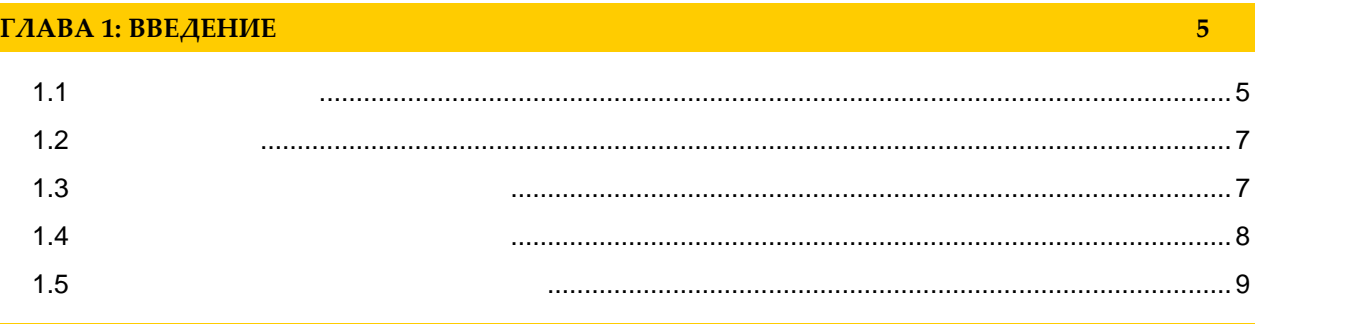

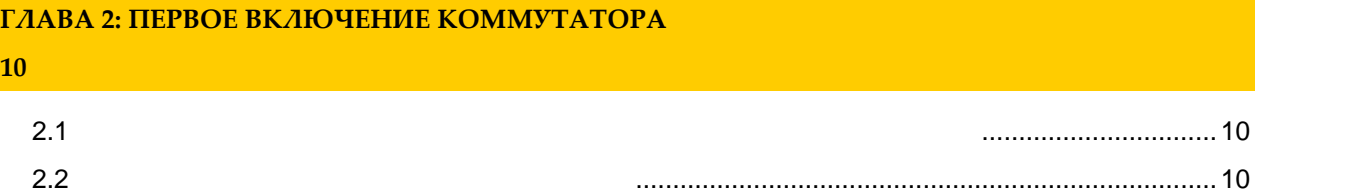

# **ГЛАВА 3: КОНСОЛЬ УПРАВЛЕНИЯ КОММУТАТОРОМ (ПО)**

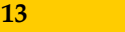

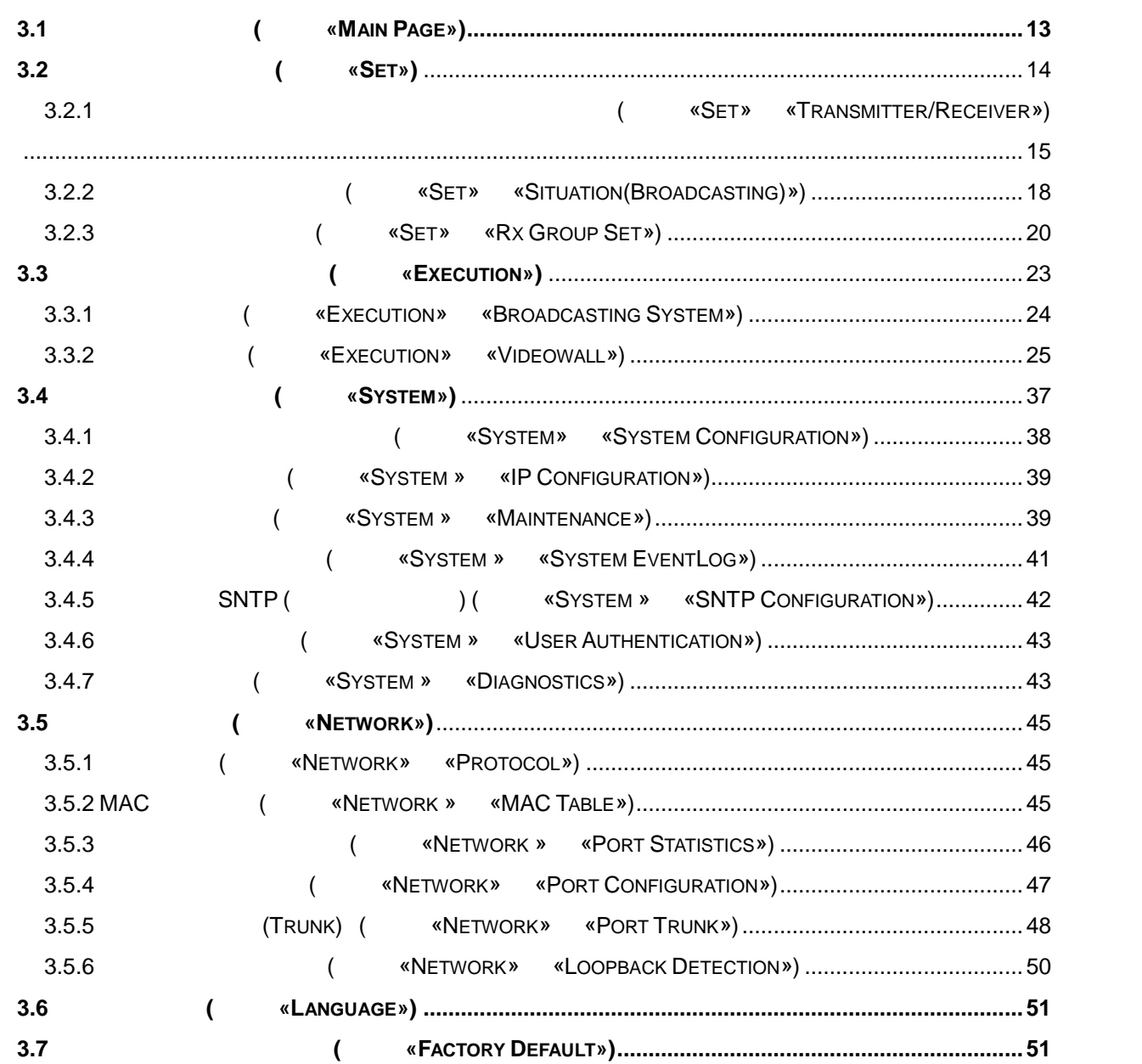

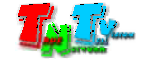

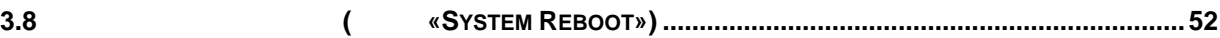

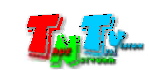

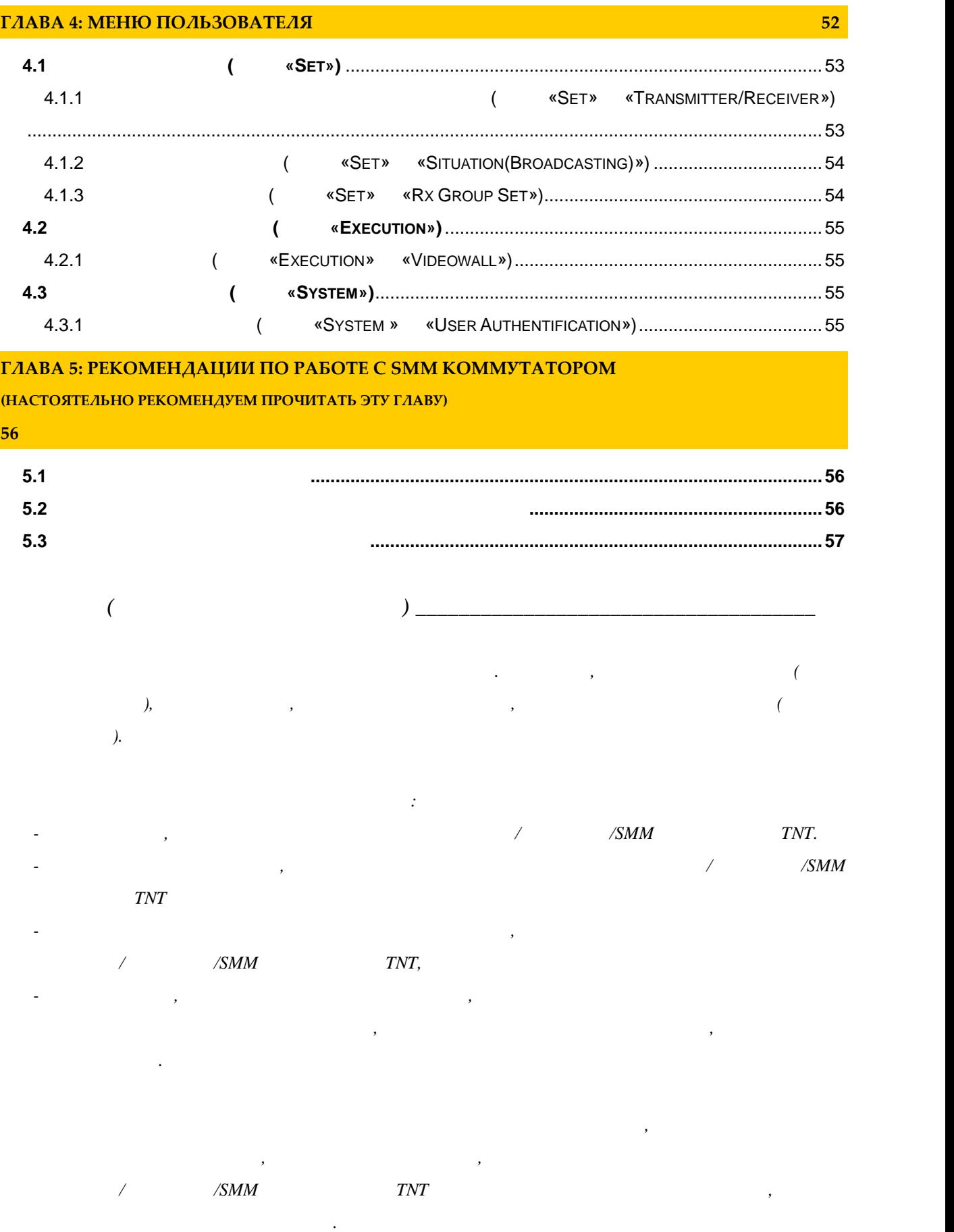

*Поставщик не несет ответственности за любые прямые или непрямые убытки, произошедшие из-за*

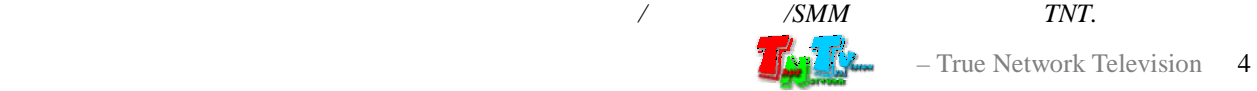

### **ГЛАВА 1: ВВЕДЕНИЕ**

### **1.1 Основные понятия**

**Digital Signage —** 

экранах на улицах городов. Основная цель - достижение информацией (контентом) целевой аудитории в нужном  $($  **b**igital Signage  $)$  — **Digital Signage** 

применение данной технологии это локальная и общественная, социальная и  $\mathcal{L}_{\mathcal{A}}$ местах, трансляции спортивных и других местах, трансляции спортивных и других местах или кафе, а также или каф<br>В спорт барах или кафе, а также или кафе, а также или кафе, а также или кафе, а также или кафе, а также или ка

отображается на диспле $(1, 1, 1)$  и сопутствующий звук. Контент может состоять  $(1, 1, 1)$ изображений, анимации, анимации, видео, интерактивных элементов и т.п., в любом последний так т.п., в любом по<br>В любом последний технический технический технический технический технический технический технический технич сочетании, являющихся *исходным контентом*.

**Smart Matrix Multimedia Commutator (SMMC) —**  $\mathcal{S}_{\mathcal{S}}$ , предназначенное для коммутации источников (в  $\mathcal{S}_{\mathcal{S}}$ 

с устройствами отображения. Имеет разнообразные функции для работы для работы для работы для работы с устройст<br>Имеет работы с устройствами для работы с устройствами для работы с устройствами для работы с устройствами для отображения, включая формирование видеостен, кадрирование и масштабирование изображений и т.д. (equation of  $\overline{\mathcal{C}}$ ).

**Передатчик** — сетевое программно-аппаратное устройство, предназначенное для  $\left(\begin{array}{ccc} 0 & 0 & 0 \end{array}\right)$  государство сеть. и программно-аппаратное устройство, программно-аппаратное устройство, предназначенное устройство, произведение<br>В серверое устройство, предназначенное устройство, предназначенное для произведение устройство, при создании с трансляции видеосигнала зв $($ (монитор, телевизор, проектор и т.п.).

• TNT MMS-500H-T — HDMI +  $+$  + USB + (  $+$  RS232

С коммутатором совместимы следующие модели передатчиков и приемников:

• TNT MMS-500V-T  $-$  VGA +  $+$  + USB +  $+$  RS232

• TNT MMS-520H-T — HDMI +  $+$  RS232,

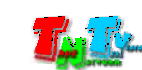

• TNT MMS-530V-T — VGA + USB +  $\,$ ,

• TNT MMS-500H-R — HDMI + 
$$
+
$$
 + USB +  $+$  RS232

• TNT MMS-500V-R  $-$  VGA +  $+$  + USB +  $+$  RS232

• TNT MMS-520H-R — HDMI +  $+$  RS232,

• TNT MMS-530V-R  $-$  VGA+USB+ $,$ 

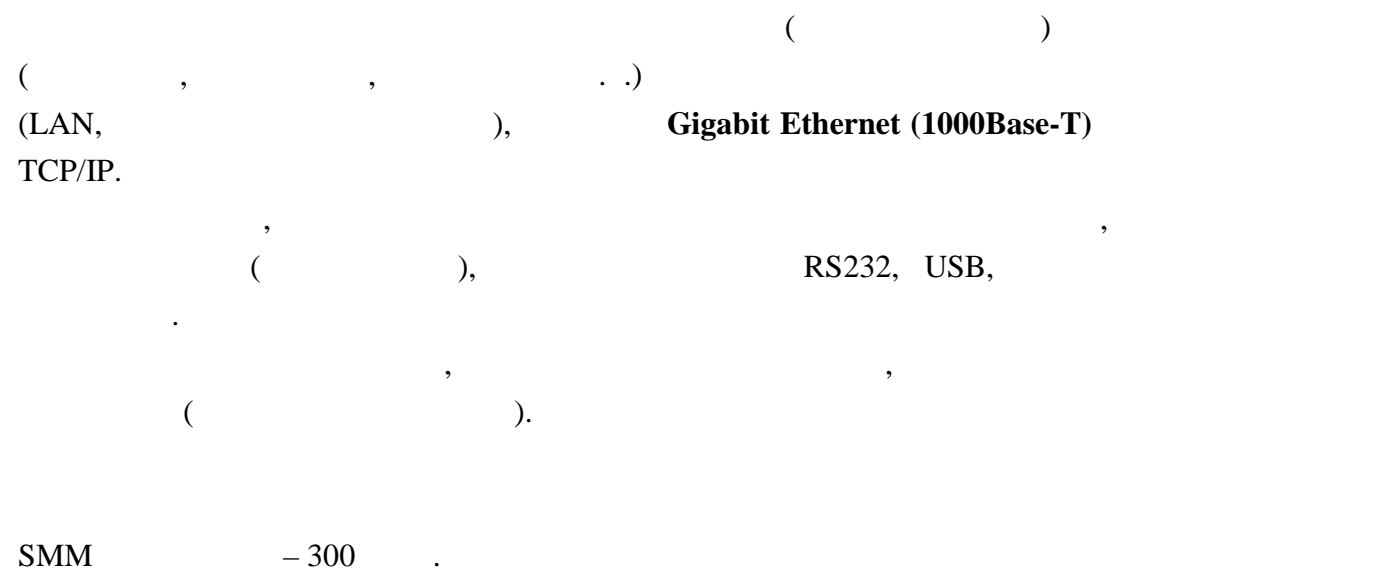

TNT SMMC-6000A – 6.

Максимальное количество, непосредственно подключаемых передатчиков к SMM

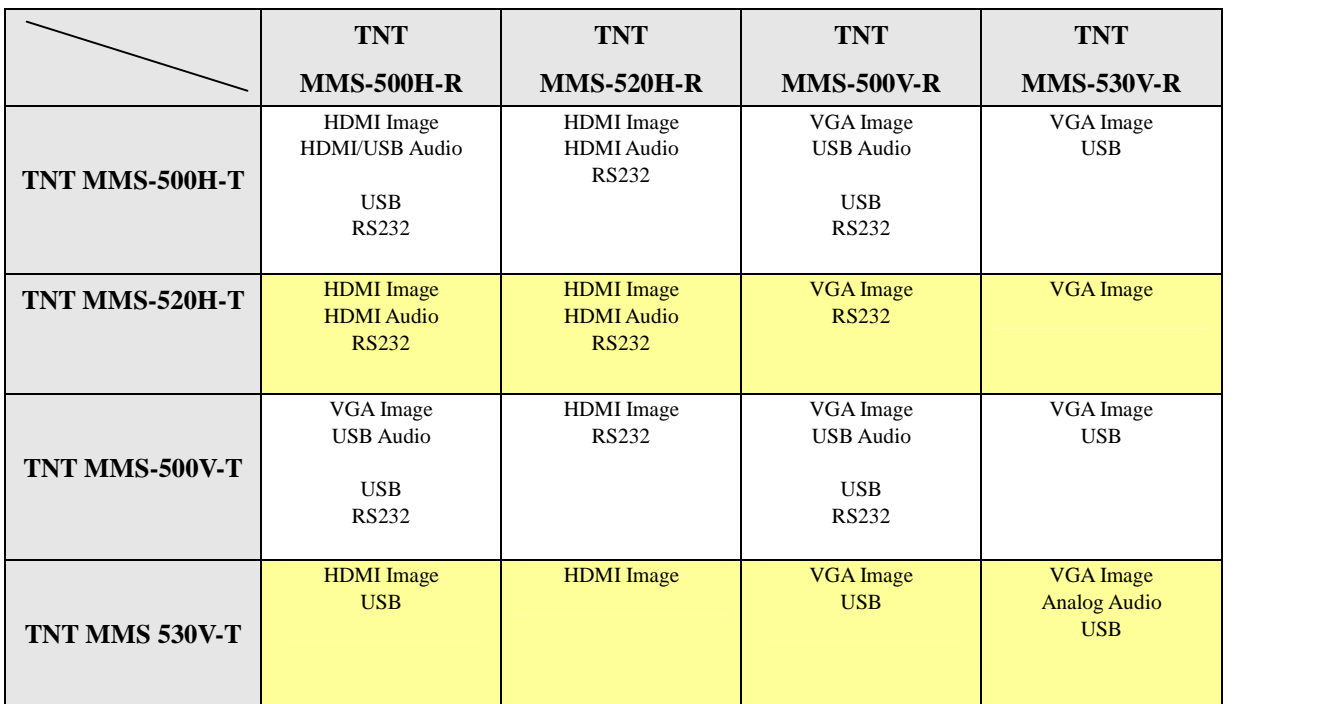

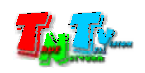

### **1.2 Kommunist 2.2**

TNT SMMC-6000A:  $1$  $: 1$  .  $: 4$  .  $: 1 \t.$ Специализированное программное обеспечение – консоль управления коммутатором (extended naturally  $($ 

 $(CD)$ 

### **1.3 Назначение и области пр менения**

**SMM коммутатор обеспечива т:**  $\bullet$  , and the commutation of the commutation of the commutation of the commutation of the commutation of the commutation of the commutation of the commutation of the commutation of the commutation of the commutation of t

- $\mathcal{L}$
- $\bullet$  , то правление всеми передатчиками и приемниками и приемниками и приемниками и приемниками и приемниками и  $\bullet$
- Объединение множества экранов в един е пространств отображения **видеостен** .  $-16$  16.
- $\bullet$  видеостен, учитывая их формы, размеры, размеры, размеры, размеры, размеры, размеры, размеры, размеры, распол $\bullet$ толщину рамок экранов их составляющих.
- Масштабирование и кадрирование изображений.
- $\bullet$  и видеотрансляции устройств в сети видеотрансляции устройств в сети видеотрансляции и видеотрансляции и Индикацию типа подключенного оборудования к порту коммутатора (передатчик,
- при коммисси (SMM коммисси), ethernet (SMM коммисси) Он-лайн мониторинг состояния сети видеотрансляции
- $\bullet$  and a series of the series of the series of the series of the series of the series of the series of the series of the series of the series of the series of the series of the series of the series of the series of the
- **Основные области применения:**  $\bullet$  , по мониторах, гостиницах, гостиницах, туристических компаниях, туристических компаниях, гостиницах, гостиницах, гостиницах, гостиницах, гостиницах, гостиницах, гостиницах, гостиницах, гостиницах, гостиницах, гости медицинских учениях, ресторанах, транспортных средствах, транспортных средствах, транспортных средствах, трансп<br>В продолжаниях, транспортных средствах, транспортных средствах, транспортных средствах, транспортных средства
	- Трансляция социальной и коммерческой рекламы на улицах.  $\bullet$  , we have defined by the contract of  $\mathbb{R}^n$  , we have defined by the contract of  $\mathbb{R}^n$ новори $\alpha$  государственных учреждениях, открытивных учреждениях, открытивных учреждениях, открытивных учреждениях, о
	- центрах, медицинских и образовательных учреждениях, на транспорте и т.д. Корпоративное и локальное телевидение.

 $SMM$  known  $WAN$ ,

LAN, Internet.

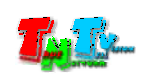

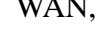

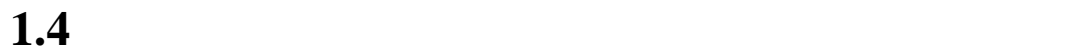

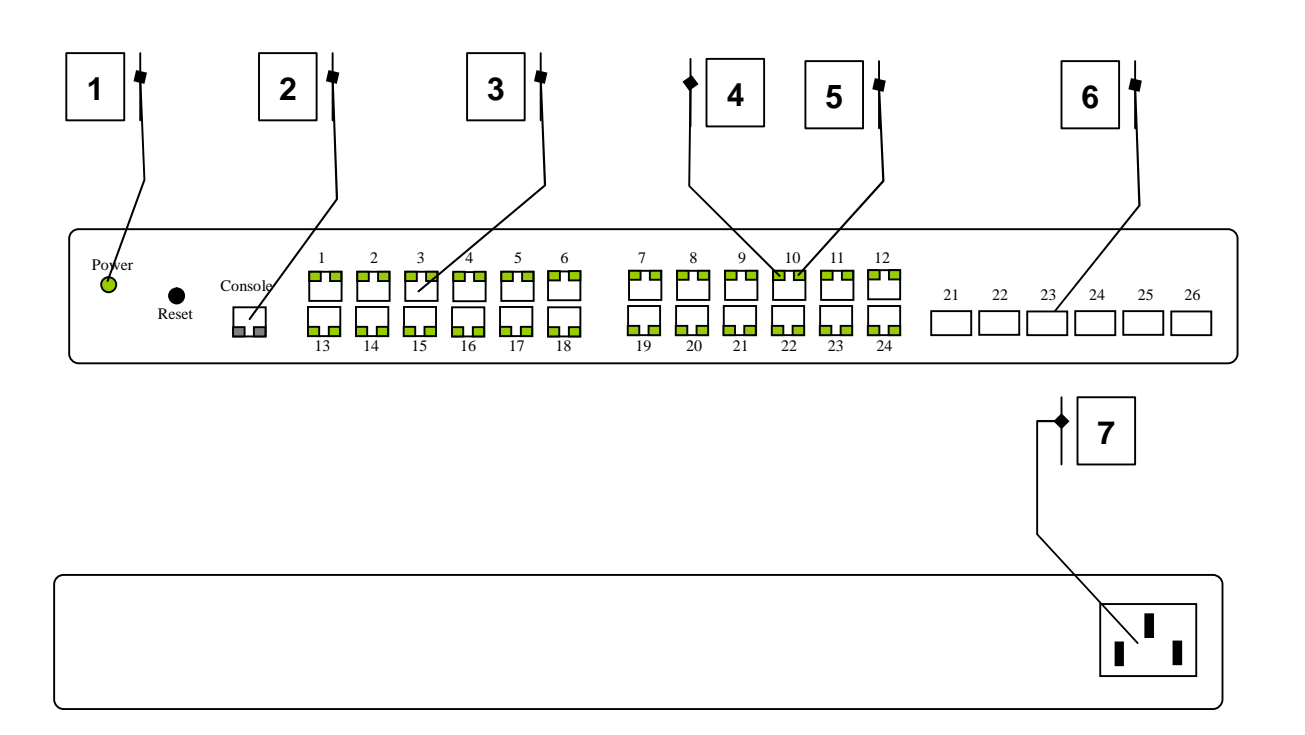

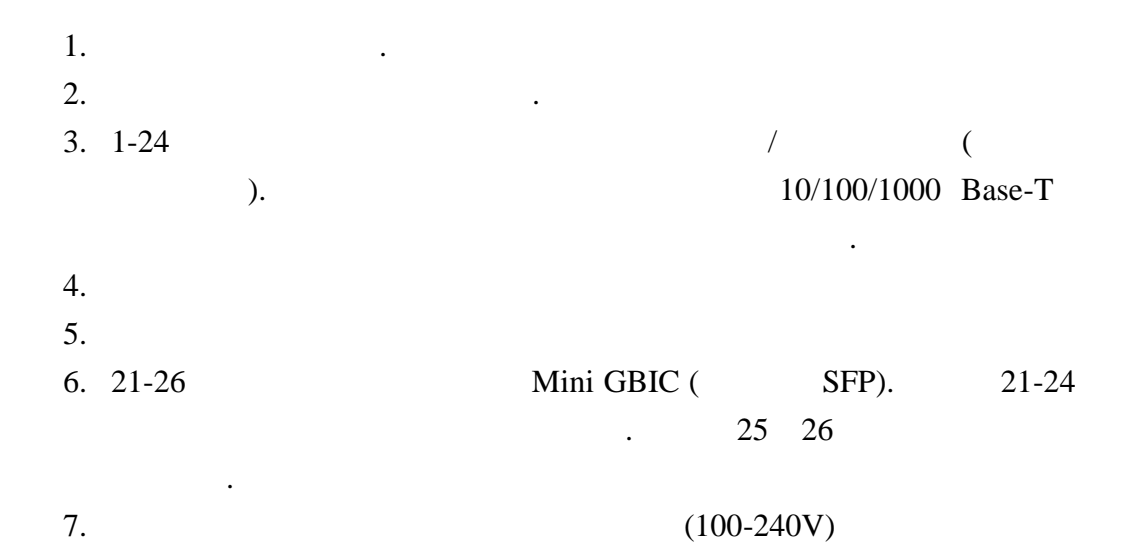

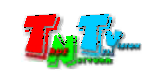

**1.5 Управление и индикация передатчика**

- Перезагрузка устройства *Выключите и включите электропитание.*
- Горит индикатор питания *К коммутатору подключено электропитание.* ндикатор сетевого соединения порта горит – *Соединение с сетевым устройством установлено.*
- Индикатор передачи данных мигает *Идет передача данных через порт.*

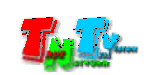

# **ГЛАВА 2: ПЕРВОЕ ВКЛЮЧЕНИЕ КОММУТАТОРА**

### **2.1 Подключение кабелей к коммутатору для настройки**

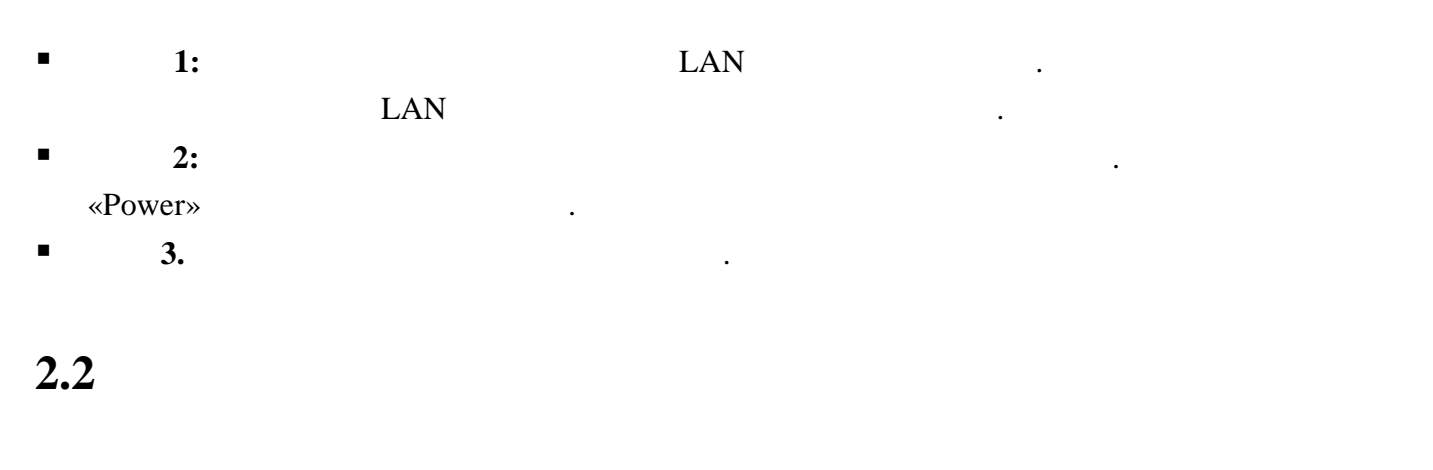

 $\blacksquare$  **1:**  $\blacksquare$  1:

картинками ниже.

окно авторизации.

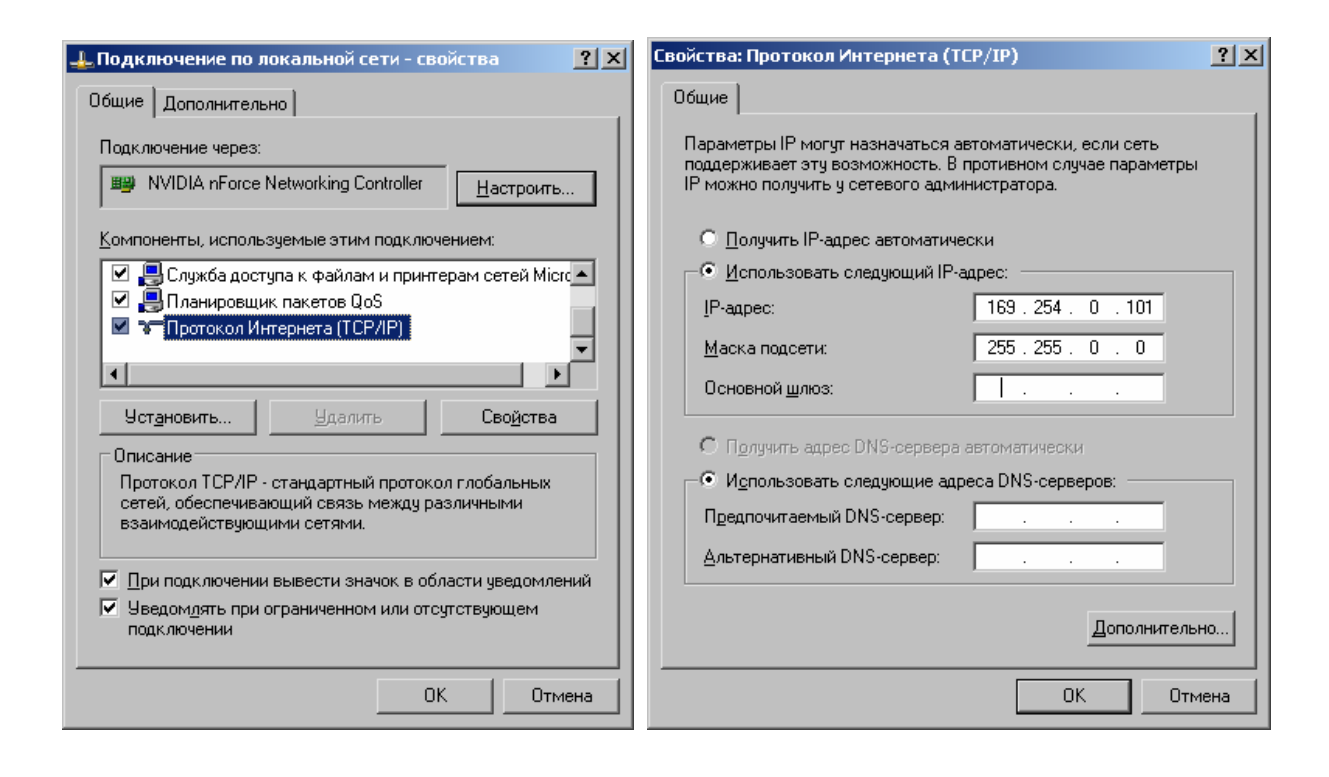

 $\blacksquare$  2:  $\blacksquare$  3:  $\blacksquare$  3: Firefox ( $\overline{3.6}$ ) Chrome (13 )) IP **169.254.2.1** 

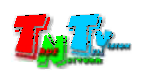

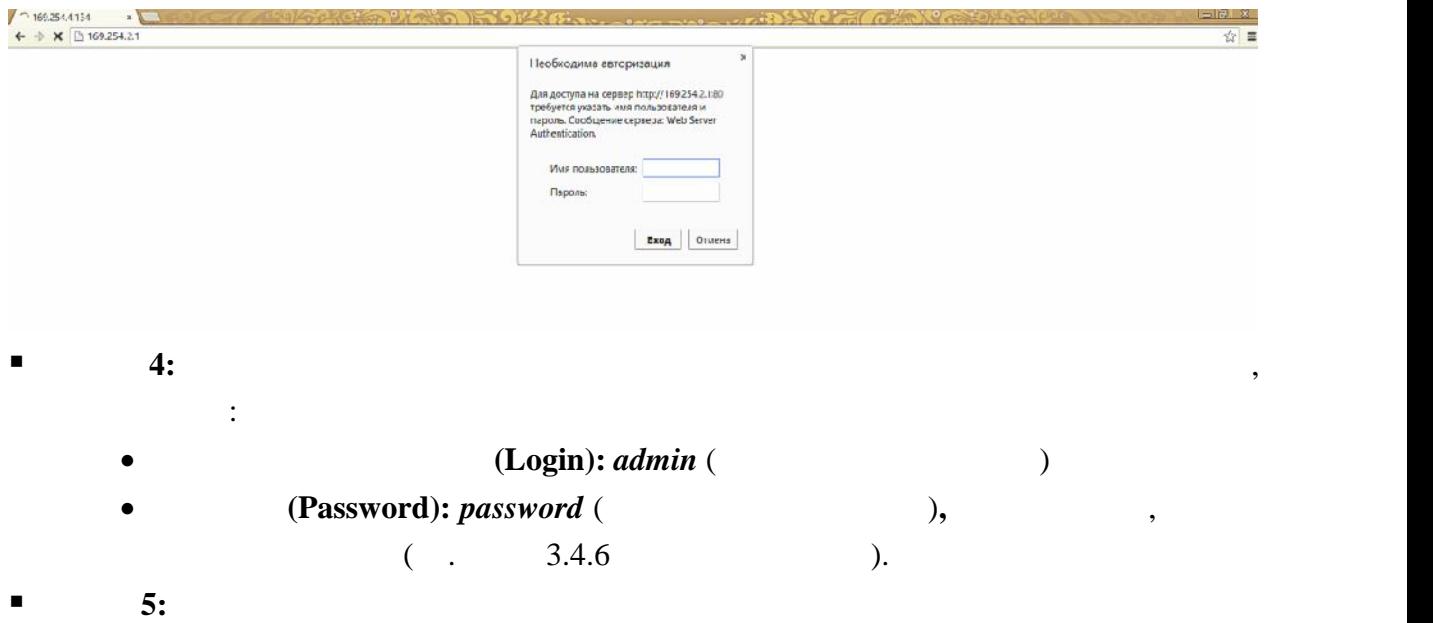

страницу консоли управления коммутатором. Слева располагается меню управления.

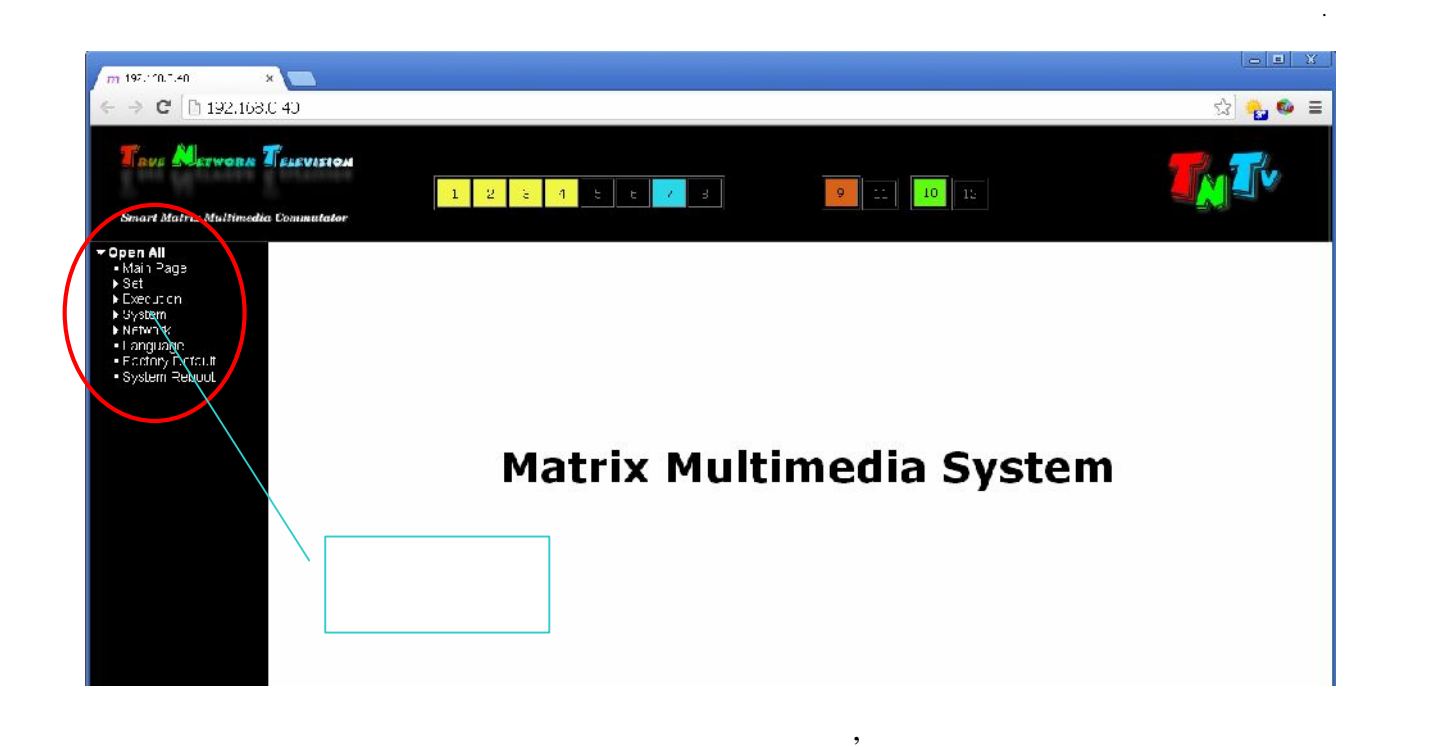

бразизование случаев будет установленность, но иногда, системе установлен английский язык, но иногда, системе у

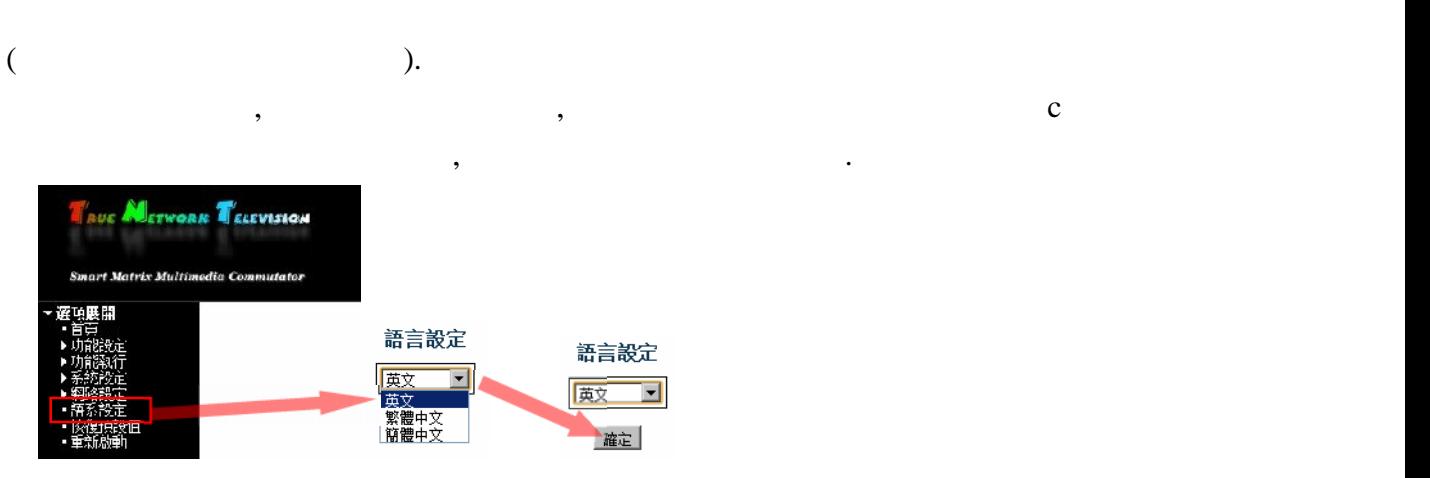

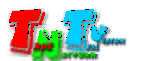

**6:** Выберите слева производите «System».

### «**IP Configuration**».

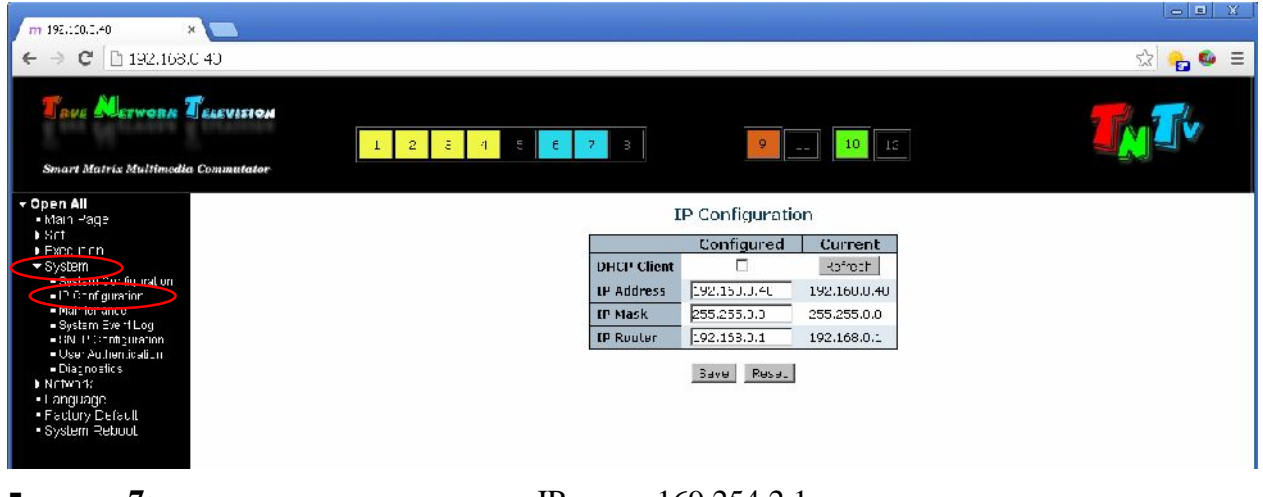

 $\blacksquare$  7:  $\blacksquare$  169.254.2.1. **1 8:**  $\textcircled{\textcirc}$  **8:**  $\textcircled{\textcirc}$  **OHCP Client**», **experience IP**  $DHCP$  ().

ER and the second variable states of the second variables with  $\alpha$  and  $\alpha$  and  $\alpha$  second variables with  $\alpha$  and  $\alpha$  second variables with  $\alpha$  second variables with  $\alpha$  second variables with  $\alpha$  second variables wi подсети в полезника в полезника в «IP Router». В «DHCP «DHCP» Client»,  $\qquad \qquad \blacksquare$ 

- $\blacksquare$  9:  $\ll$  Save»  $\ll$
- нажмите кнопку «**Reset**».
- $\blacksquare$  **10:**  $\blacksquare$ в $\mathbb{R}^n$

сост $\mathbf{r}$ 

 $\blacksquare$  **11:**  $\blacksquare$  **11:**  $\blacksquare$  **11:**

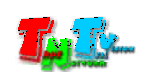

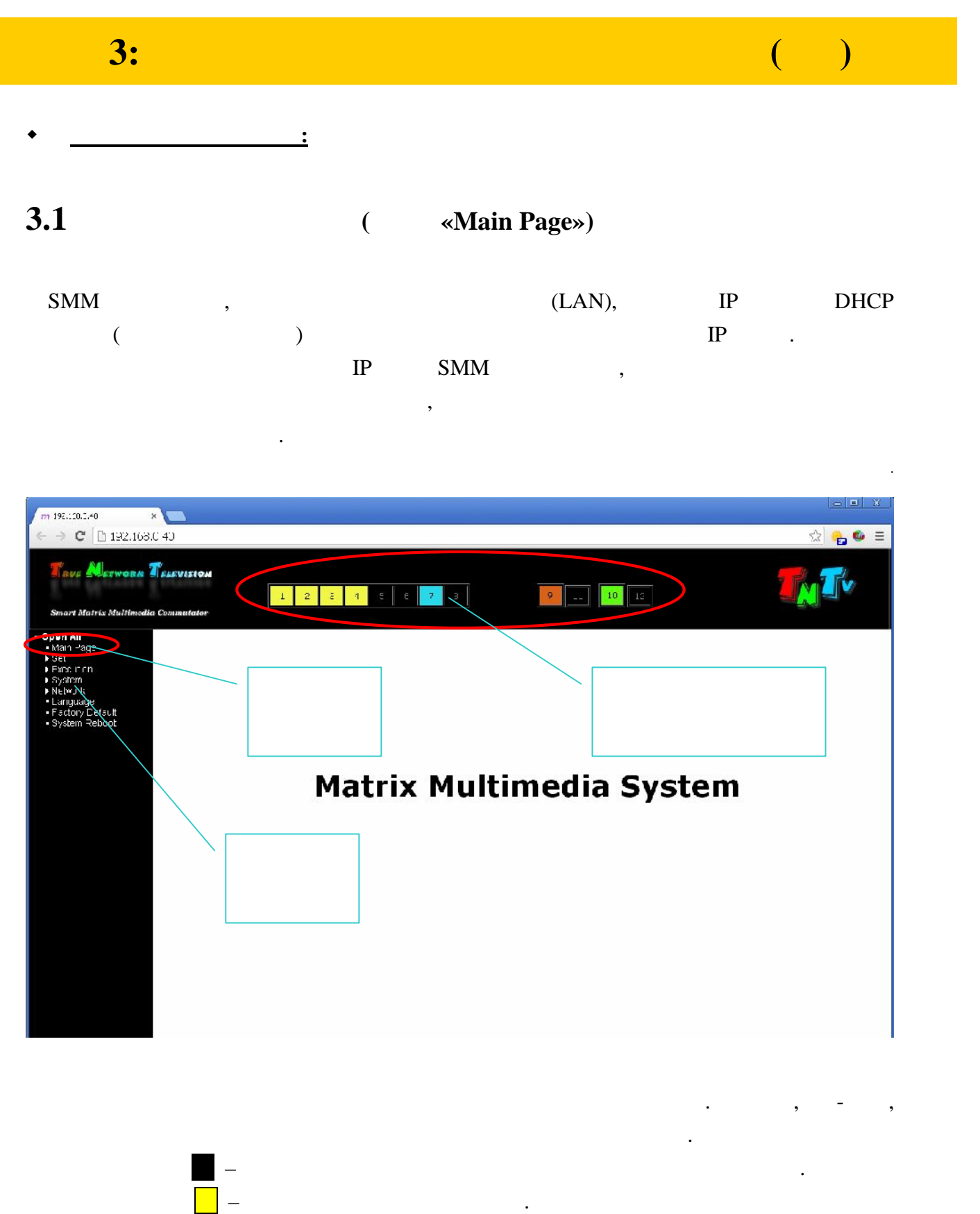

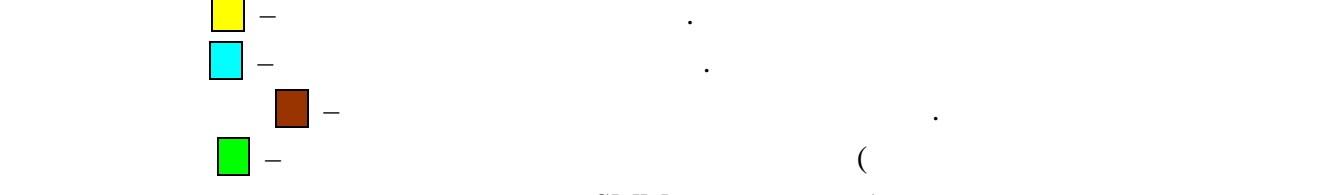

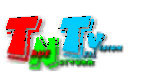

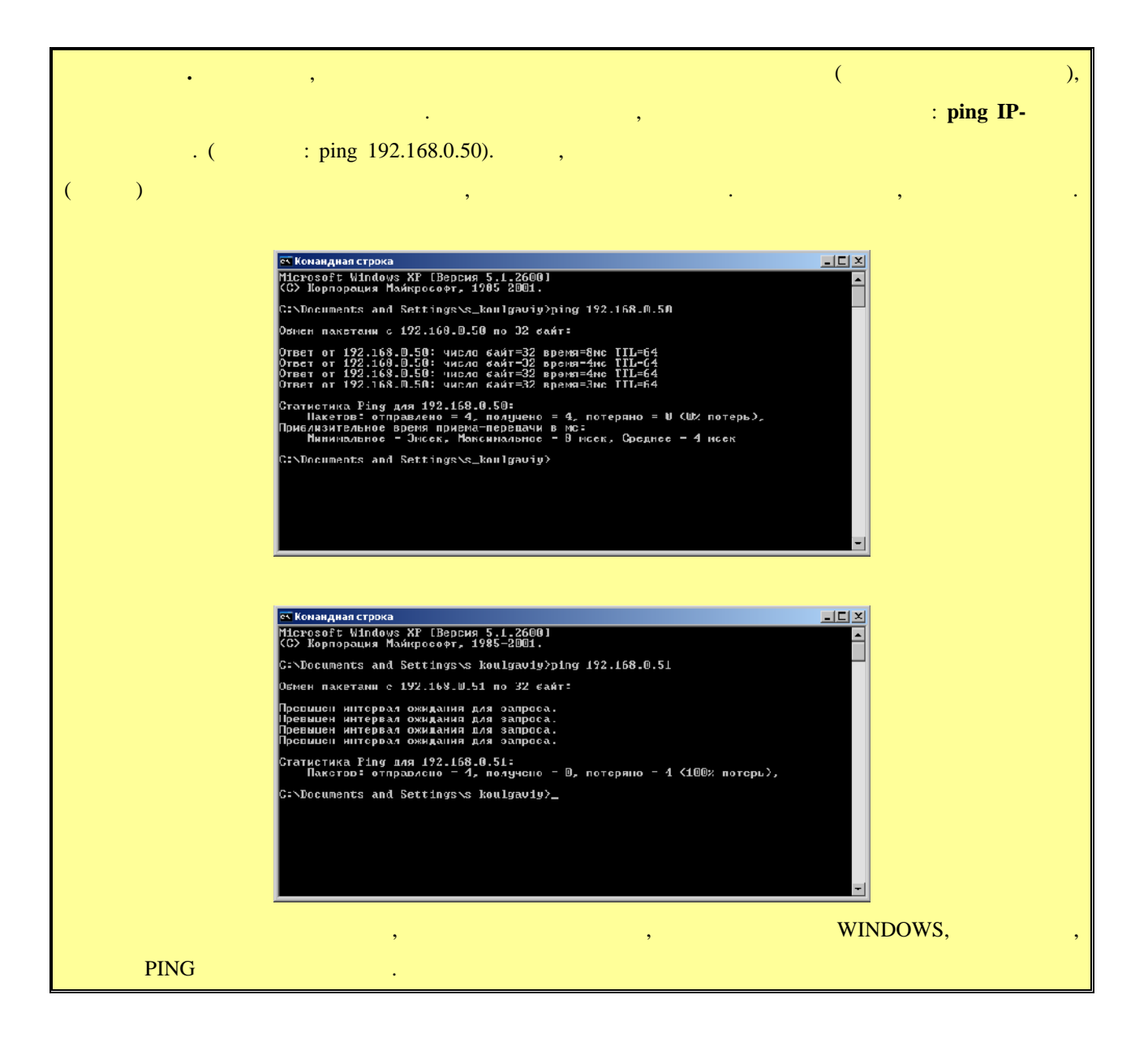

**3.2 (**  $\ll$ Set»)

 $\mathcal{A}$ базовые настройки. Настроить и подключить передатчики и приемники, объединить

 $\ll$ **Set**».  $\ldots$ 

необходимые из них в группы, задать различные шаблоны коммутаций.

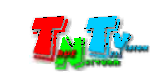

«Set»

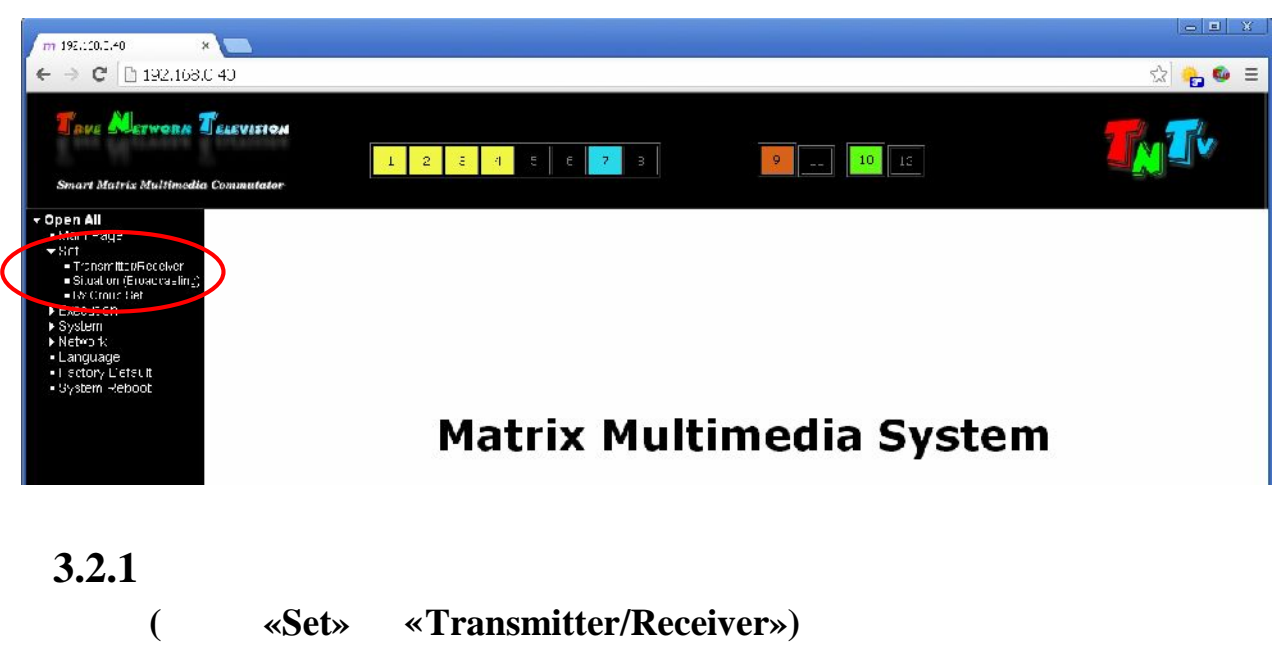

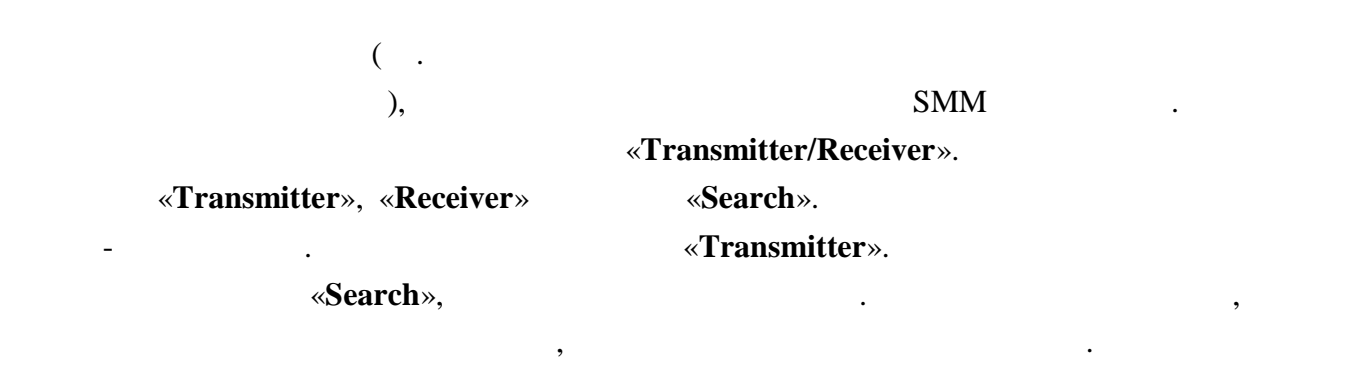

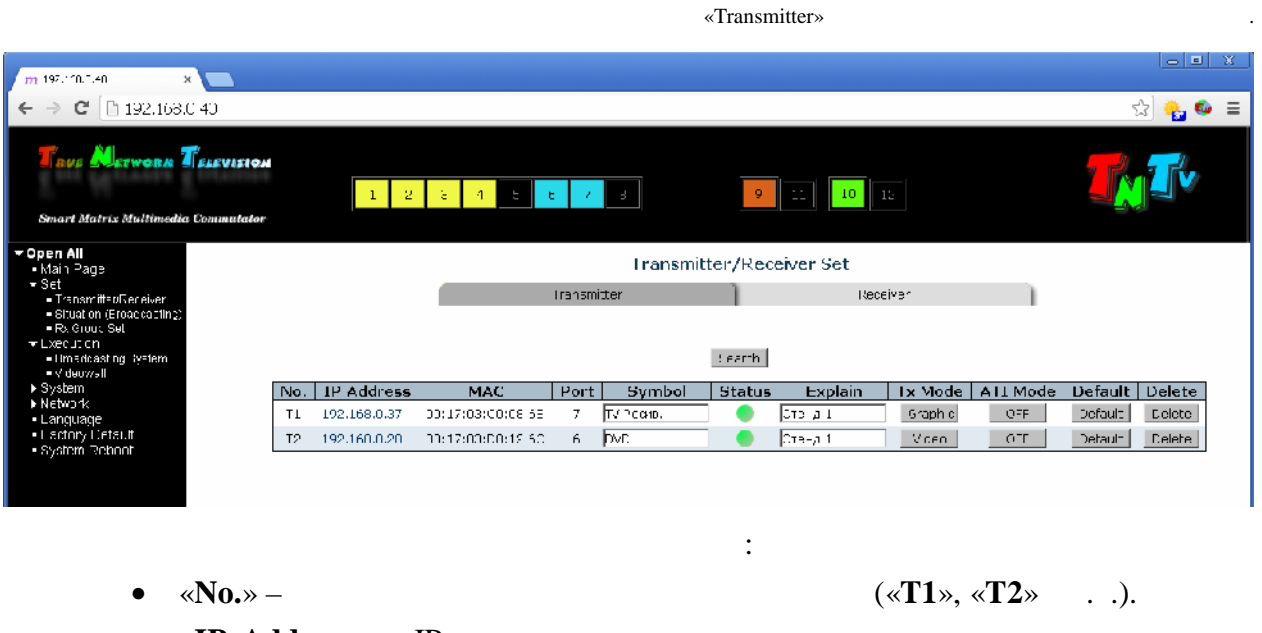

- «**IP Address**» IP
	- вы попадете в консоль управления передатчиком.

 $(n-1)$ ), the constraints of  $\mathcal{L}$ 

соответствующие значения имени пользователя и его пароль,

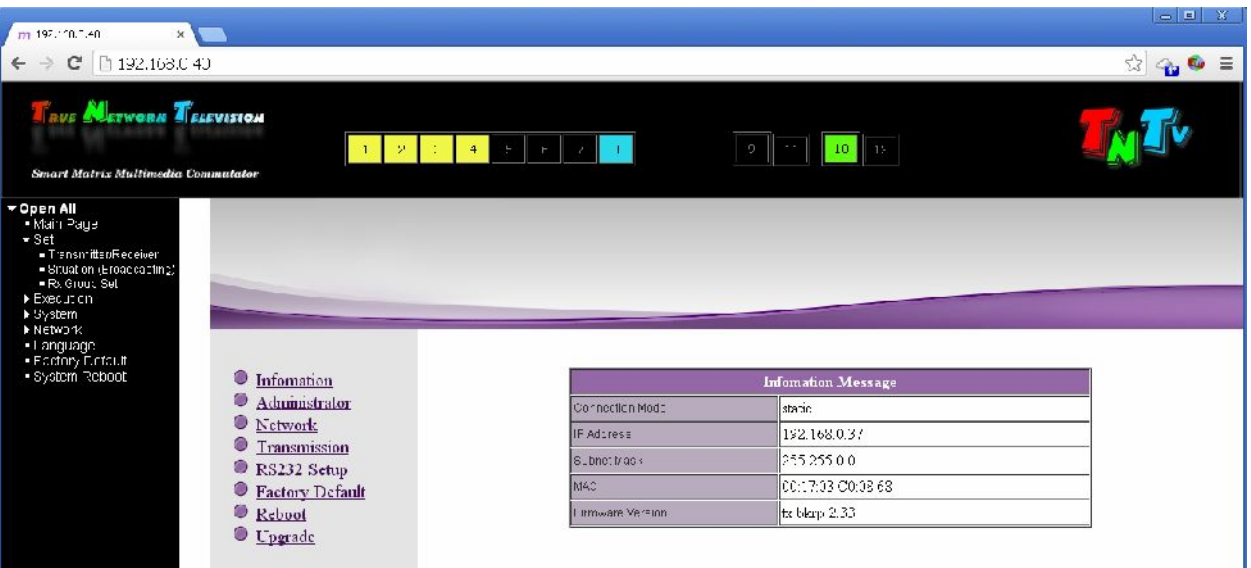

моделям.

 $\bullet \quad \text{«MAC»} - \text{MAC}$ 

к большему.

- « $Port \rightarrow$  -
- «Symbol» –

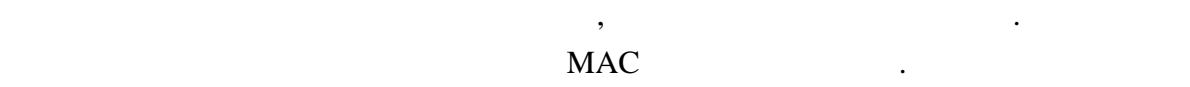

Подробные описания работы с консолями передатчиков,

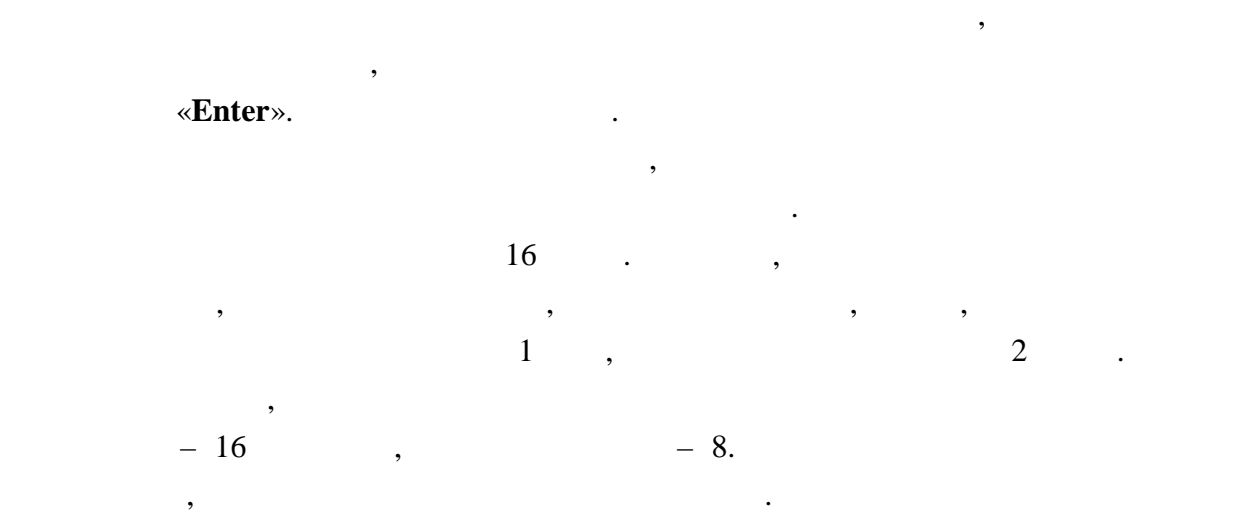

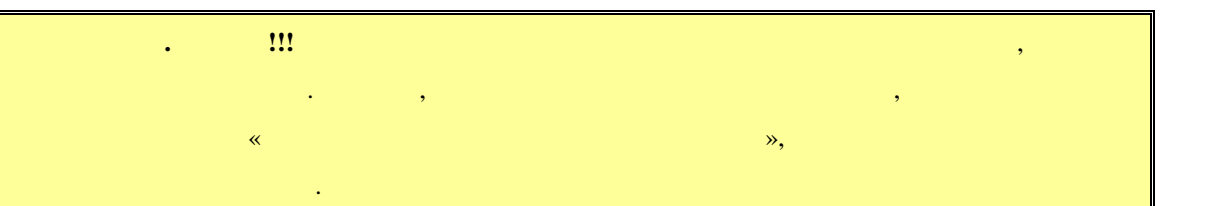

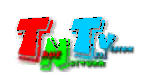

Передатчики отображаются в таблице с сортировкой по имени, от меньшего

• «Status» – передатчиков. Если передатчик ведет трансляцию (даже в случае отсутствия видео сигнала на входе, т.к. помимо видео, могут передаваться еще и другие и другие и другие и другие и другие и другие и другие и другие и другие и другие и другие и другие и другие и другие и другие и другие и другие и  $),$ 

Если передатчик недоступен, то отображается крестик.

английские буквы, т.к. русские буквы отображаться не будут.

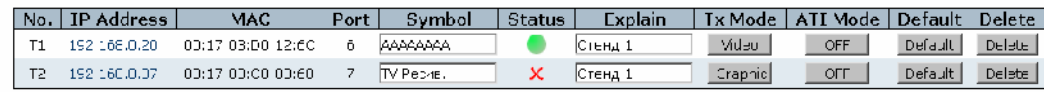

зеленым цветом. Если у передатчика трансляция остановлена, статус красный.

,  $\frac{1}{2}$ 

• «**Explain**» –

таблице.

- «Tx Mode» **Percedatus («Craphic Mode» example** with  $\sqrt{a}$ **Mode**»). В руководствах к передатчикам к передатчикам, к передатчикам, к передатчикам, к передатчикам, к передатчикам, к передатчикам, к передатчикам, к передатчикам, к передатчикам, к передатчикам, к передатчикам, к пер
- передатчиках или приемниках, но и из консоли коммутатора. • «ATI Mode» – • «**Default**» –  $(\text{IP } \text{I})$ • «**Delete**» – SMM

Для поиска и настройки приемников выберите закладку «**Receiver**».

передаваемой информации. ри необходимости вы так же

«**Search**»,

вам значение.

«Receiver»

поиска, найденные коммутатором приемники, будут отображены в сводной

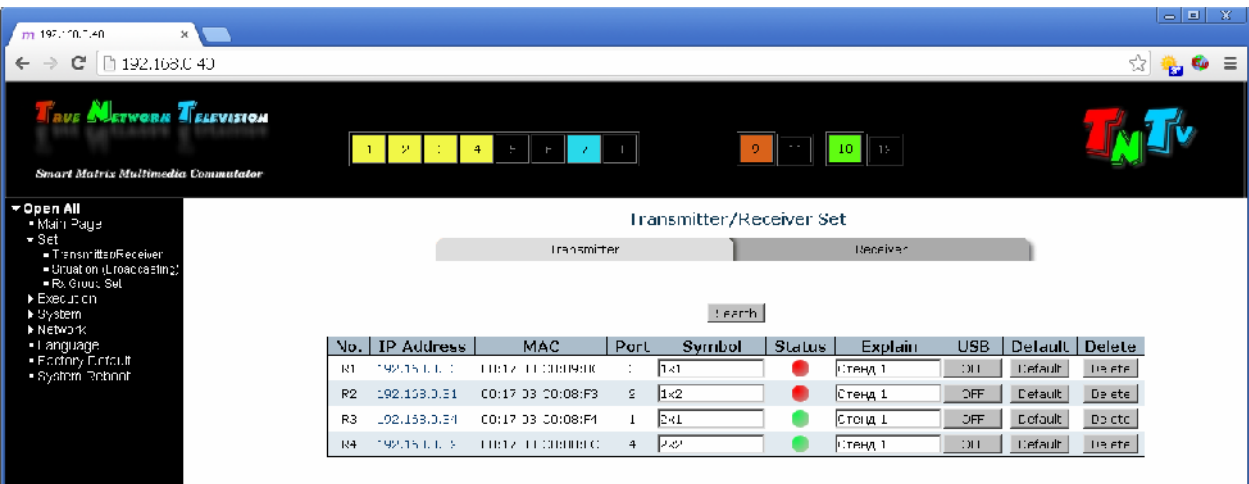

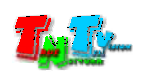

- 
- «**IP Address**» IP

В таблице отображаются следующие параметры:

- $\bullet \quad \text{«MAC»} \text{MAC}$
- «**Port**»  $\cdot$
- «**Symbol**» –
- «Status» –
- «**Explain**» –
- « $\text{USB} \rightarrow$   $\qquad \qquad$  / USB
- 
- «**Delete**» SMM

• «**Default**» –  $($  IP  $)$ 

**3.2.2 Шаблоны трансляции**

выше.

коммутацию.

шаблонов трансляции.

### **(меню «Set» → «Situation(Broadcasting)»)**

устройствами отображения. Схемы коммутаций могут быть совершенно

произвольными в разными в разными в разными в разными в разными в странами в странами в странами в странами в<br>В разными в странами в странами в странами в странами в странами в странами в странами в странами в странами в днем другая, вечером третья, ночью четвертая и т.д. Администраторы могут происходит так и т.д. Администраторы <br>В происходительно происходительно происходительно происходительно происходительно происходительно происходител

Но если различные схемы повторяются изо дня в день, то наверно было бы удобно

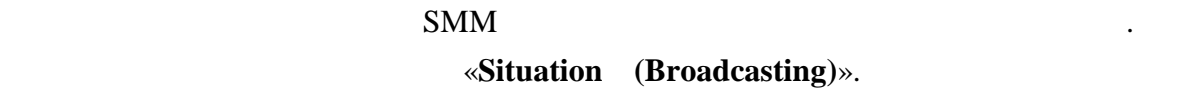

Назначение и параметры полей сводной таблицы приемников, аналогичны полям и их значениям свой таблицы передатчиков, о которых было подробно рассказанов, о которых было подробно рассказано<br>Свой таблицы передатчиков, о которых было подробно рассказанов, о которых было подробно рассказанов, о кото

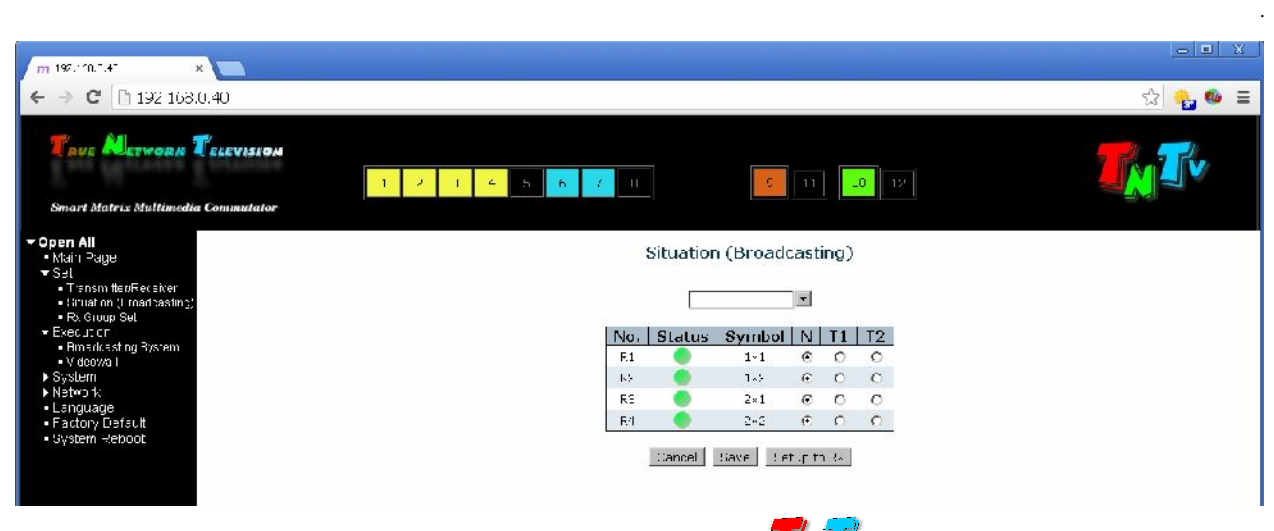

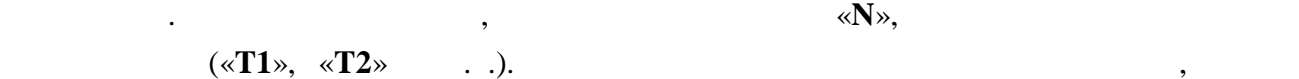

приемника, в начале строки отображается его статус и имя.

подключится к выбранному передатчику.

целиком.

 $(*T1», *T2» \t..)$ 

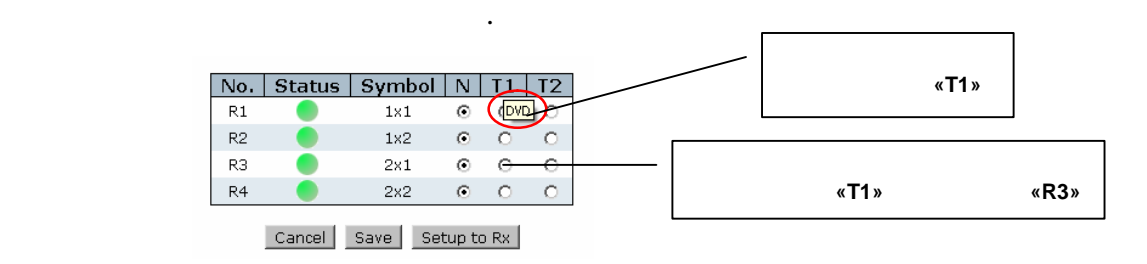

Места пересечения приемников и передатчиков являются точками коммутации. Если в них поставить точку, то при активации шаблона, выбранный приемник

Заданный шаблон трансляции.

 $\overline{\phantom{a}}$ 

в строительное инжене («**R1**», «**R2**» и т.д.

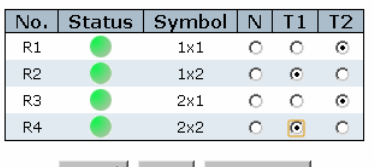

Cancel Save Setup to Rx

Шаблон задает матрицу коммутации для всех приемников, но далеко не всегда бывает необходимо изменять настройки всех приемников. Например, у вас сформированы видеостены, заданны различные группы трансляций и т.д. То есть, вам необходимо изменить только некоторые точки коммутаций, а не всю матрицу

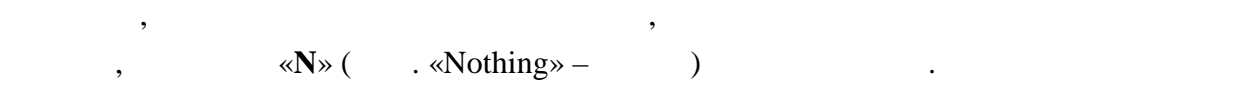

 $\mathbb{R}^n$ , при активации шаблона, прием $\mathbb{R}^n$ 

 $\langle \langle N \rangle \rangle$ .

не будут изменять свои параметры трансляции. По умолчанию, в пустом шаблоне, у

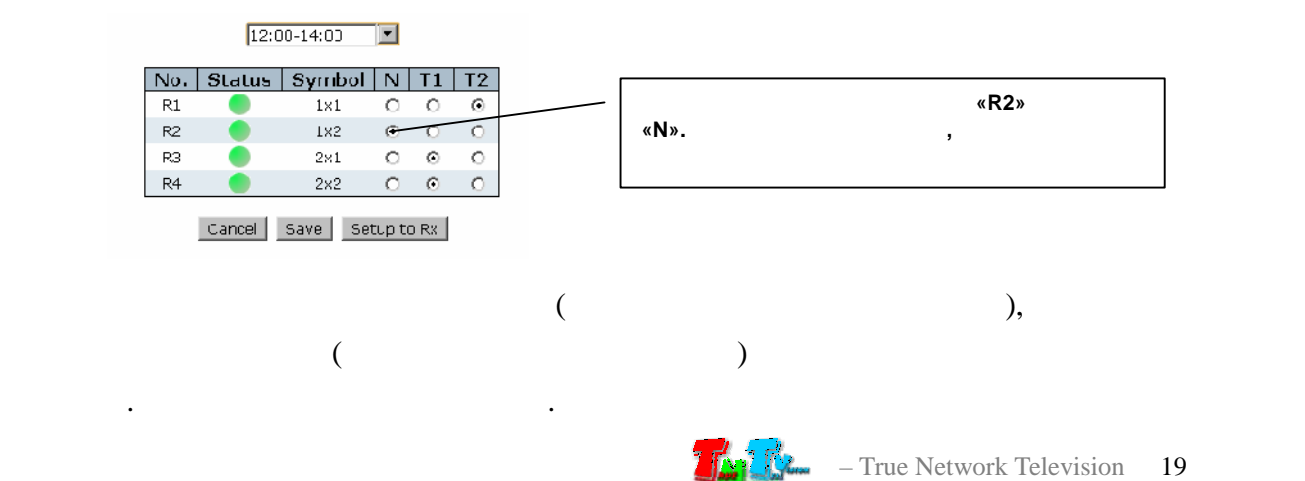

### сохранить. Для этого, внесите в поле имени необходимое вам новое название (или

измените старое, если это необходимо) и нажмите кнопку «**Save**». Шаблон будет

Установите все необходимые точки коммутации. После этого шаблон необходимо

«Cancel».

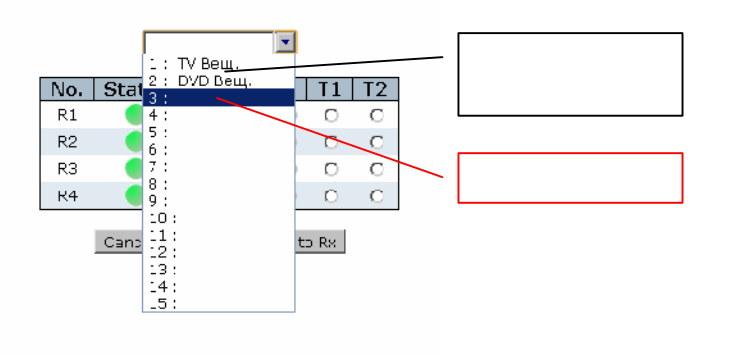

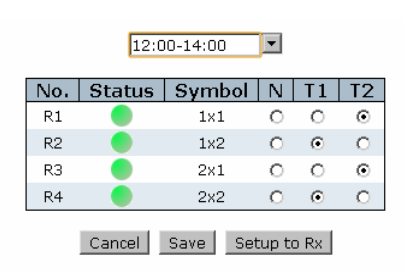

Максимальное количество шаблонов трансляции, доступных для оперативной

Очень часто, несколько устройств отображения транслируют одинаковое изображение. Например, в супермаркете, в каждом отделе находится несколько экранов. В каждом отделе транслируется своя реклама, но в пределах отдела, экраны

 $\mathcal{L}_{\mathcal{A}}$ изображение, их целесообразно объединять в группы. Что даст возможность указать в группы. Что даст возможность<br>В группы и продавать указать указать указать указать указать указать указать указать указать указать указать у источник трансляции (передатчик) сразу для всей группы, а не задавать его для

Для активации необходимого вам шаблона трансляции, выберите его из списка,

«**Setup to Rx**».

подключатся к соответствующим передатчикам.

шаблон загрузится в таблицу коммутации.

### $-15.$

3.2.3

транслируют одно и то же изображение.

каждого устройства по отдельности.

страница работы с группами.

**(меню «Set» → «Rx Group Set»)**

Для работы с группами приемников выберите подменю «**Rx Group Set**». Откроется

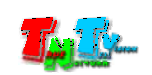

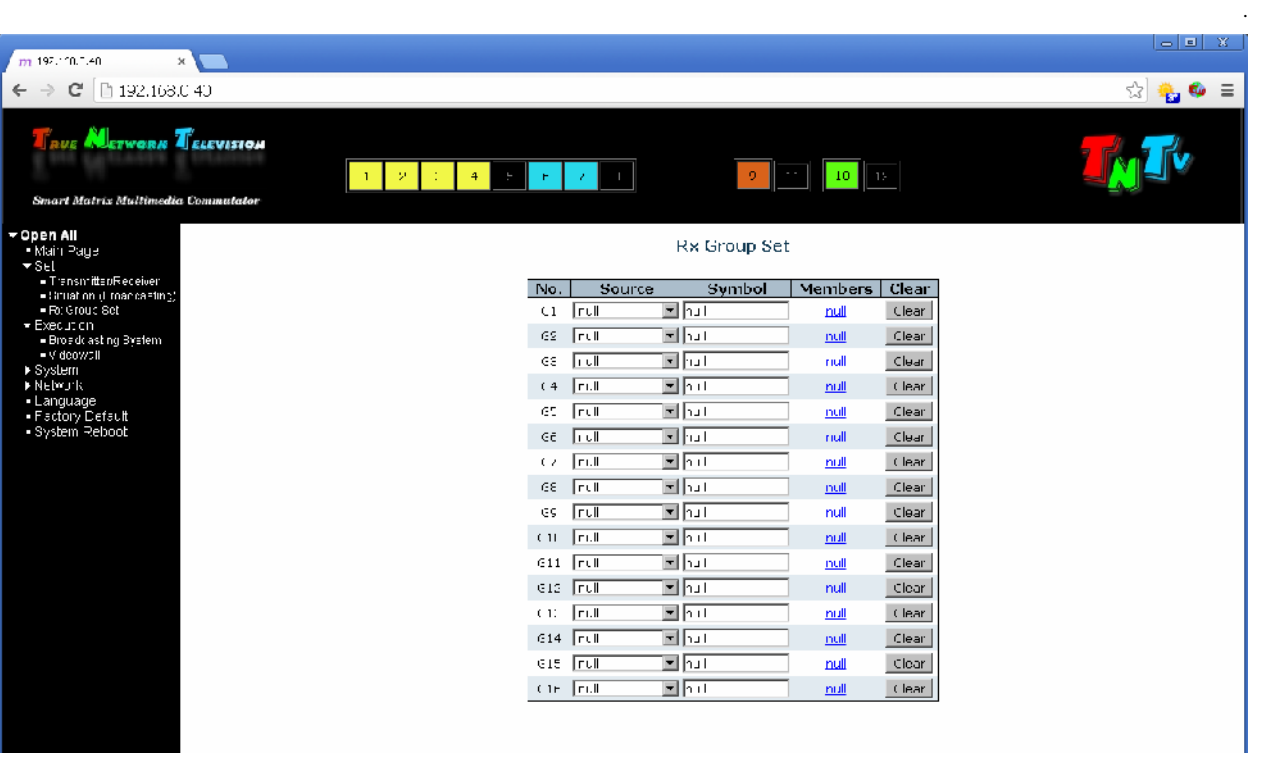

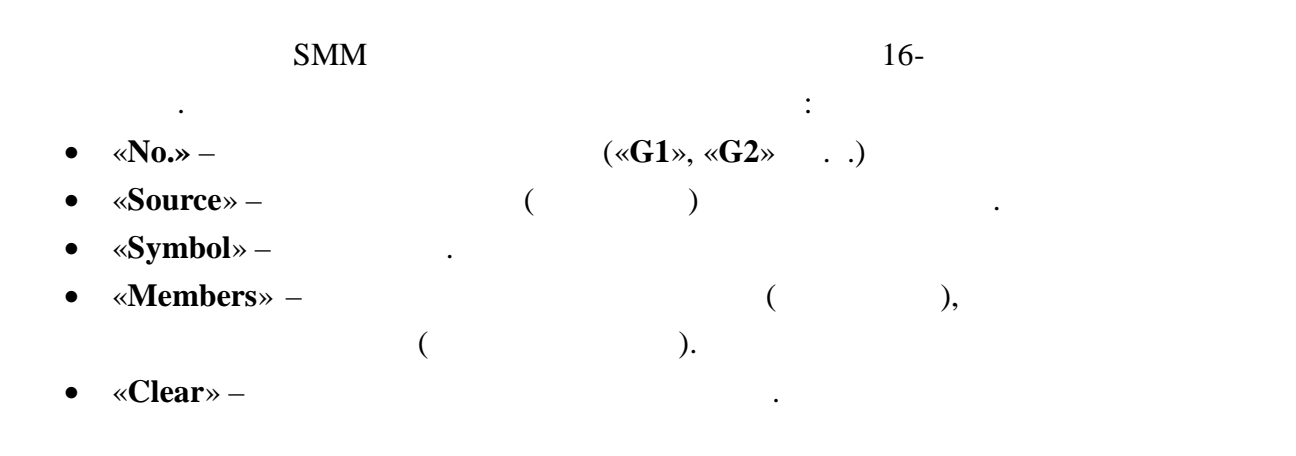

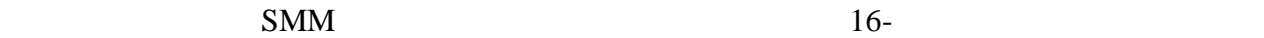

для выбора приемников входящих в группу.

отображения.

«Symbol».

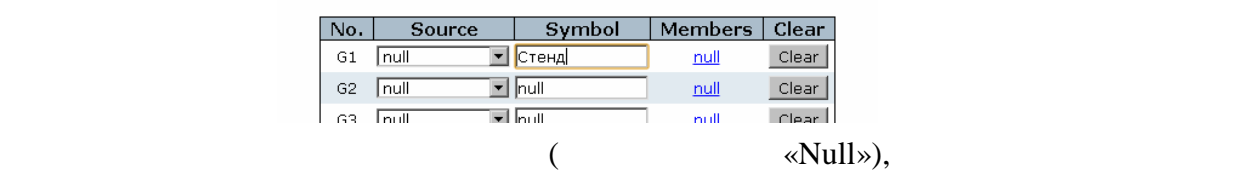

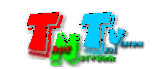

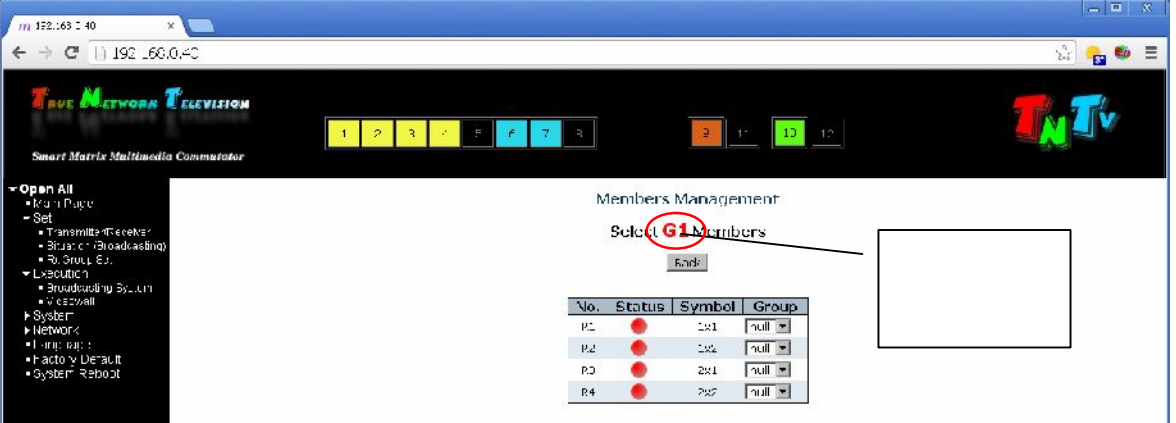

Список участников представлен в виде таблицы имеющей следующие колонки:

 $\mathcal{L}$  ,  $\mathcal{L}$ 

После того как вы выберите номер текущей группы, в конце строки появится

Повторите выбор текущей группы для всех приемников, которые должны в нее

красная метка, означающая что данный приемник принадлежит текущей группе.

- «**No.»** Порядковый номер приемника («**R1**», «**R2**» и т.д.)
- «**Status**» Статус приемника
- «**Symbol**» –
- «Group» –

(«**Null**»).

Страница отбора приемников в группу.

### «**Group**», выберите номер текущей групп которующей групп которующей групп которующей групп которующей групп котор

входить.

 $\mathcal{L}$ 

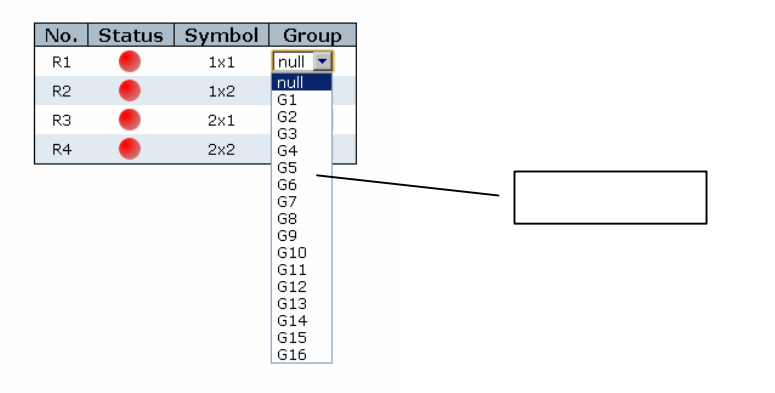

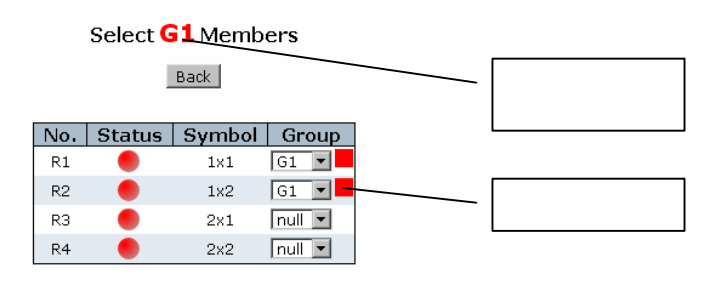

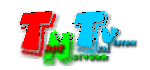

### **Примечание.** Для удобства, вы можете сразу все приемники разбить по группам, выбирая напротив нужного, соответствующую ему группу. В этом случае красная метка появится только у приемного, которые у приемн входящих в текущую группу.

### $\ll$ **Back**».

### «**Members»**

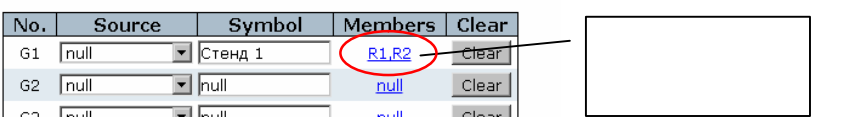

### $($

### «**Source**»,

группы.

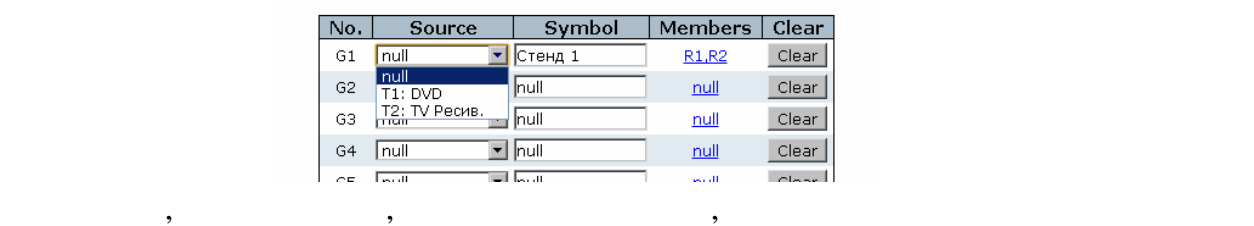

### Для удаления всех приемников из участников группы нажмите кнопку «**Clear**»

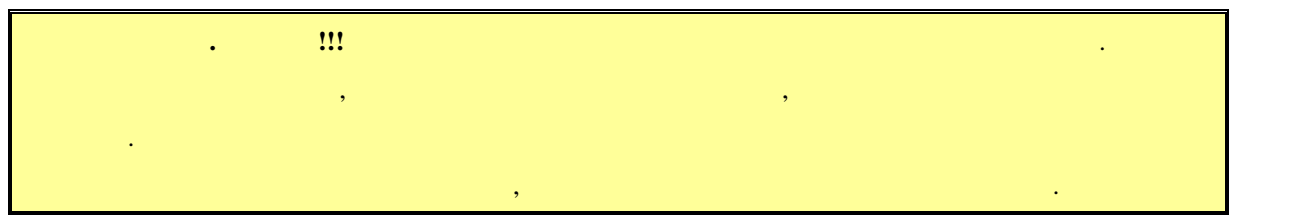

 $\overline{\phantom{a}}$ видеотрансляции. Администратор в видеотрансляции. Администратор всегда должен иметь возможность быстро изменит<br>В серверность быстро изменить возможность быстро изменить в серверность быстро изменить в серверность совместн скему вещания, причем используя при этом, не только стандартные центральные центральные центральные шаблоны, н<br>В принятие шаблоны, но используется при этом, но используется при этом, но используется при этом, но используе произвольно. Но помимо, простых изменений схем трансляции (обычной коммутации), при помощи  $SMM \qquad , \qquad ,$ 

тут же отражаются в сети видеотрансляции.

выбранного передатчика.

соответствующей строке.

# **3.3 Оперативное управление (меню «Execution»)**

изображения миссециализмов, которые на них транслируется. В транслируется SMM коммунистративности SMM коммутат

создавать из отельных экранов единые пространства отображения - видеостен , их настраивать, а также кадрировать и масштабировать изображени . При этом все изменения

 $($  -  $)$ 

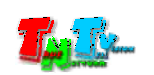

настройки видеостен, выберите слева пункт меню «**Execution**».

# **3.3.1 (меню «Execution» → «Broadcasting System»)**

 $3.2.2$  « при помощи шаблонов. Но далеко не всегда необходимо изменять сразу много различных точек коммутации. Очень часто необходимо изменить одну, две, три … от производить одну, три … от производить о Для этого необходимо воспользоваться оперативным изменением трансляции.

### «**Broadcasting System**».

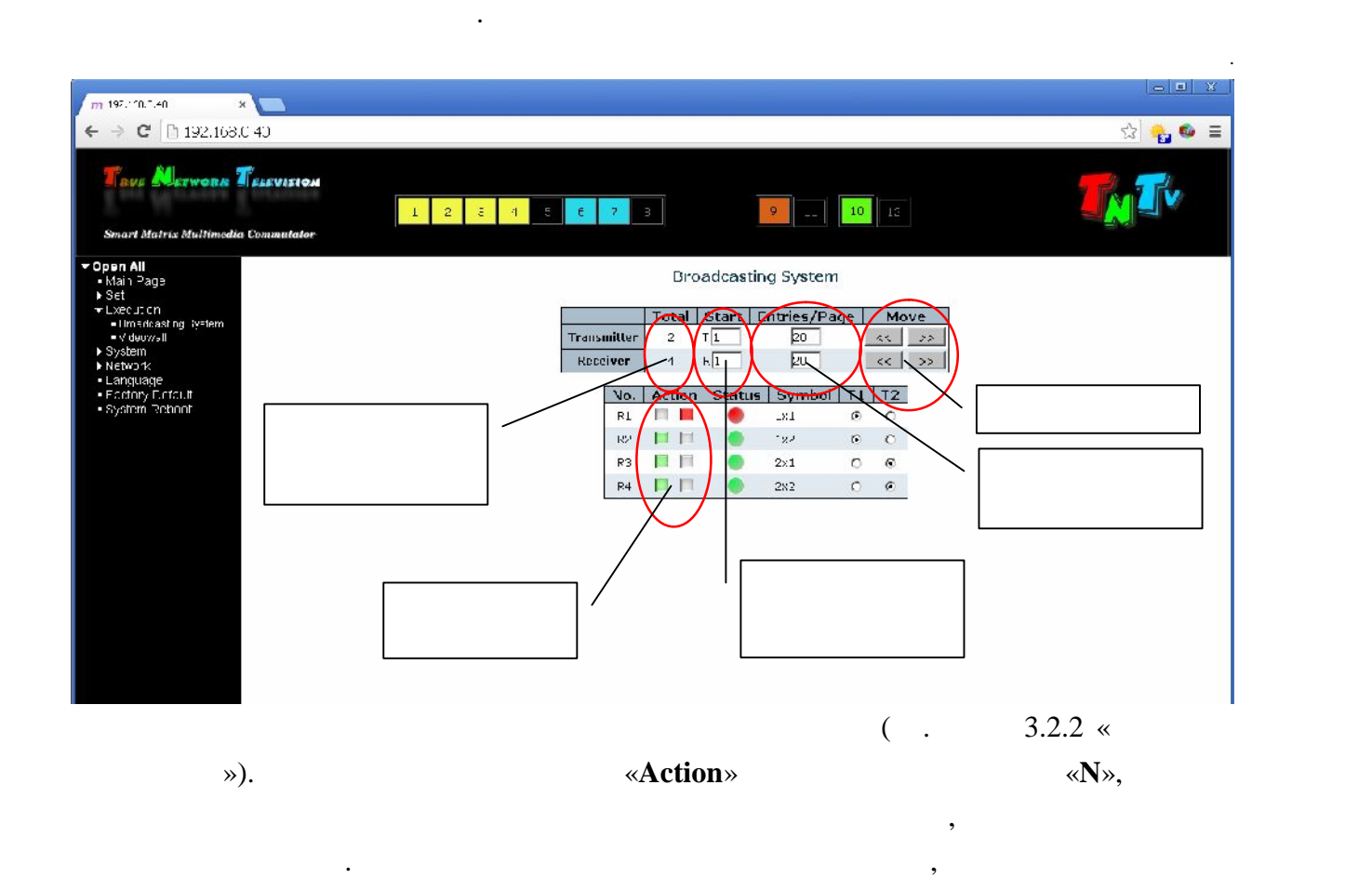

олонк «**Action**» отображается статус видеовыхода приемников. **Красный** –

 $\overline{\phantom{a}}$ («Transmitter») c

выключен, **зеленый** – включен. Если нажать на соответствующий прозрачный квадратик,

то приемник включит или выключит видеовыход. Тем самым вы можете включать или

шаблонами трансляции. **Но коммутация будет происходить сразу после установки**

(«Receiver») отображать на странице.

В соответствующих полях «**Start**» задается зна ение порядкового номера передатчика

выключать трансляцию на конкретном устройстве отображения.

точки и после нажатия какой либо кнопки активации, какой либо которых и после нажативать на после начал на после<br>В после начал на после начал на после начал на после начал на после начал на после начал на после начал на

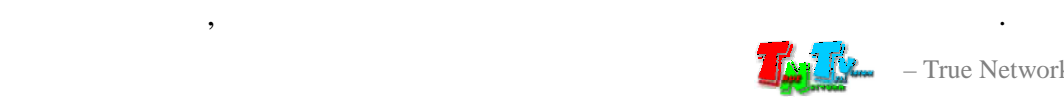

### «Start», задается «**Entries/Page**».

соответствующие кнопки «**<<**» (назад) и «**>>**» (вперед). В колонке «**Total**» указывается общее количество приемников и передатчиков, SMM .

### **3.3.2**

**(меню «Execution» → «Videowall»)**

появятся страница с шаблонами видеостен.

передатчиков и приемников на странице.

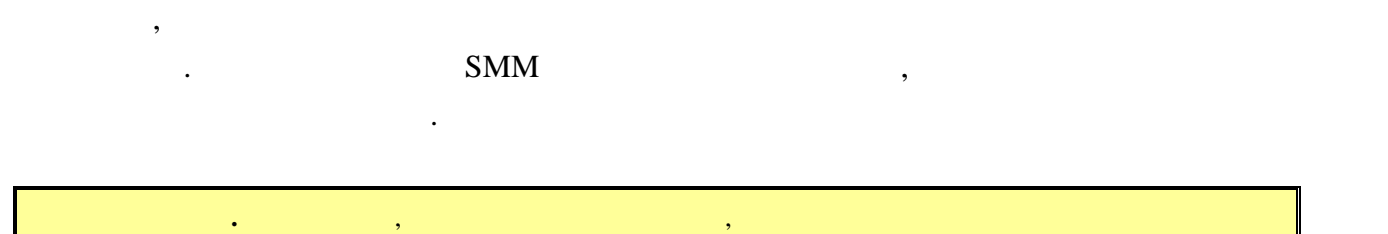

отображения, имеющие одинаковый интерфейс подключения видеосигнала (HDMI или VGA).

различных зрительных образов. По сути это несколько экранов объединенных вместе для того, чтобы получить единое и большое пространство отображения. Но это только видимая

для работы с видеостенами, выберите слева подпункт меню «**Videowall**».

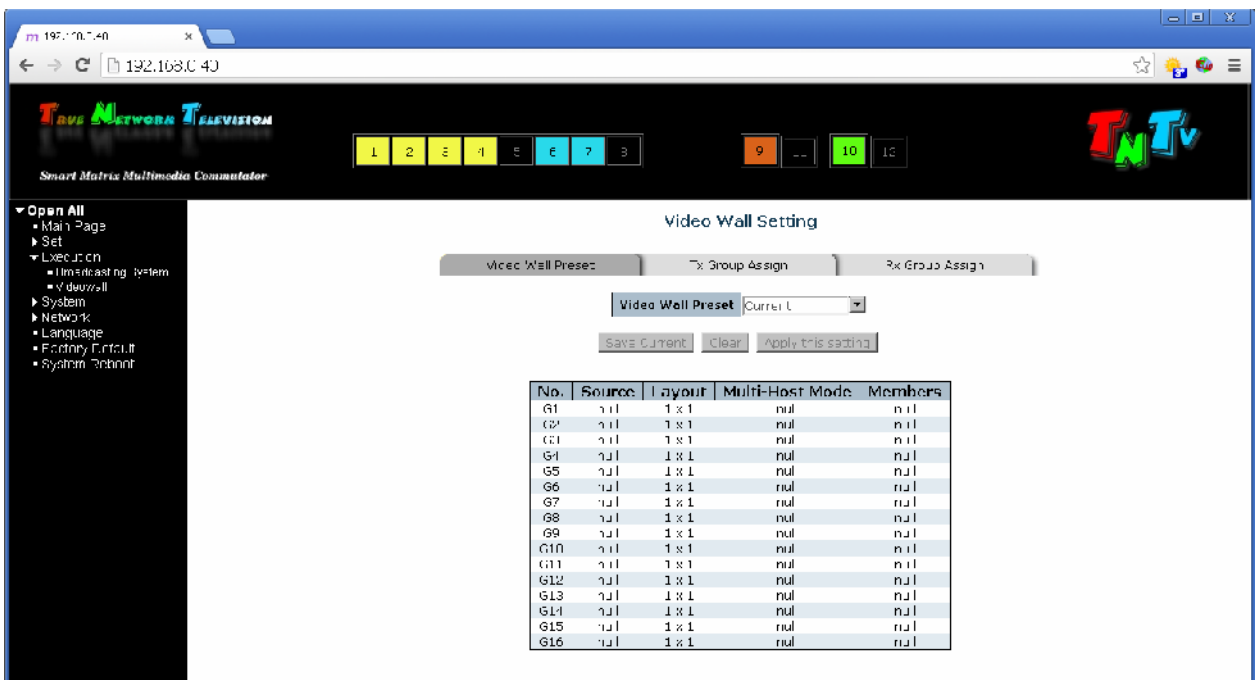

.

На странице расположены три закладки «**Video Wall Preset**», «**Tx Group Assign**», «**Rx**

Group **Assign**».

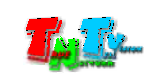

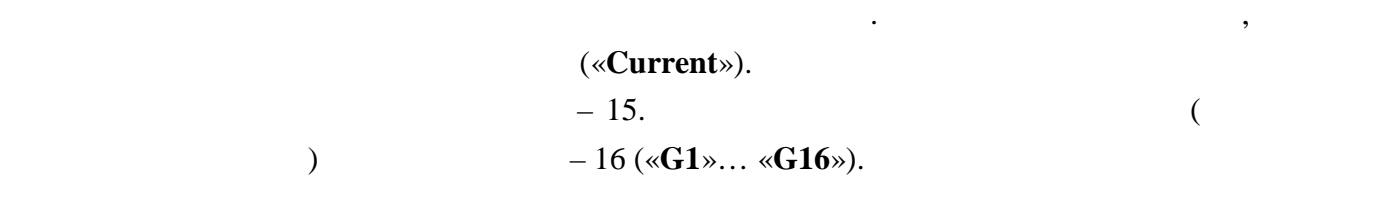

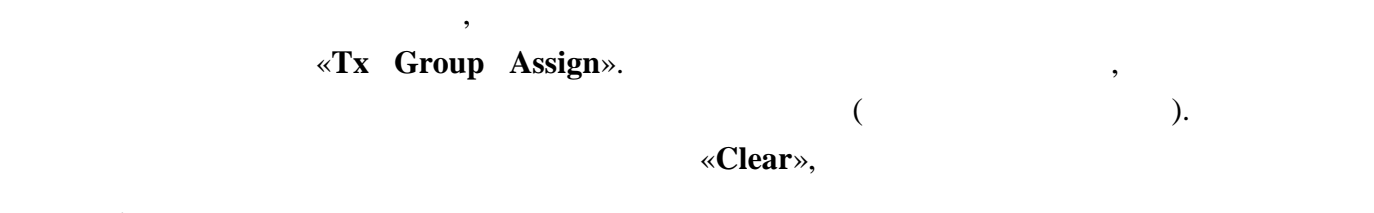

«**Tx Group Assign**» –  $\alpha$ ,

источники видеосигналов для нее.

шаблоне.

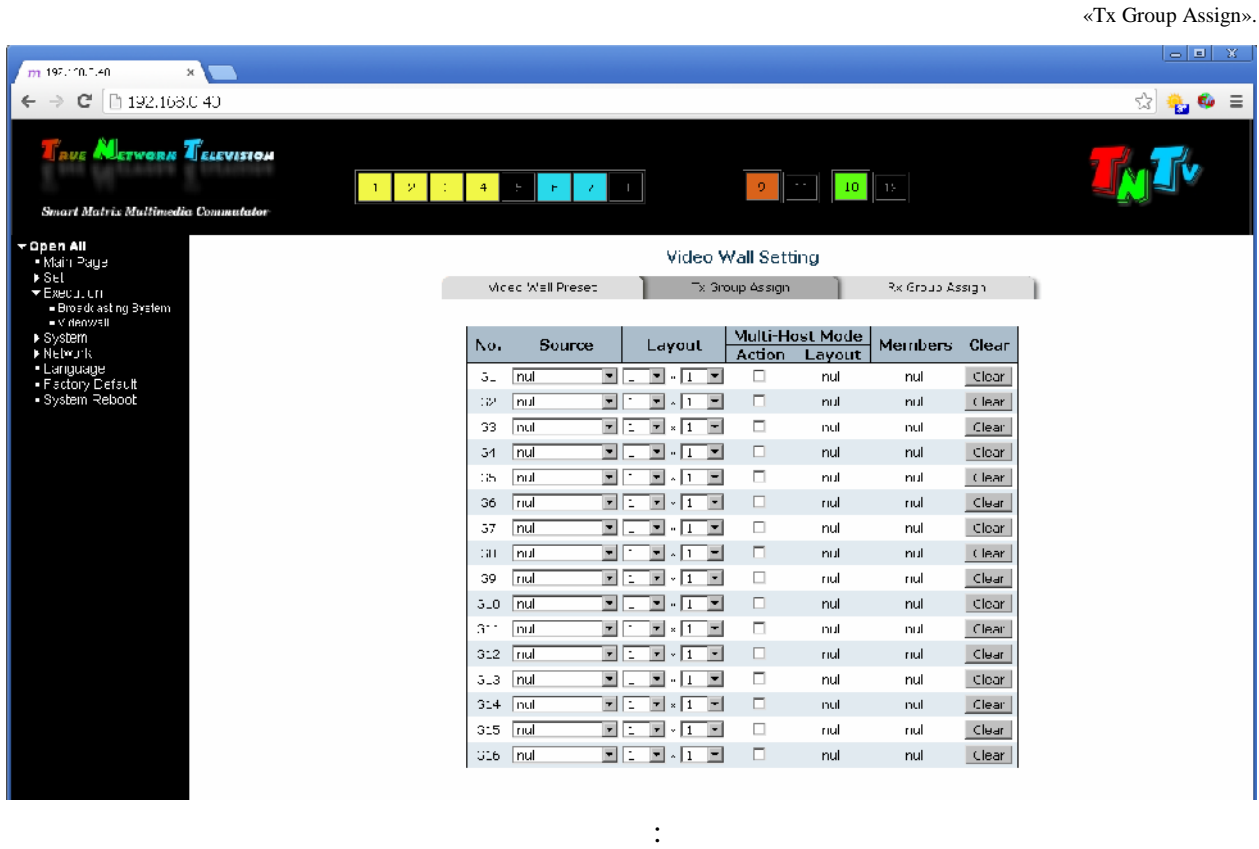

- 
- $\alpha$ **No.**»  $\alpha$  (**«G1**», **«G2**»  $\alpha$ .
- «**Source**» Источник видеосигнала для видеостены. Выбор источника

### «Null» -

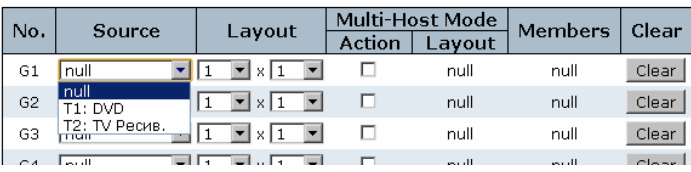

источника сигнала для видеостены.

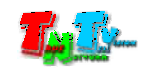

• «Layout» –

меню.

количество частей.

### $\mathcal{S}=\mathcal{S}=\mathcal{S}$  , we have  $\mathcal{S}=\mathcal{S}$

### $-16.$

 $-16x16$ ,  $1x1$ .

 $($  )  $($ 

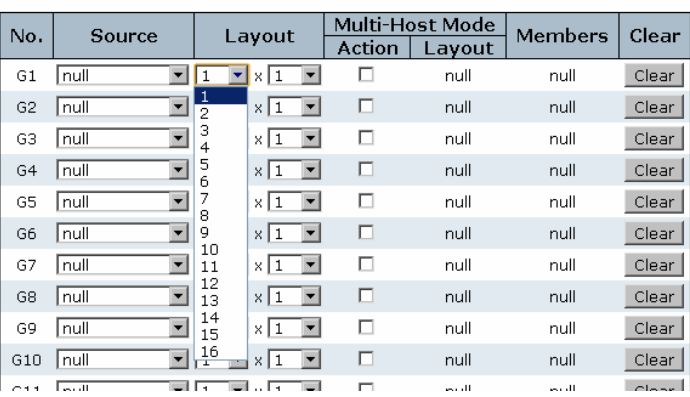

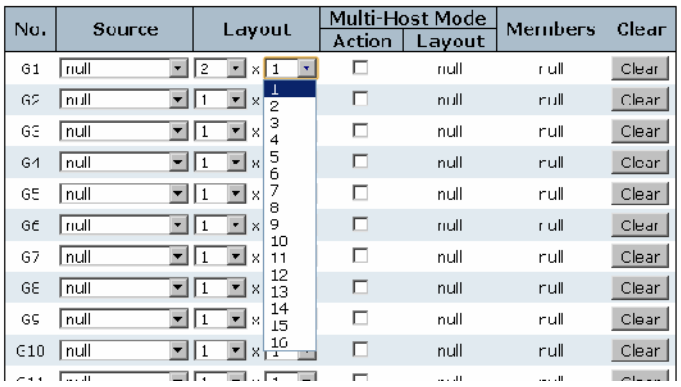

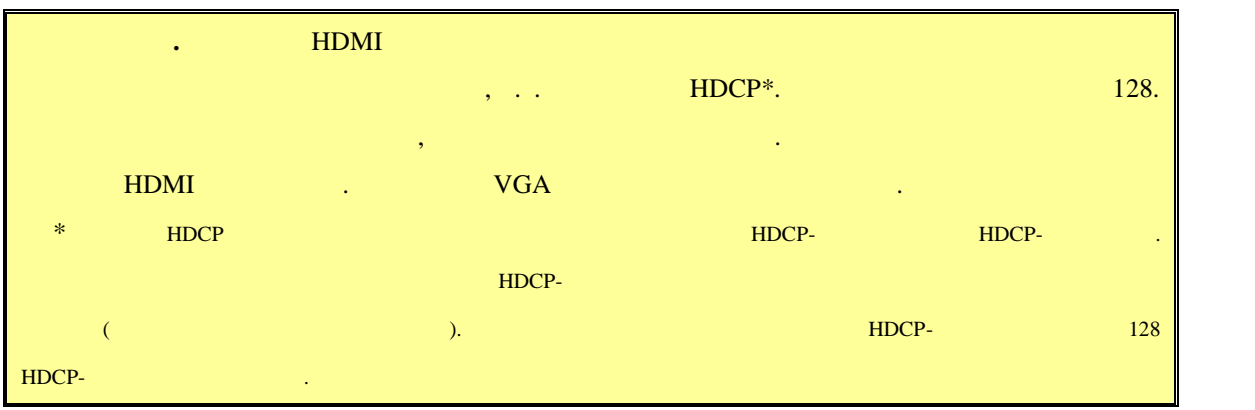

видеостены.

• «**Multi-Host Mode/Action**» –  $\sqrt{2}$ 

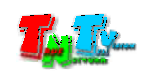

ряда. Этот режим позволяет дублировать

изображение одного ряда, на все остальные ряды

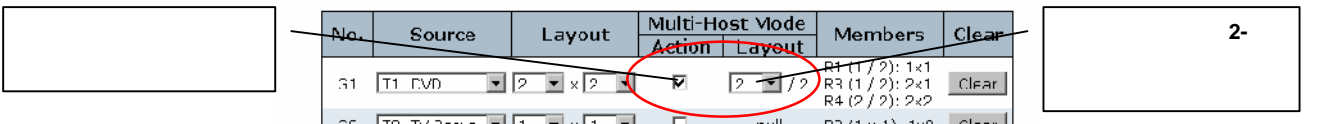

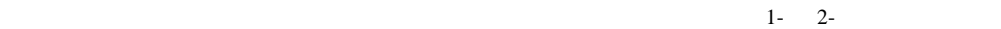

колонке появится выпадающее меню, в котором нужно выбрать, какой ряд видеостены

необходимо продублировать в остальных рядах.

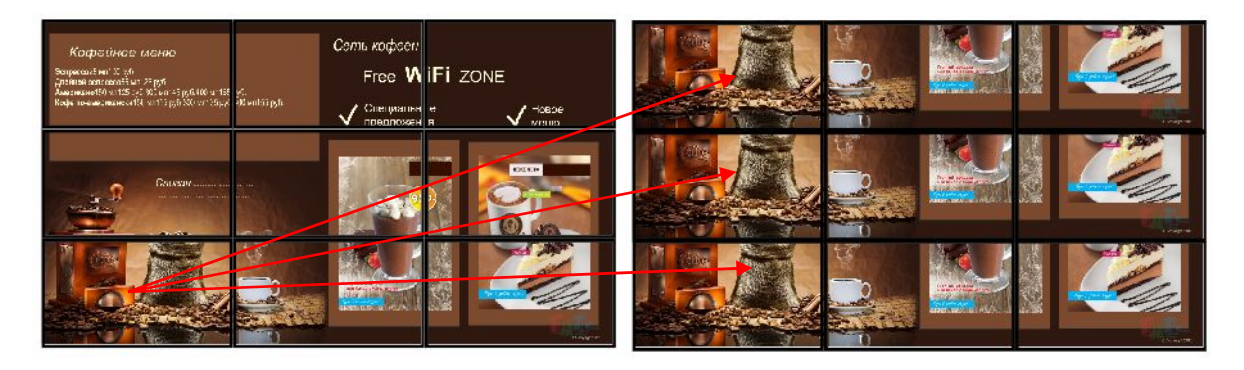

- «**Multi-Host Mode/Layout**» **Example 2018** (2008)
- «**Members**»  $($ ),

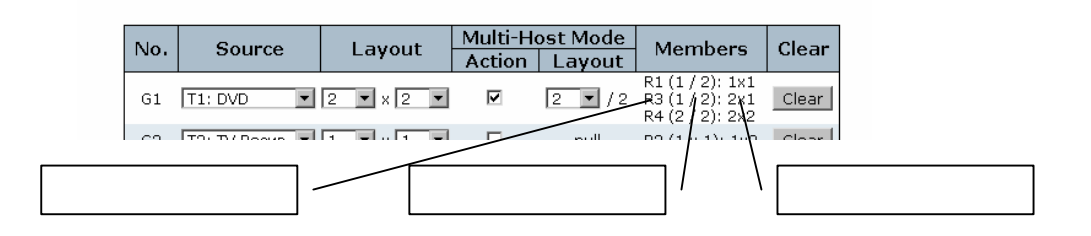

После того как вы задали основные параметры видеостены или области отображения, необходимо задать расположение устройств отображения в видеостене, откадрировать и при необходимости смасштабировать транслируемые и ми изображения, что бы добиться и ми изображения, что бы доби<br>В смасшленность при необходиться и ми изображения, что бы добиться и ми изображения, что бы добиться и ми изо

качественного разложения исходного изображения на группу устройств отображения,

видеостене или области отображения и их имена.

рядах видеостены.

видеостения (участники). В этом полезники (участники). В этом полезники  $($ отображаются по приемников, их положение в прием $\mathbf{y}$ 

• «Clear» –

составляющих видеостену.

«**Rx** Group Assign».  $($ , составляющих видеостения видеостения в составляющих видеостения в составляющих видеостения в составляющих видеосте

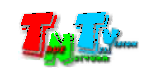

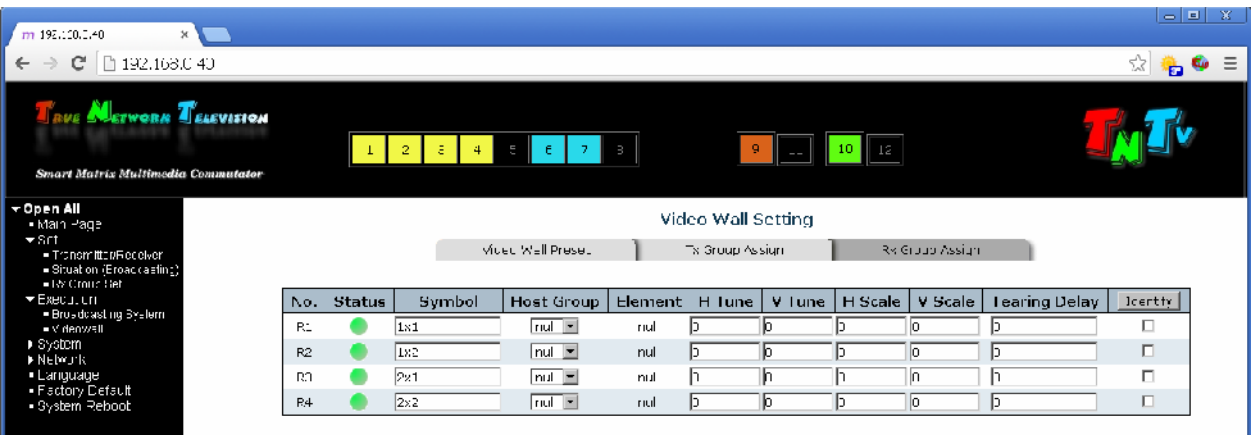

- «**No.**» **(** $\langle \mathbf{R1} \rangle$ ,  $\langle \mathbf{R2} \rangle$  ,  $\langle \mathbf{R2} \rangle$  ,  $\langle \mathbf{R2} \rangle$
- «Status» –
- «**Symbol**» –
- 

Параметры приемников разбиты по колонкам:

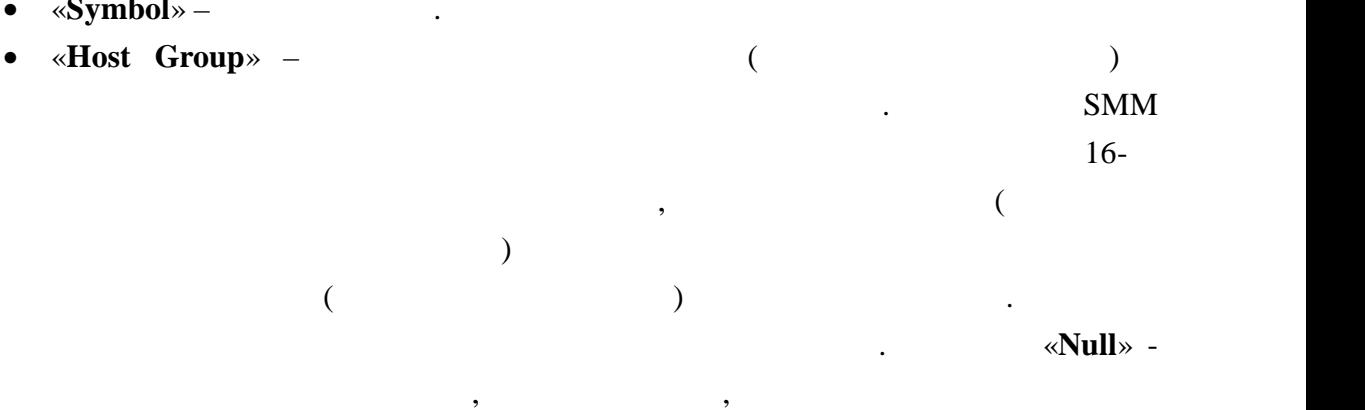

Страница с настройками устройств.

ı

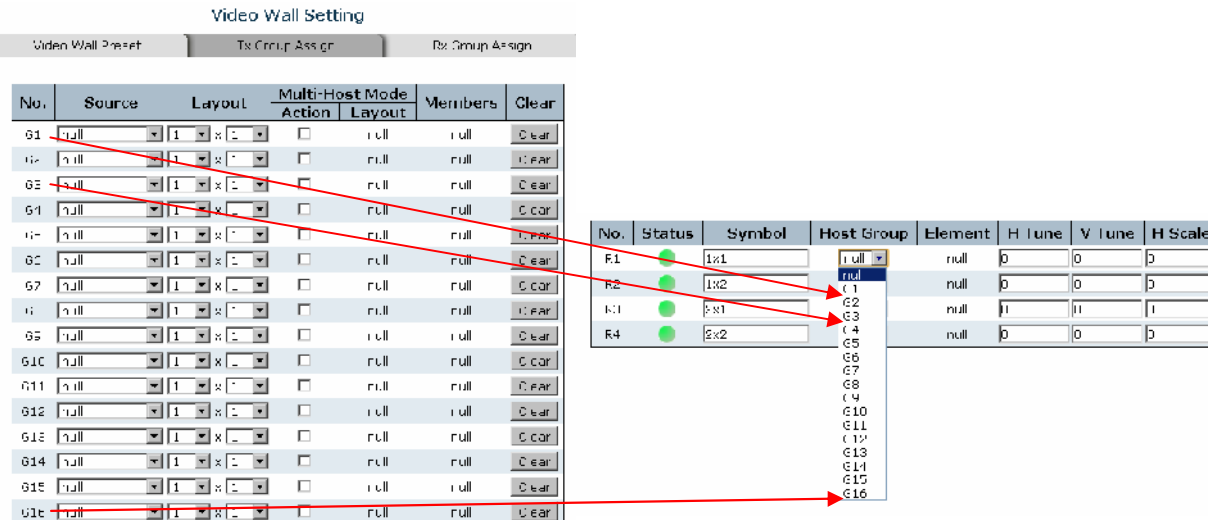

области.

• «**Element**» –  $($ 

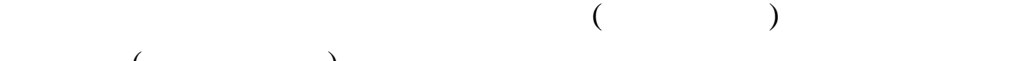

изображения будет отображать это устройство.

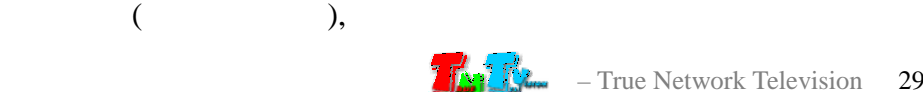

Это очень важный параметр, т.к. он задает, какую часть общего

расположение задается, выбором из выпадающих меню, выпадающих меню, в этом из выпадающих меню, не выпадающих м<br>В происходительность положение выпадающих меню, не выпадающих меню, не выпадающих меню, не выпадающих меню, н

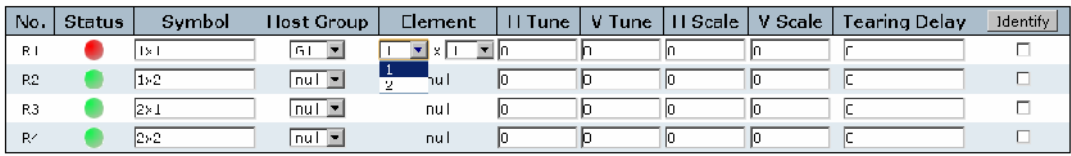

видеостены.

**Начало отсчета: ряд - 1, колонка - 1**

устройство отображения. Начало отсчета – левый верхний угол

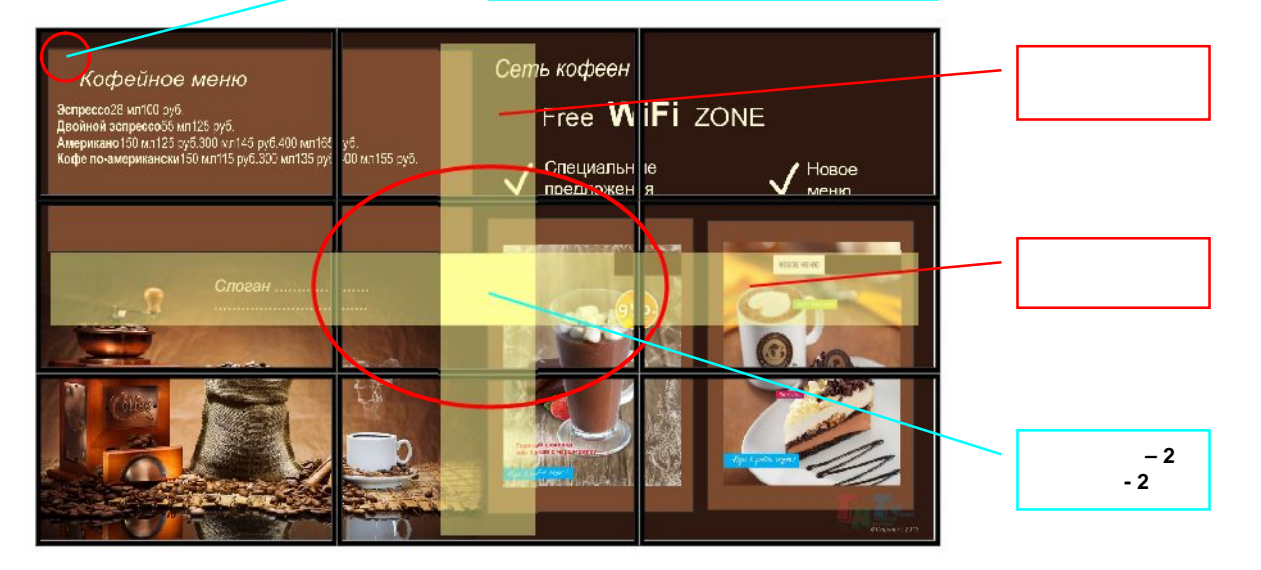

(«**Multi-Host Mode»**),

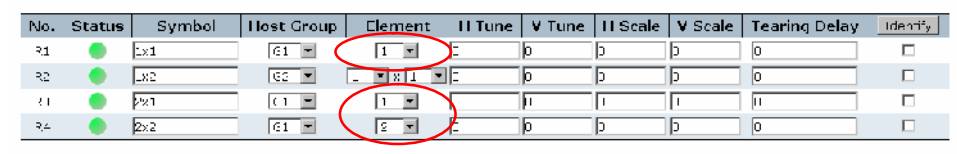

транслируют одинаковое изображение.

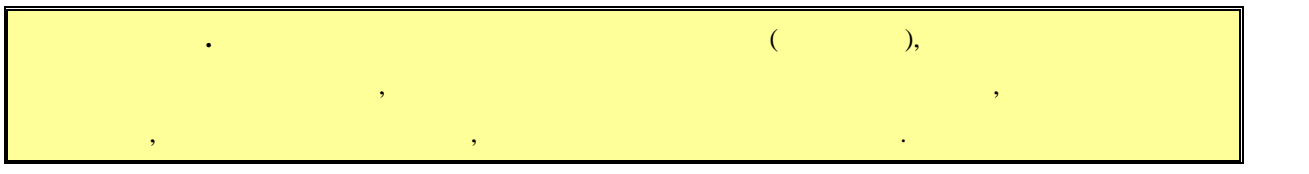

• «**H Tune**» –

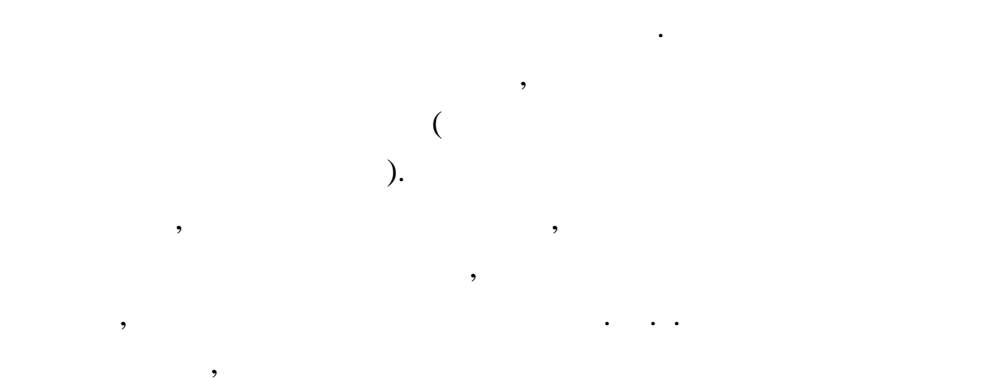

доступен только выбор номера колонки, т.к. все ряды выбор номера колонки, т.к. все ряды в видеостене выбор номера колонки, т.к. в

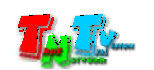

на видеостене, но тем дороже стоит устройство отображения.

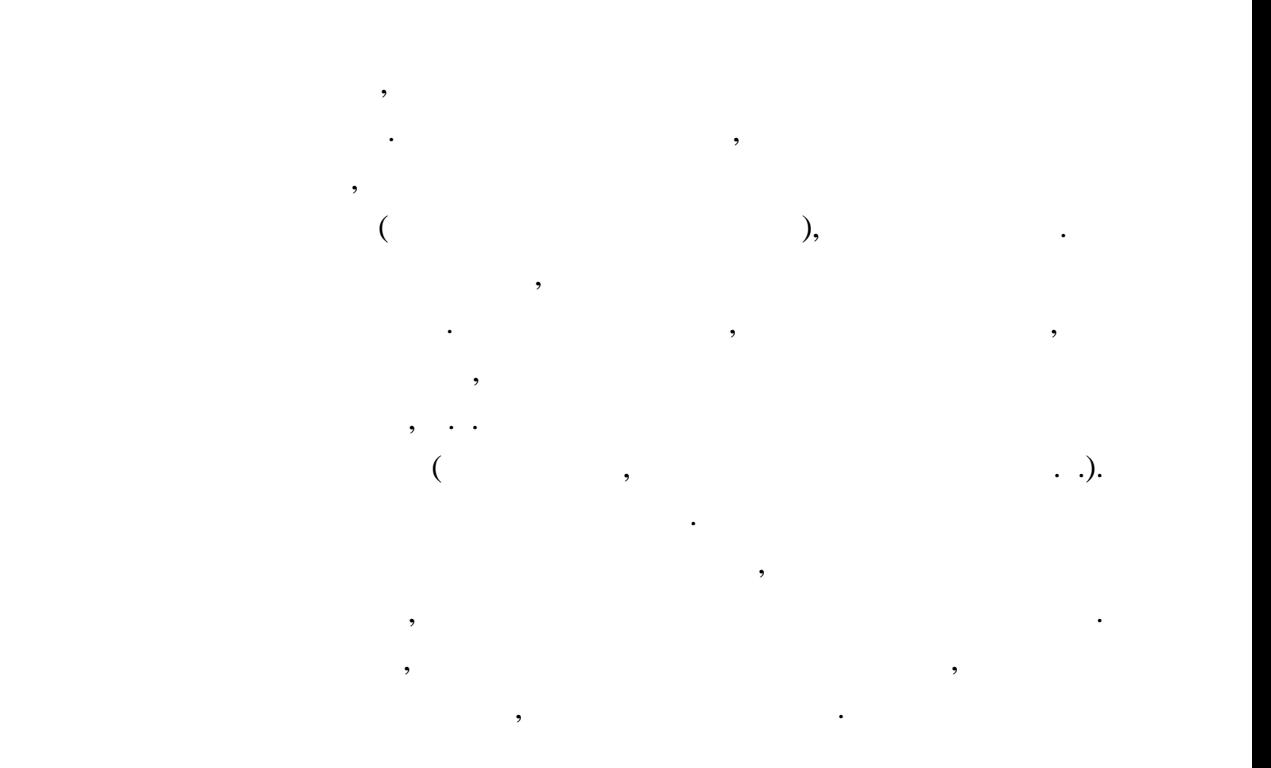

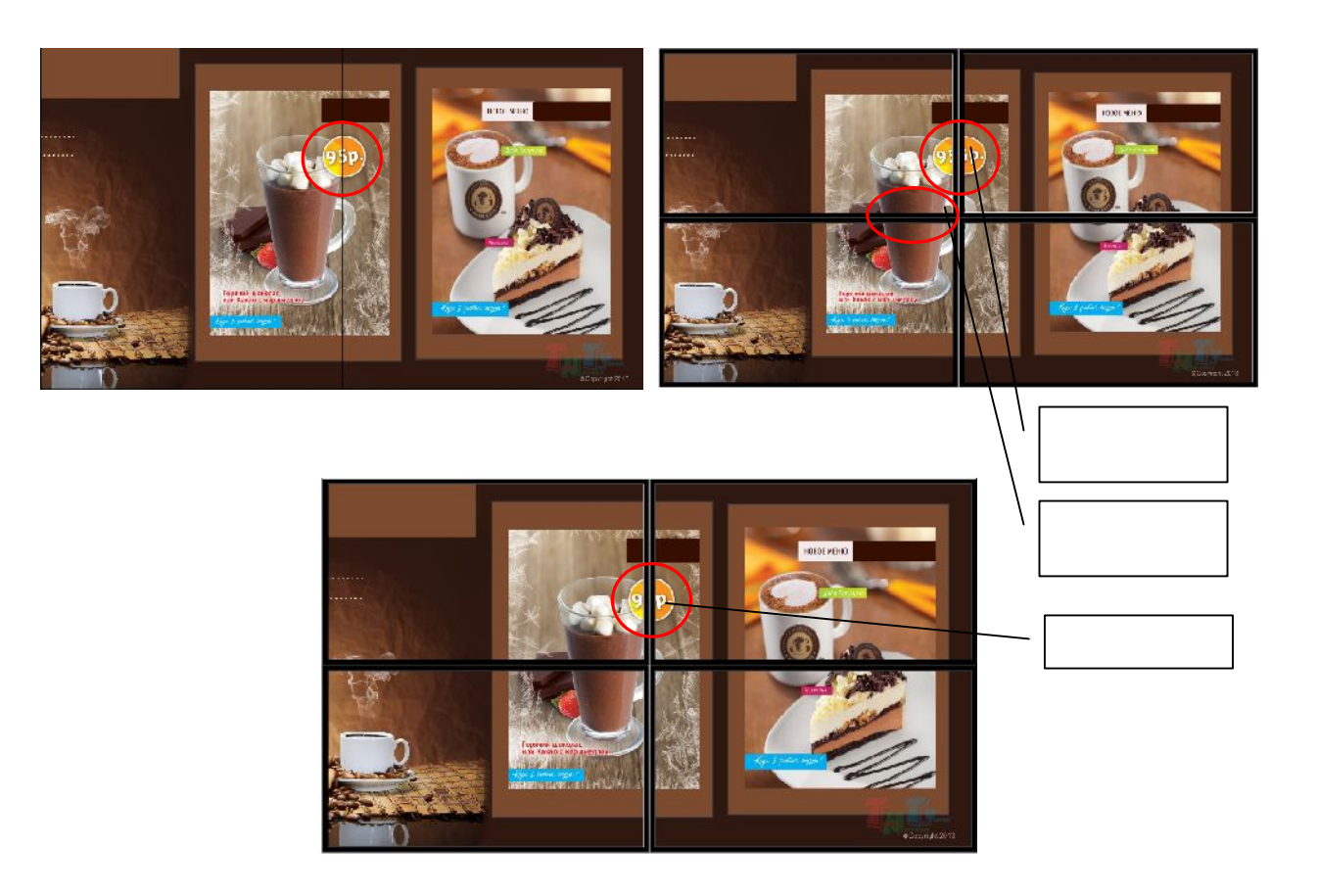

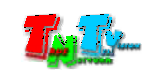

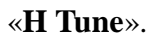

 $\mathcal{A}$ к другу. Для сдвига изображения по горизонтали и

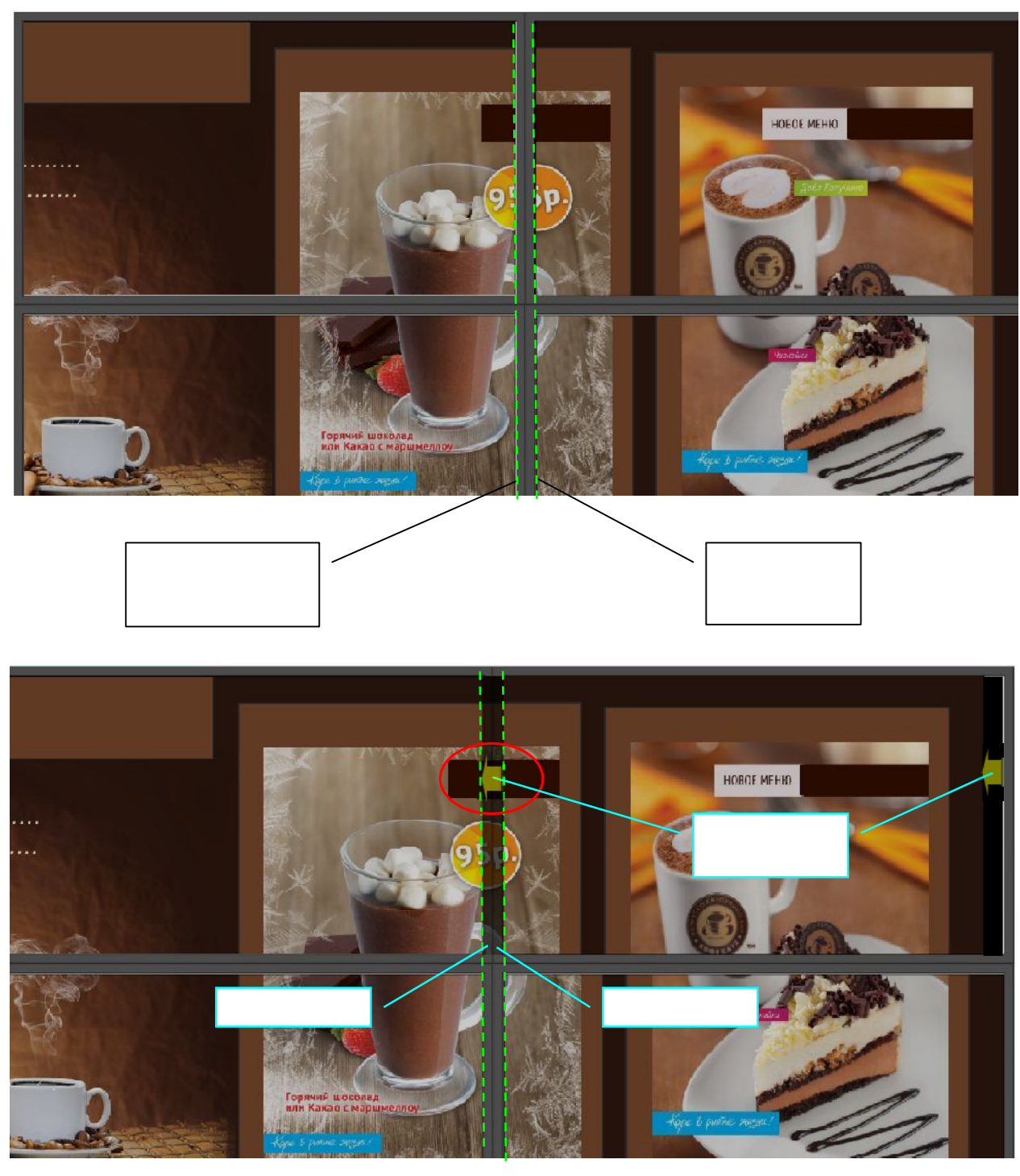

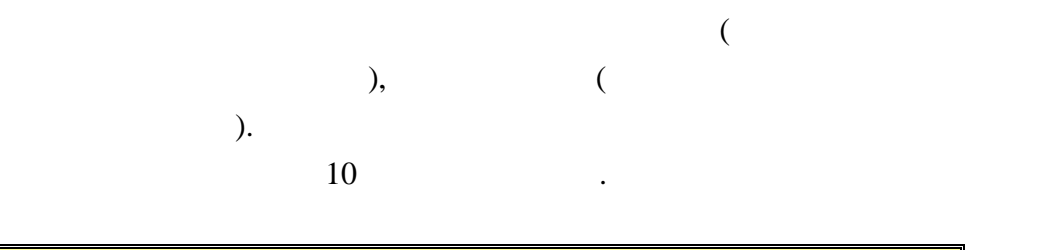

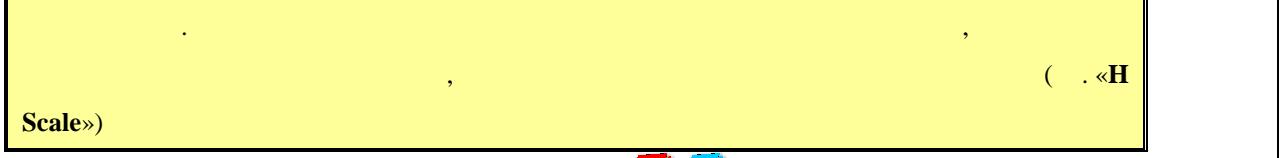

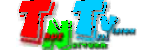

 $: -1000 - 1000.$ 

Так же надо учитывать, что сдвиг возможен только в пределах исходного изображения. Например, на крайнем левом устройстве отображения в видеостене, нельзя подвинуть изображение в правом, в правом, в правом, т.к. на них на них на них на них на них на них на них на них на них н<br>В правом, т.к. на них на них на них на них на них на них на них на них на них на них на них на них на них н отображаются края изображения, а за краями никакого

масштабирует его на заданное количество точек по горизонтали,

толщины рамок (см. параметр ««**H Tune**»»). Сдвигая каждое

Масштабирование нужно в первую очередь, при компенсации

изображение в ряду влемение в ряду влеках производства в ряду в производство, не при составляют в ряду с тем, <br>В применение в при составление в при составление в при составление в при составление в при составлении в при с ширины исходного изображения будет не хватать, что бы полностью заполнить им все экраны по горизонтали. Это обусловлено тем, что часть исходного изображения  $\mathcal{A}$ 

• «**V** Tune» –

«**H Tune**»

• «**H** Scale» –

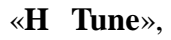

указанное в поле данного параметра.

изображения нет.

».

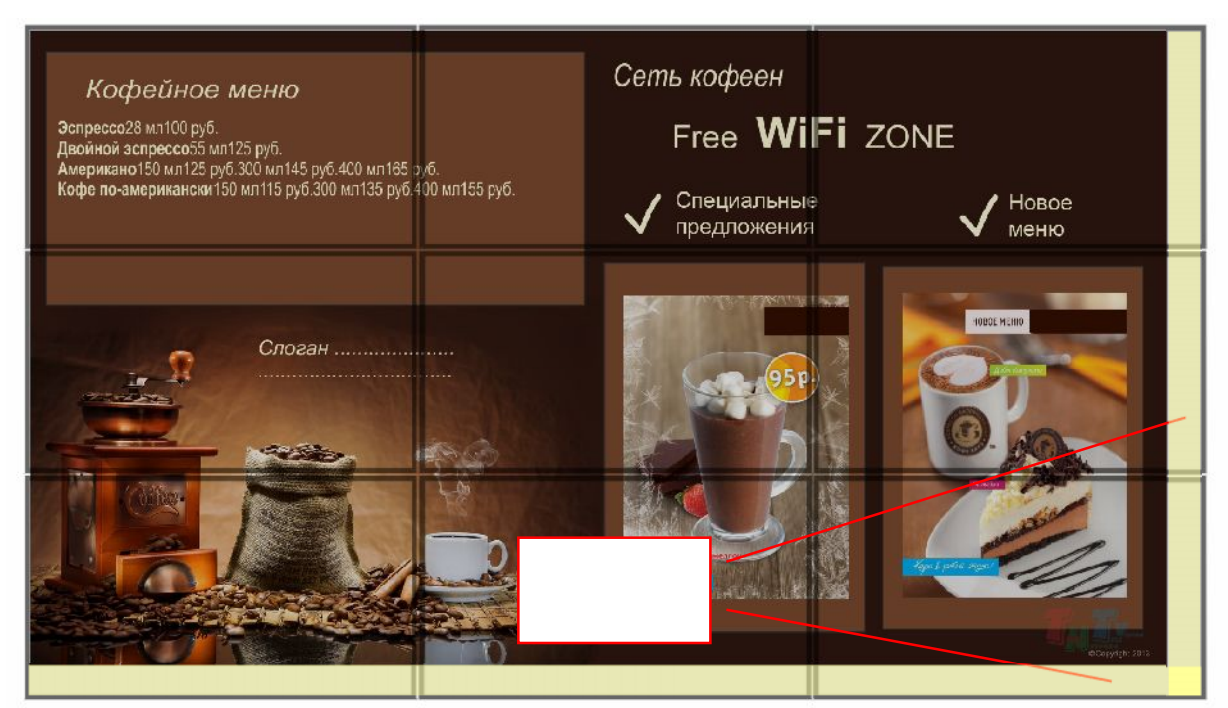

 $\ll$  and  $\gg$ необходимо масштабирование. Т.е. увеличение изображения. Пропорционально масштабируя каждую часть изображения,

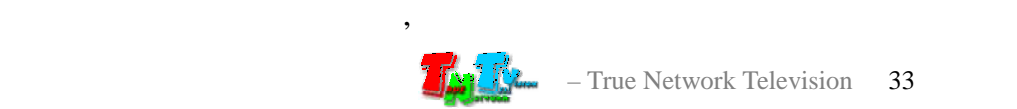

• «**V** Scale» –  $\bullet$  «**H** Scale».

и нижнего края в при уменьшении. В при уменьшении и в при уменьшении и в при уменьшении и в при уменьшении. В  $: -10000 - 10000.$ при работе, так же необходимо учитывать, что уменьшать, что уменьшать, что уменьшать, что уменьшать, что умень<br>В совмести в совмести в совмести в совмести в совмести в совмести в совмести в совмести в совмести в совмести масштаб изображения на нижних устройствах отображения нельзя,

Но имеет некоторые отличия.

т.к. это край изображения.

полностью заполнило все экраны по гори онтали.

Масштабирование изображения происходит вправо.

значения масштаба, возможно так же и его уменьшение.

Помимо увеличения изображения, вводя в поле отрицательные

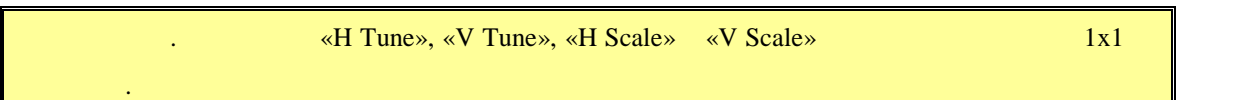

• «**Tearing Delay**» –

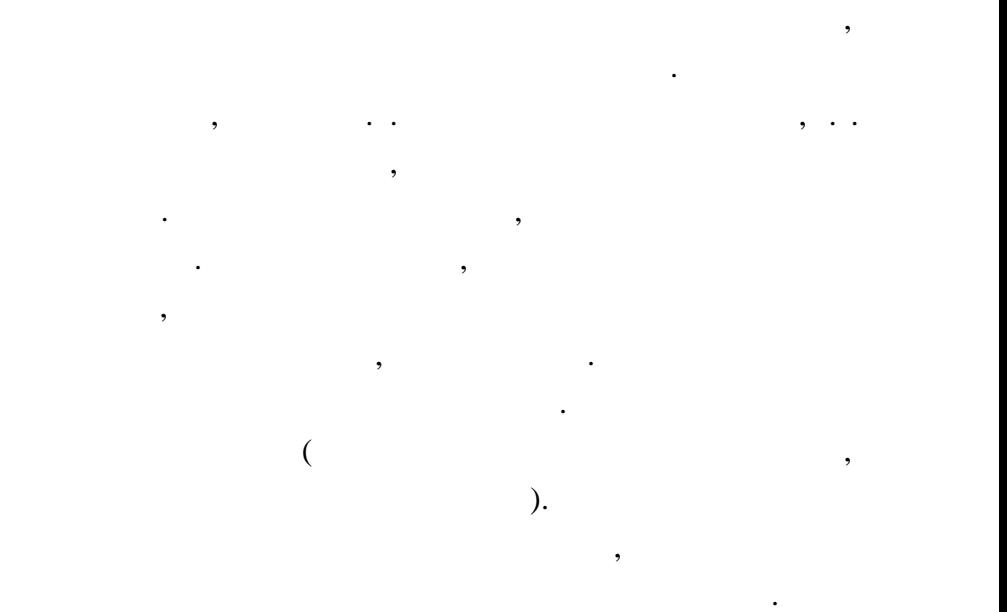

### «**Tearing Delay»**

наносекундах. При увеличении параметра от 0 и более, линия разрыва будет перемещаться к низу экрана. Сдвигая линию разрыва к краю экрана, добейтесь ее полного исчезновения за ним (если ввести значение намного больше необходимого, то  $)$ .

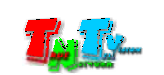

может потребоваться отдельная настройка этого параметра.

Для разных разрешений, режимов и размеров видеостены

### • «**Identify**» –  $($

### «**Identify**».

«R1», «R2», «R3»,

кнопкой галочки, означающие, что режим идентификации

нажмите еще раз на кнопку «**Identify**».

включен. Для того, что бы убрать идентификаторы с экранов,

Для включения/выключения идентификации конкретного  $($ , поставьте или с $($ , поставьте или сними сними сними техн $($ , поставьте или сними техн $($ , поставьте или сними техн $($ , поставьте или сними техн $($ , поставьте или сними техн $($ , поставьте или сними техн $($ , поставьте

соответствующем поле галочку.

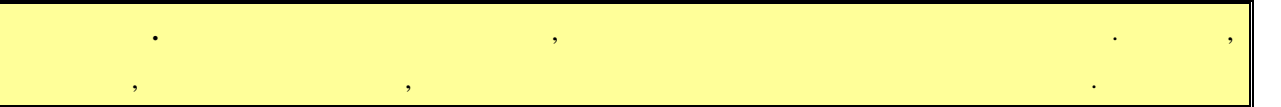

### После того как вы выполнили все настройки, перейдите в закладку «**Video Wall Preset**»,

Задайте имя шаблону и нажмите кнопку «**Save Current**». Шаблон будет сохранен. ля «**Clear**».  $\mathcal{L}_{\mathcal{A}}$ 

### кнопку «**Apply this setting**».

 $\infty$ , в относительных видеостен, в одном  $16$ том числе и вложенных других других других других других других других других других других других других друг<br>В других других других других других других других других других других других других других других других дру  $\hspace{.15cm}$  (and any variance) method (crass  $\hspace{.15cm}$  ) and  $\hspace{.15cm}$  (crass  $\hspace{.15cm}$  ) and  $\hspace{.15cm}$  (crass  $\hspace{.15cm}$  ) and  $\hspace{.15cm}$  (crass  $\hspace{.15cm}$  ) and  $\hspace{.15cm}$  and  $\hspace{.15cm}$  and  $\hspace{.15cm}$  an

### Видеостена "В"

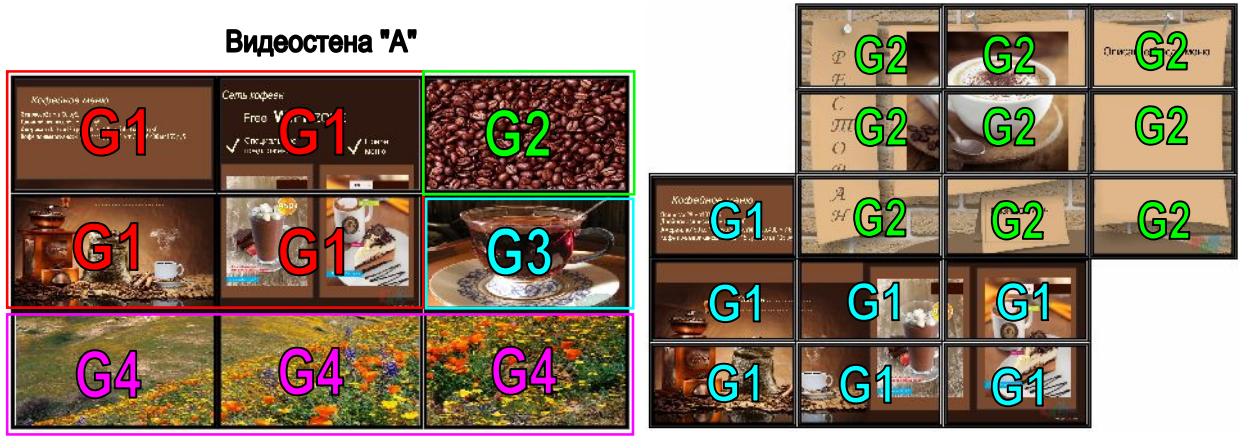

перекрывающи друг друга, Всевозможные арт-инсталляции и т.д.

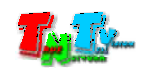

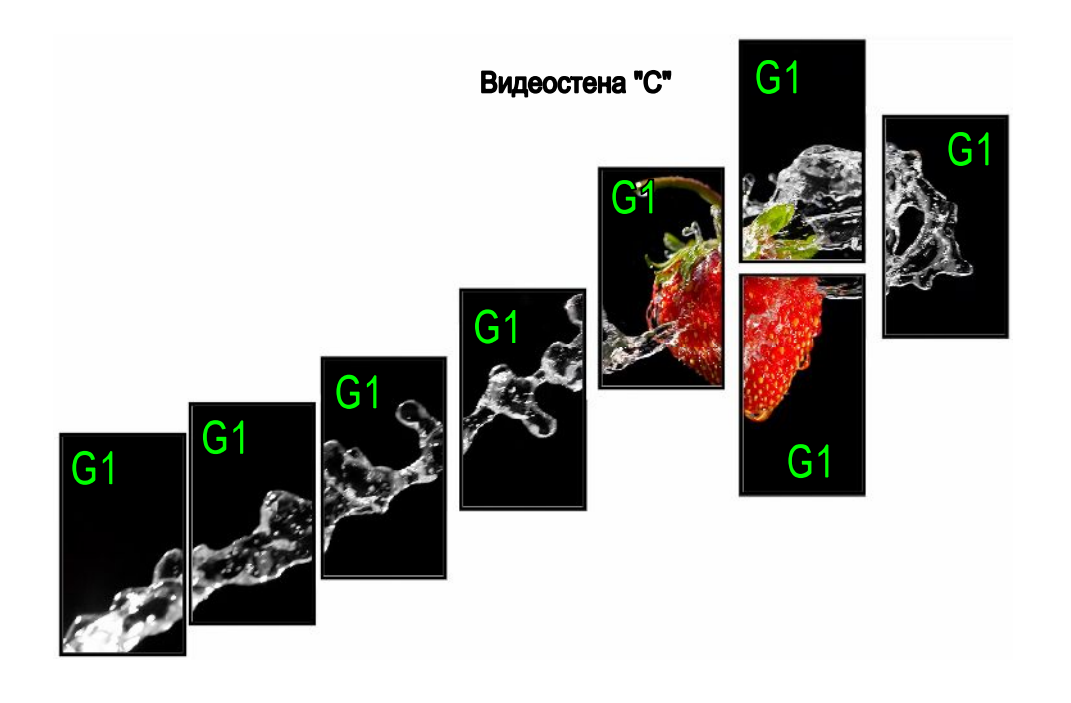

 $\alpha$  A» (contracts between  $\alpha$   $\alpha$ ),  $\alpha$ 

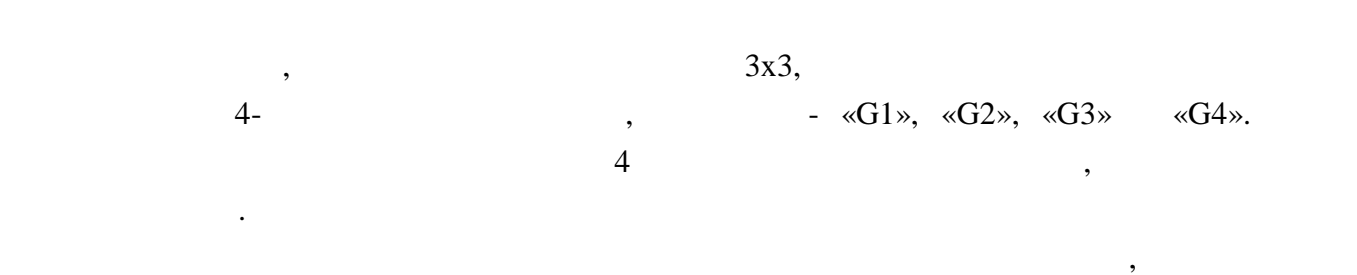

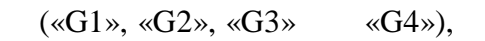

сохраните параметры видеостены.

сделать.

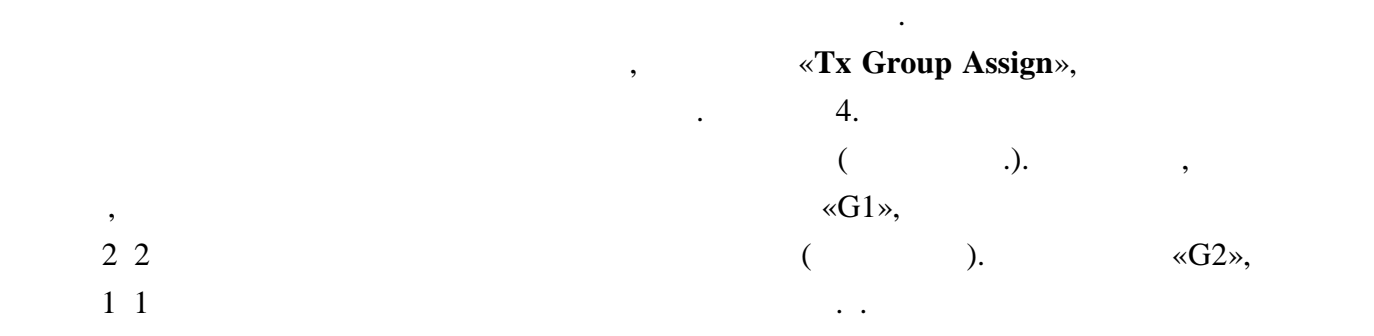

видеостены, задайте принадлежность каждого устройства от верхность каждого устройства от верхность к соответств

рекомендуем начертить ее судах начертить ее судах начеления в каждом экране, номер и проставить в каждом экран<br>В каждом экране, номер источниками экране, номер источниками экране, номер и проставить в каждом экране, номер

«Rx Group Assign».

**«Host Group**» («G1», «G2», «G3» **(64**») «**Element**».

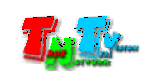

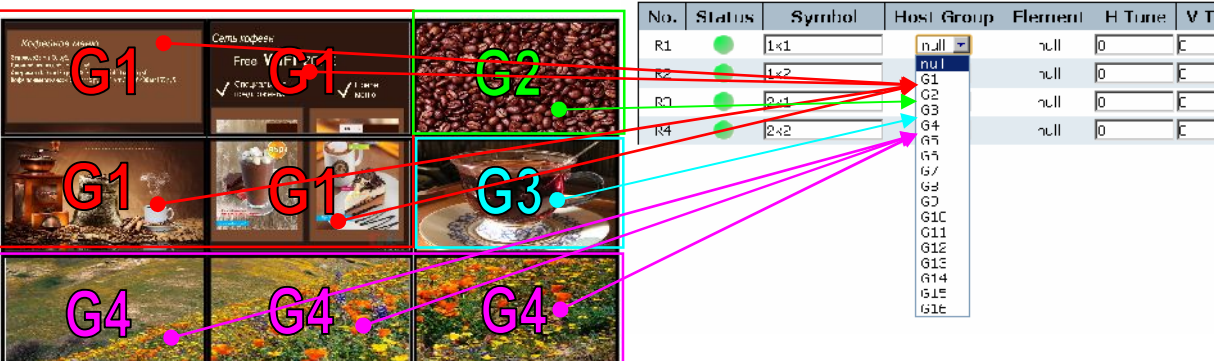

По аналогии настраиваются и другие виды подобных видеостен. Всевозможные артические (видеостена «С» настраиваются сложнее, т.к. несмотря сложнее, т.к. несмотря сложнее, т.к. несмотря с на то, что у них всего одна область отображения, необходимо при этом, очень точно при этом, очень точно точно настроить масштабы и сдвиги частей изображения на каждом экране.

далее, со следующей главных производительность, которые в основном пунктов меню, которые в основном пунктов ме<br>В основном производительность, которые в основном производительность, которые в основном производительность, к относятся к сет $\mathbb{S}$ ММ коммутатора и подробно описываться не будут, т.к., т.к. являются стандартными сетевыми настройками. Пункты, которые заслуживают внимания, будут описаны подробно.

# **3.4 (**  $\ll$  System»)

 этой главы, начинаются описания пунктов меню, которые в основном относятся к  $SMM \hspace{2.5cm} , \hspace{2.5cm} \ldots \hspace{2.5cm}$ стандартными сетевыми настройками. Пункты, которые заслуживают внимания, будут описаны подробно.

Для изменения настроек, выберите слева соответствующий пункт и подпункт меню. На экране появятся страница с соответствующими текущими параметрами. меню и подменю описанным ниже.

- $\bullet$  «**Save**».
- Отмена изменений кнопка «**Reset**».
- Обновление параметров кнопка «**Refresh**».
- втоматическое обновлени параметров галочка «**Auto-Refresh**».

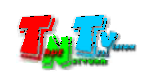

### **3.4.1 Общие настройки Системы (мен «System» → «System Configuration»)**

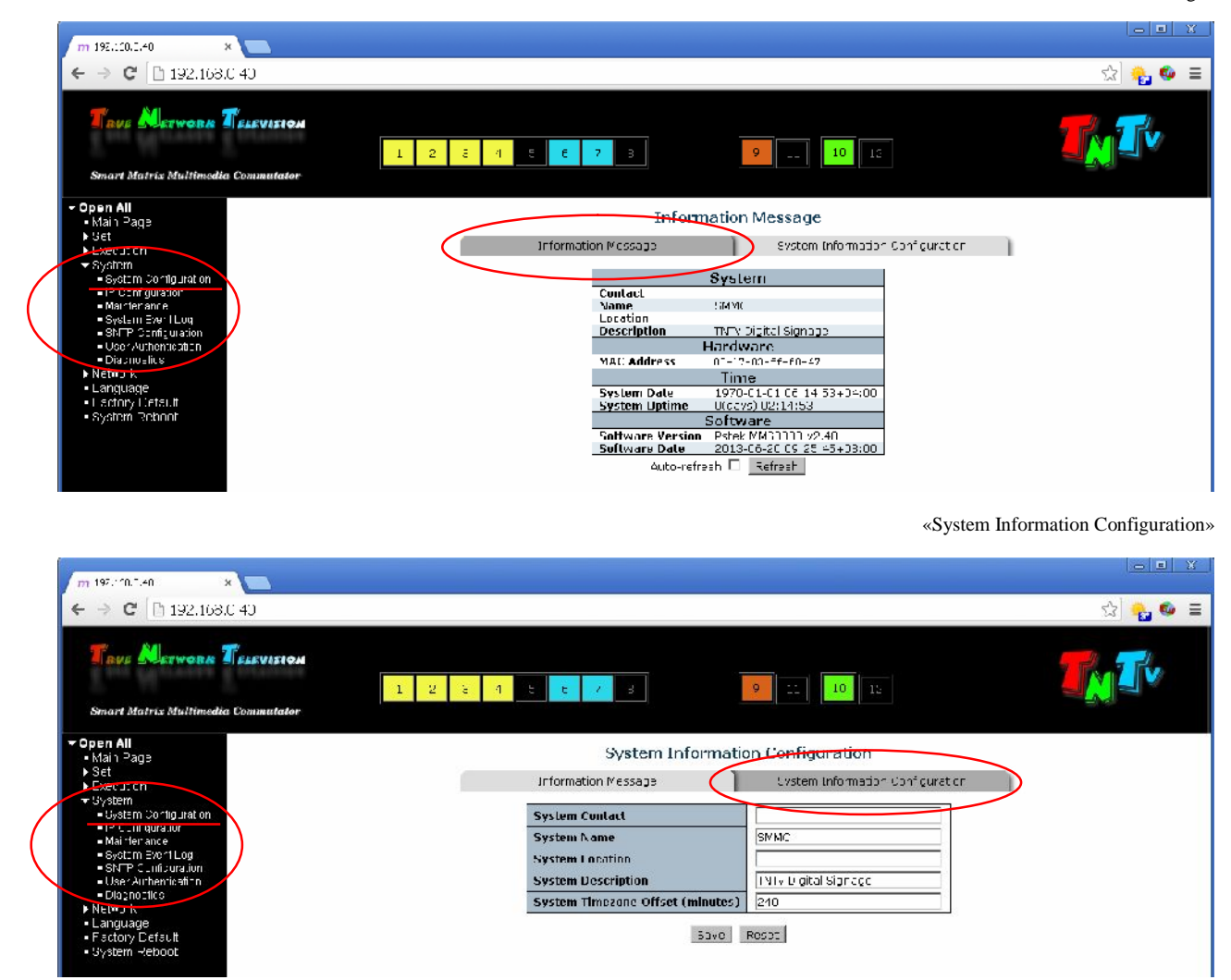

«Information Message»

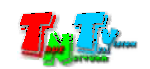

### **3.4.2 (меню «System » → «IP Configuration»)**

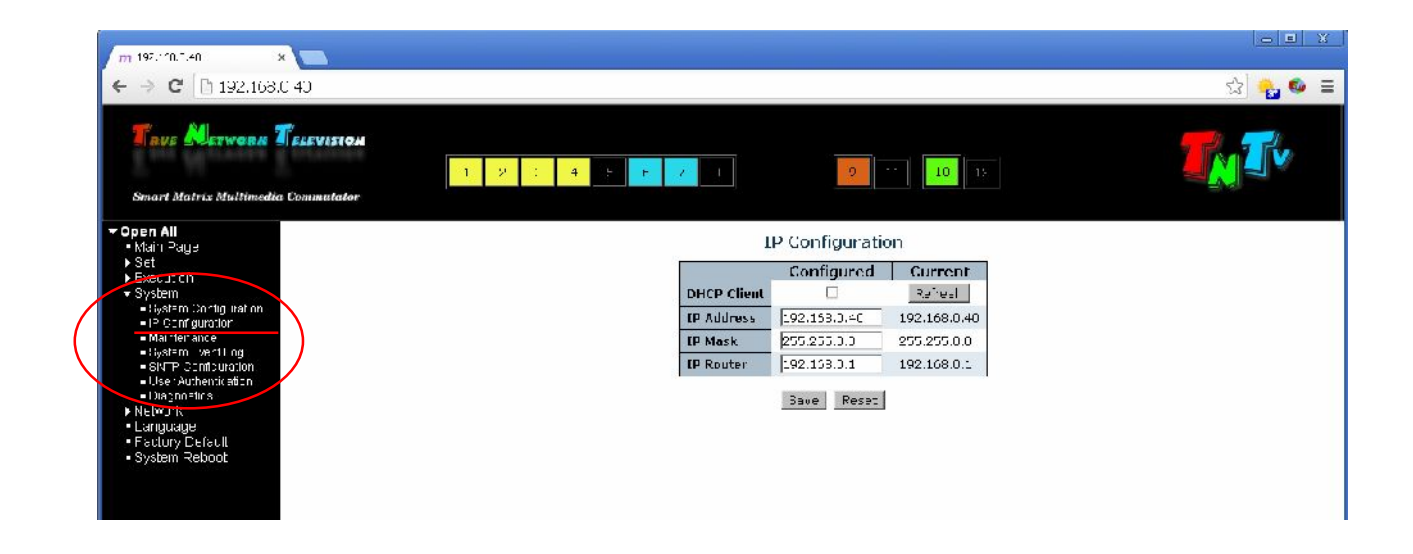

**3.4.3 Обслуживание (меню «System » → «Maintenance»)**

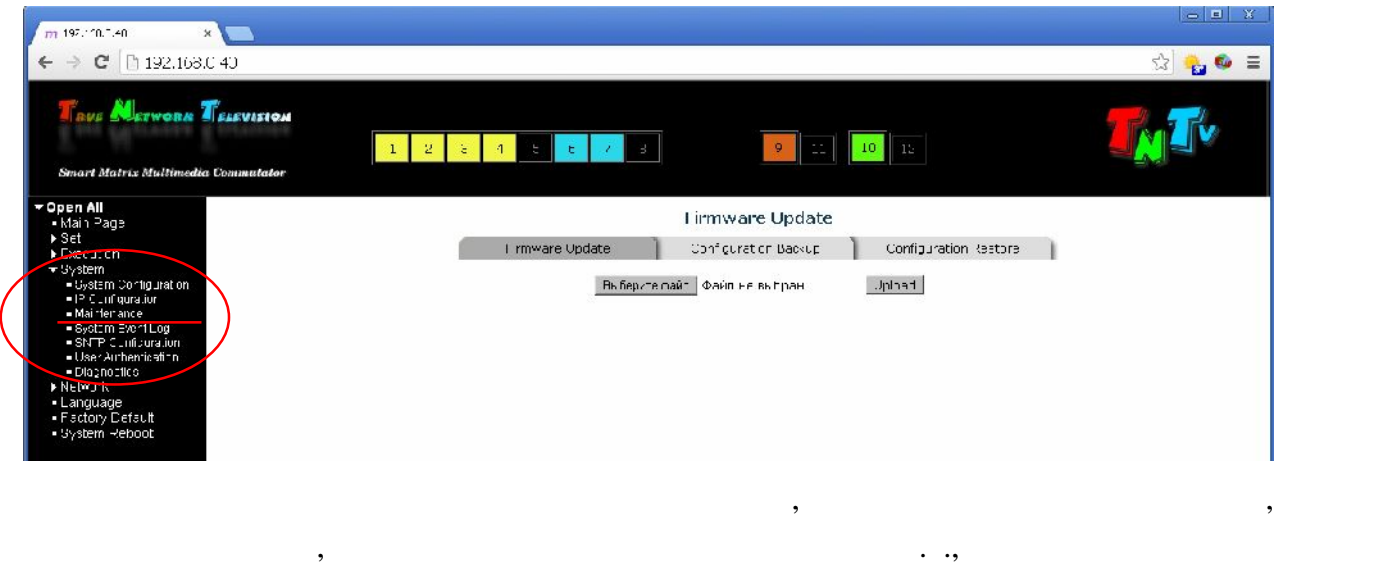

«**Configuration Backup**» *A Rave configuration*».

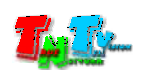

«Firmware Update»

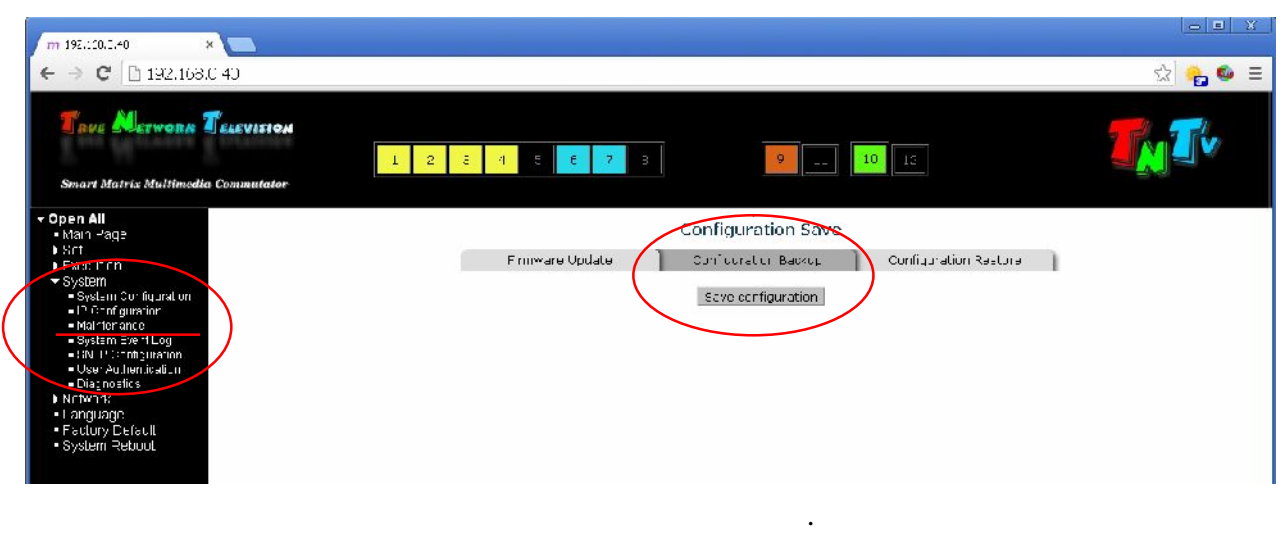

 $SMM \hspace{24pt} ,$ 

необходимости.

без изменений.

### «Configuration Backup»

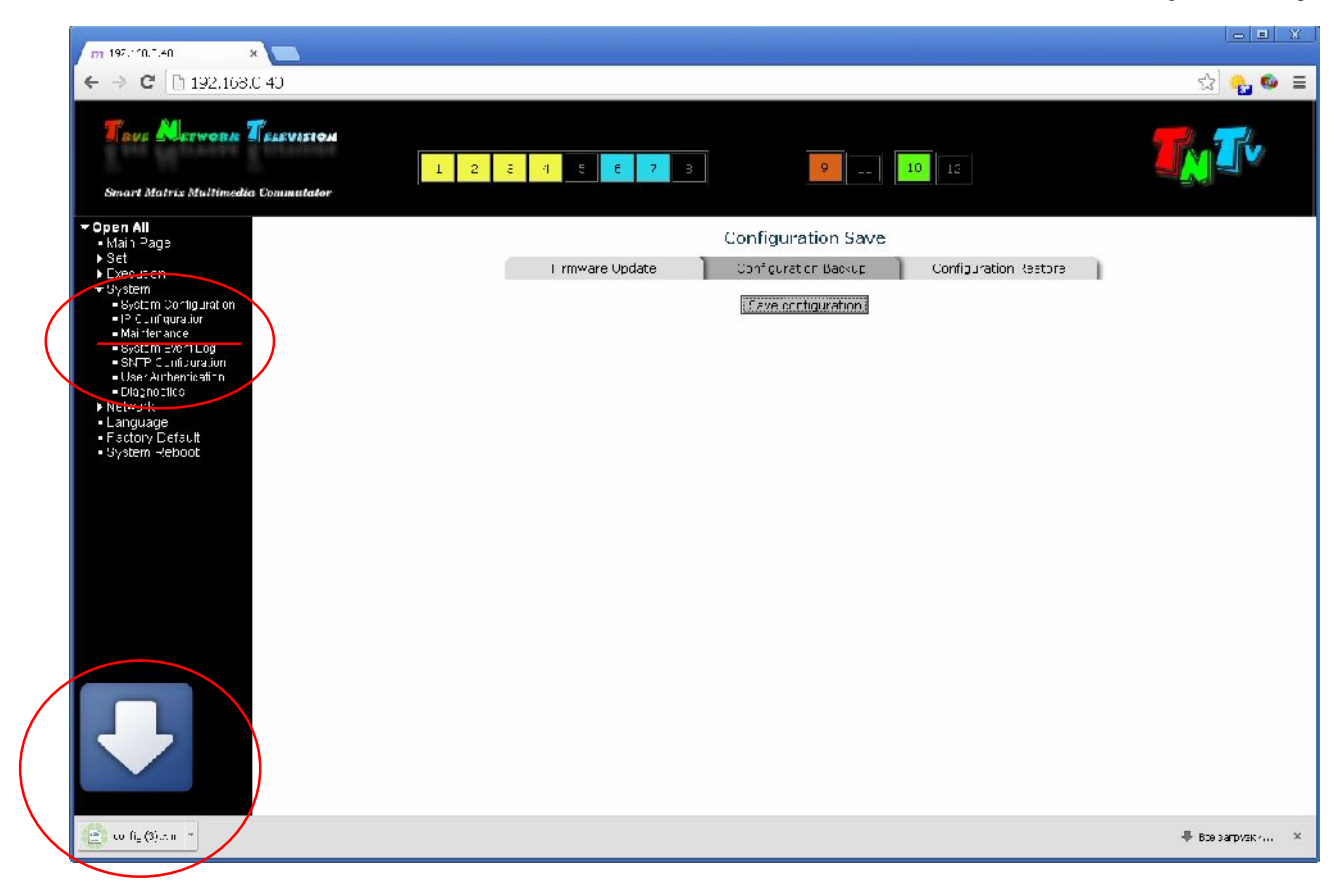

### «Configuration Restore», «**Upload**».

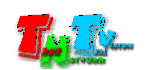

 $\mathcal{L}_{\mathcal{A}}$ 

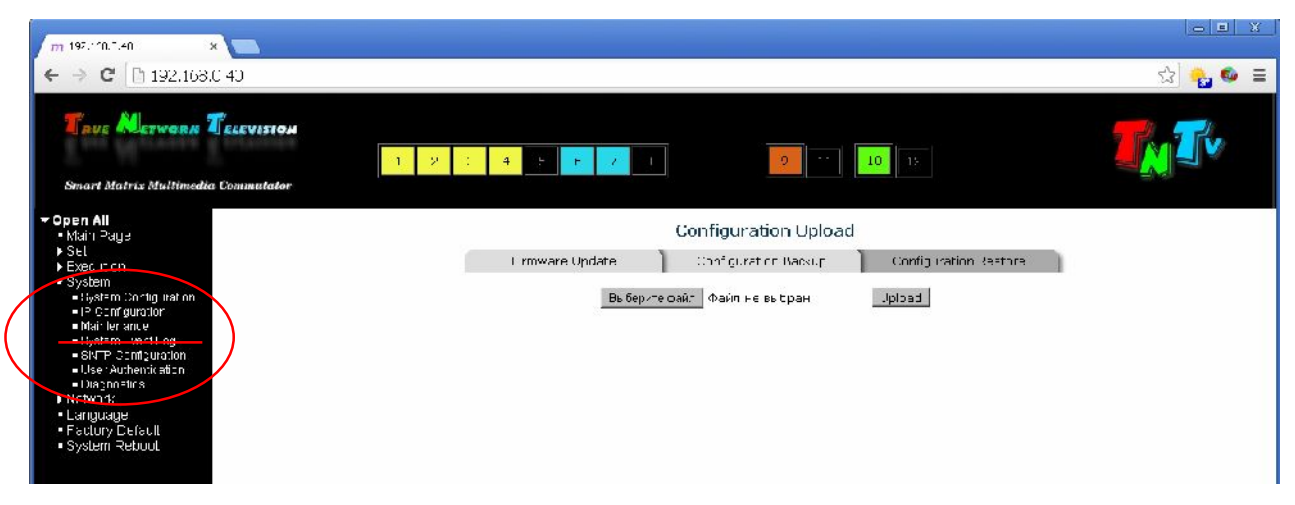

### **3.4.4 Системный Журнал (меню «System » → «System EventLog»)**

«Syslog Configuration»

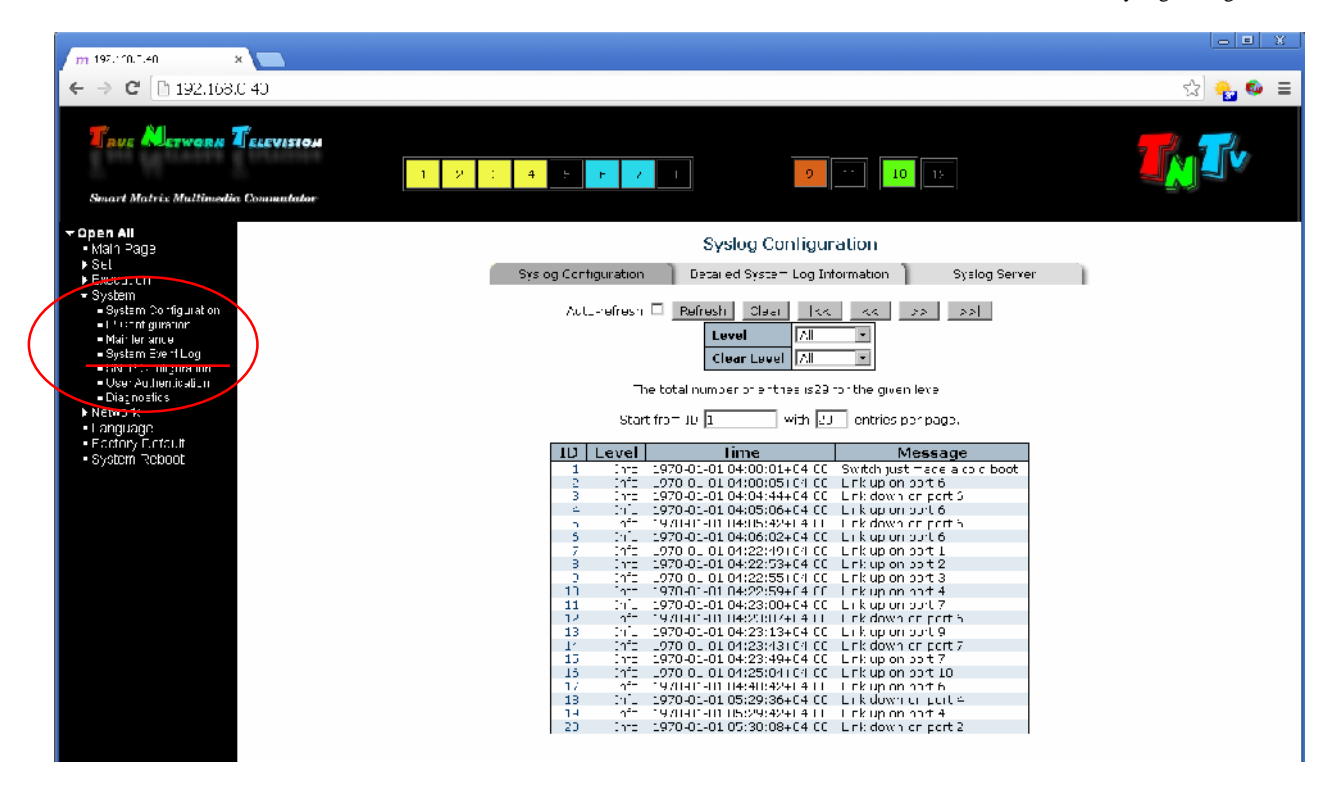

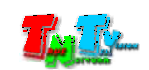

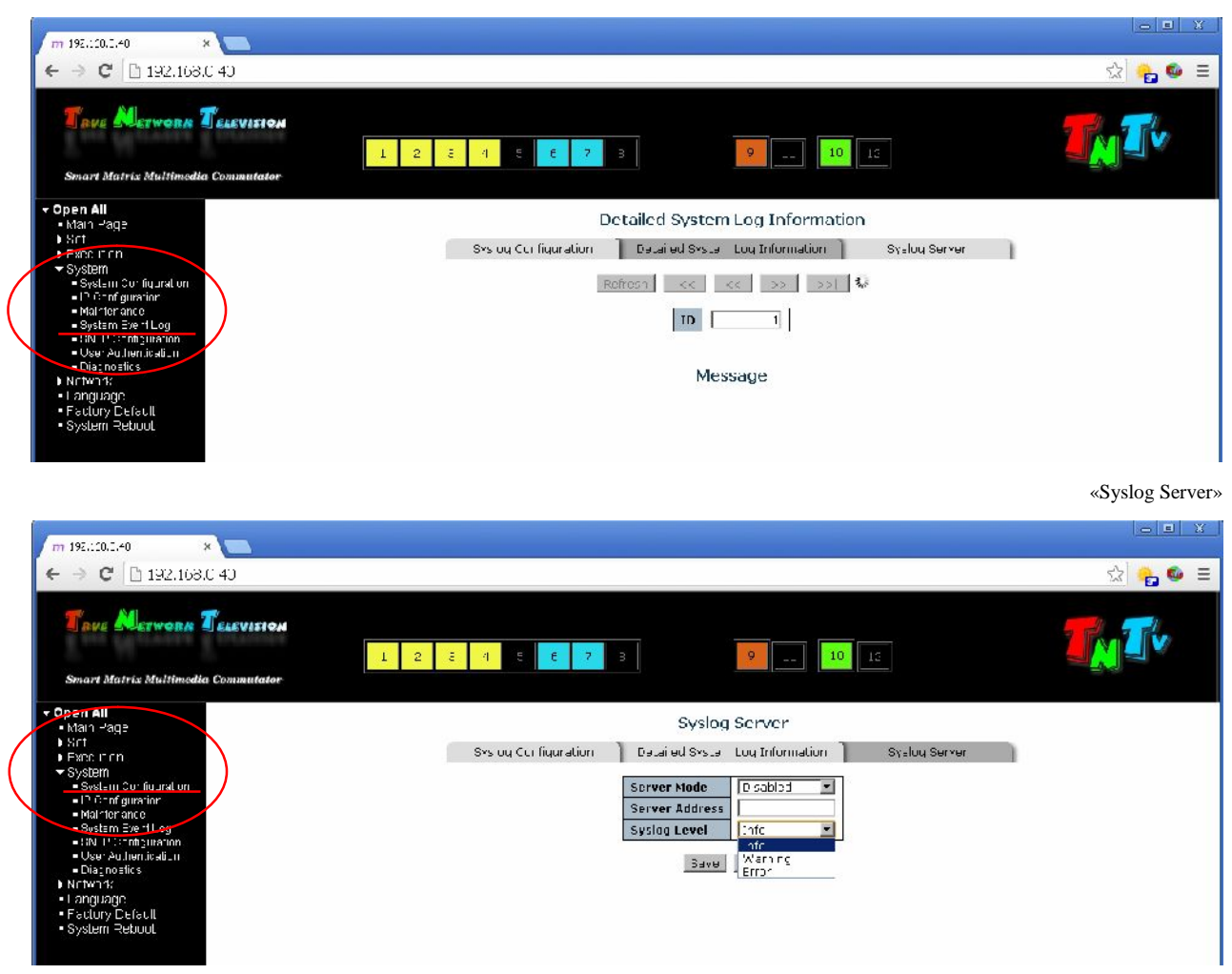

### **3.4.5 SNTP ( (меню «System » → «SNTP Configuration»)**

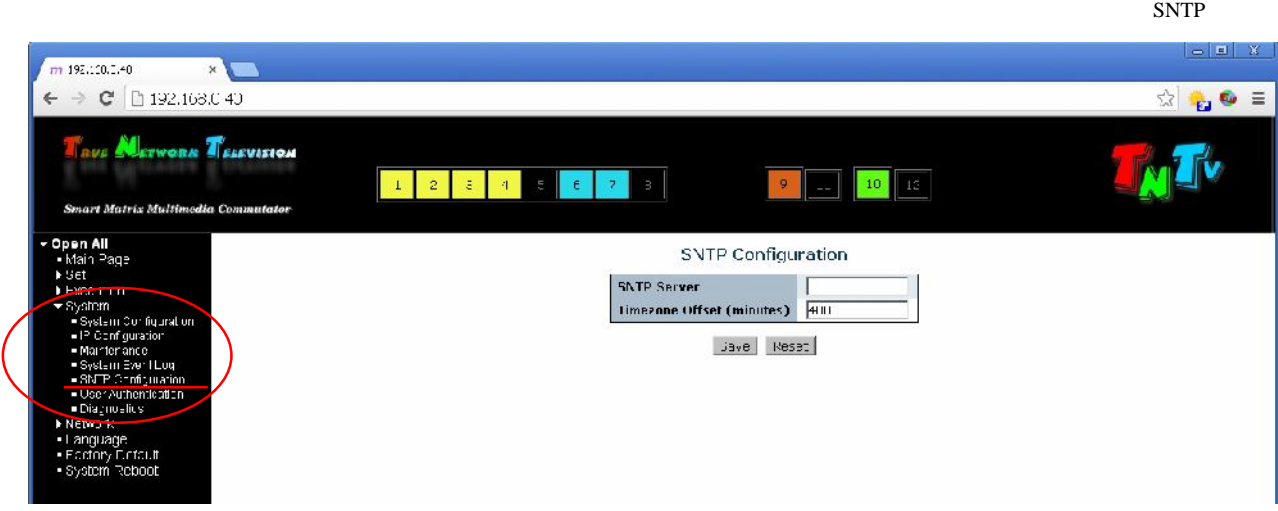

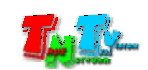

### **3.4.6 (меню «System » → «User Authentication»)**

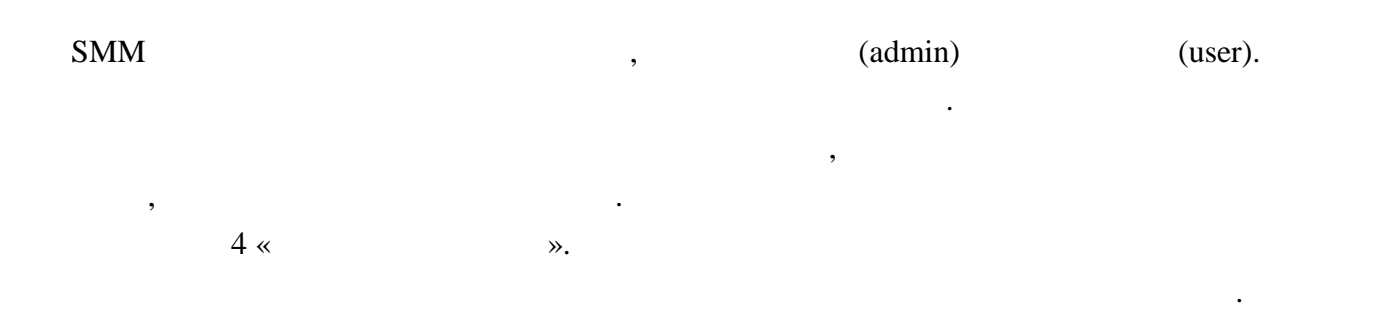

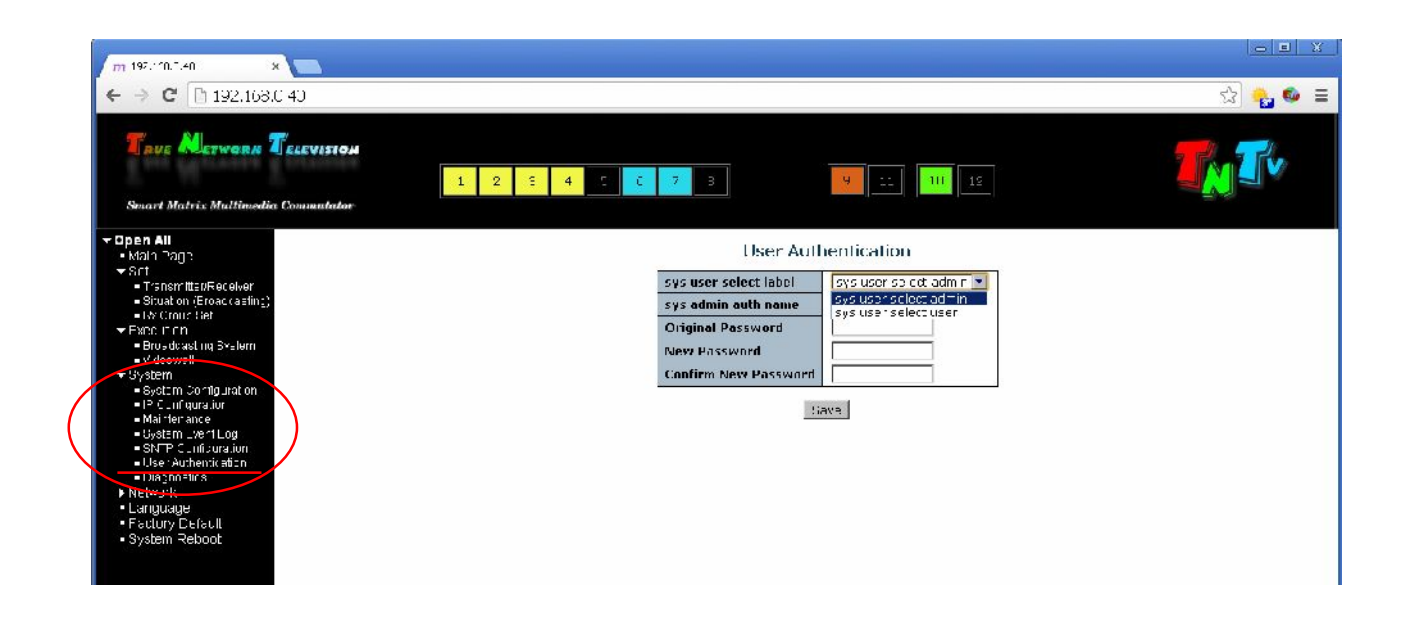

### **3.4.7**

- **(меню «System » → «Diagnostics»)**
- $SMM$  (
	- $3.1$  ).

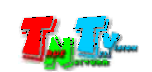

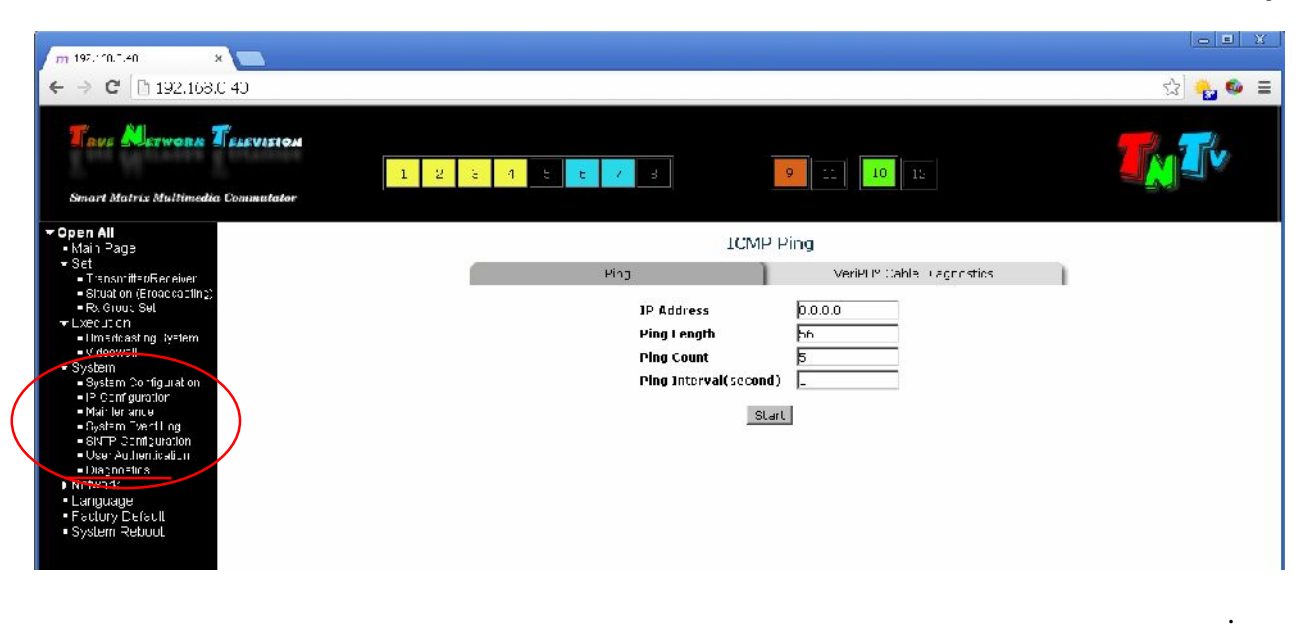

### [«VeriPHY Cable Diagnostics](http://192.168.0.40/veriphy.htm)»

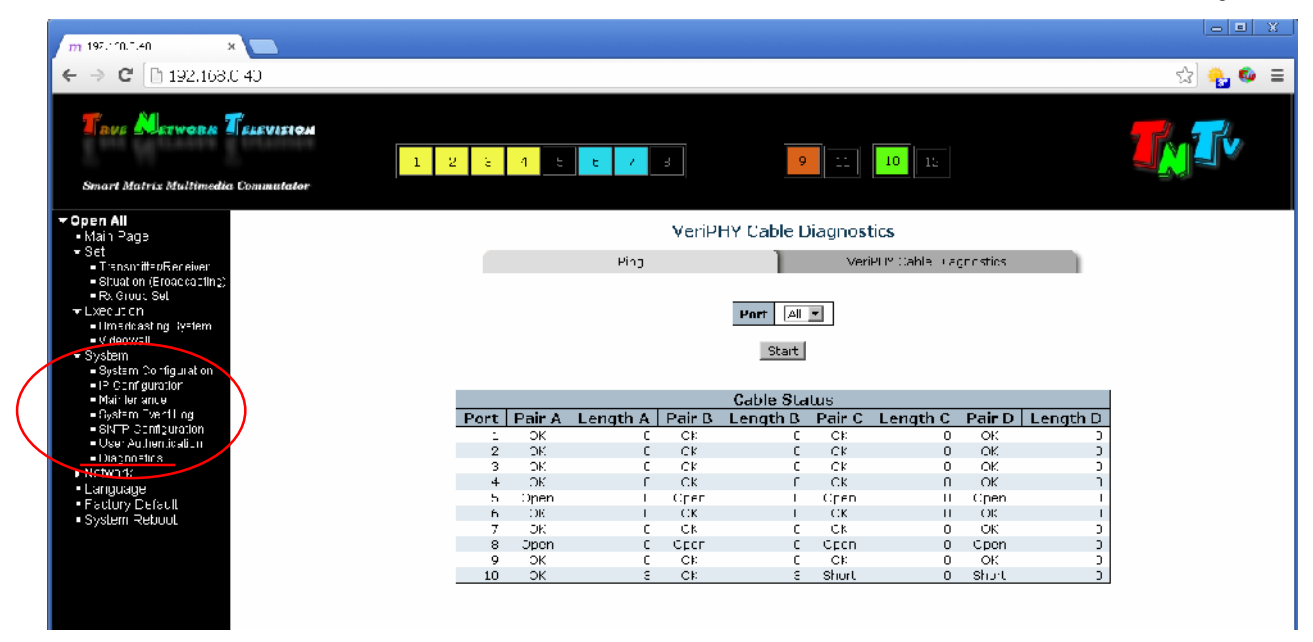

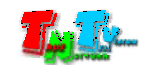

### **3.5.1 Протокол (меню «Network» → «Protocol»)**

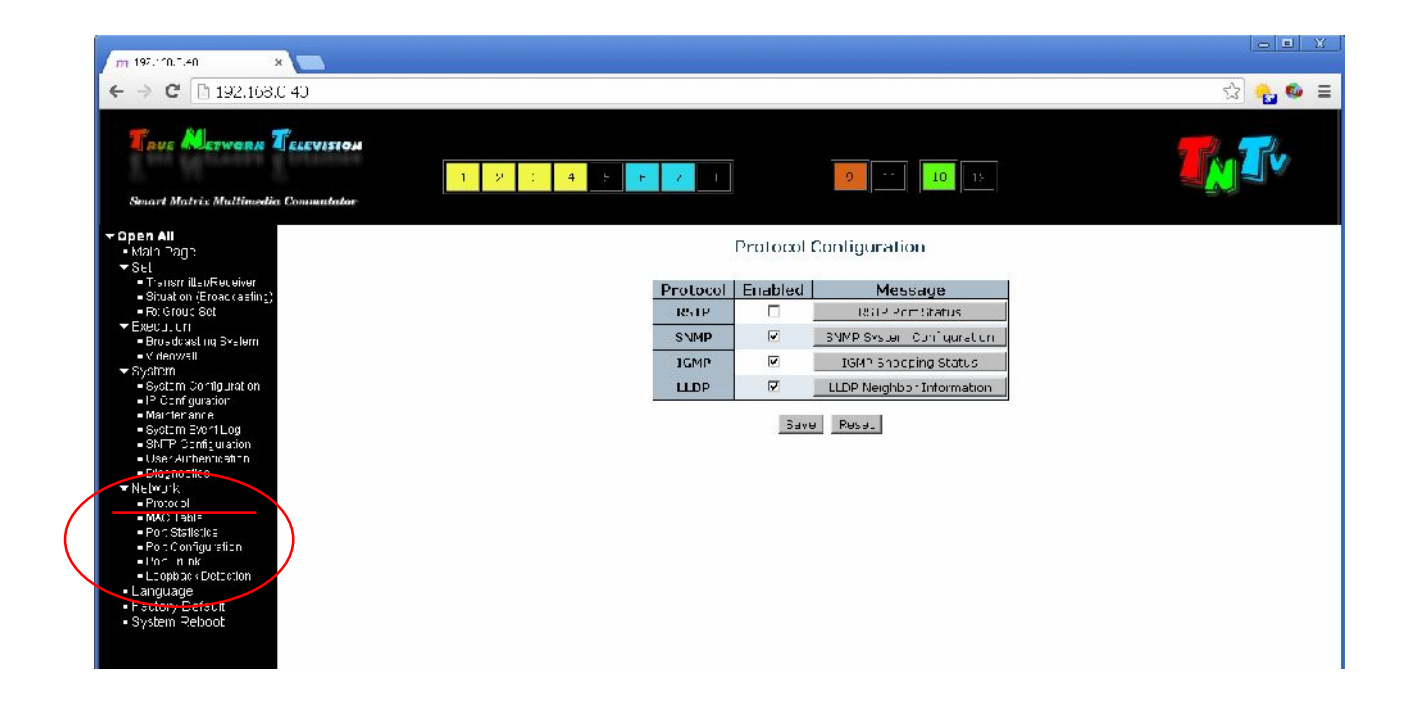

**3.5.2 MAC (меню «Network » → «MAC Table»)**

«MAC Address Table Configuration»

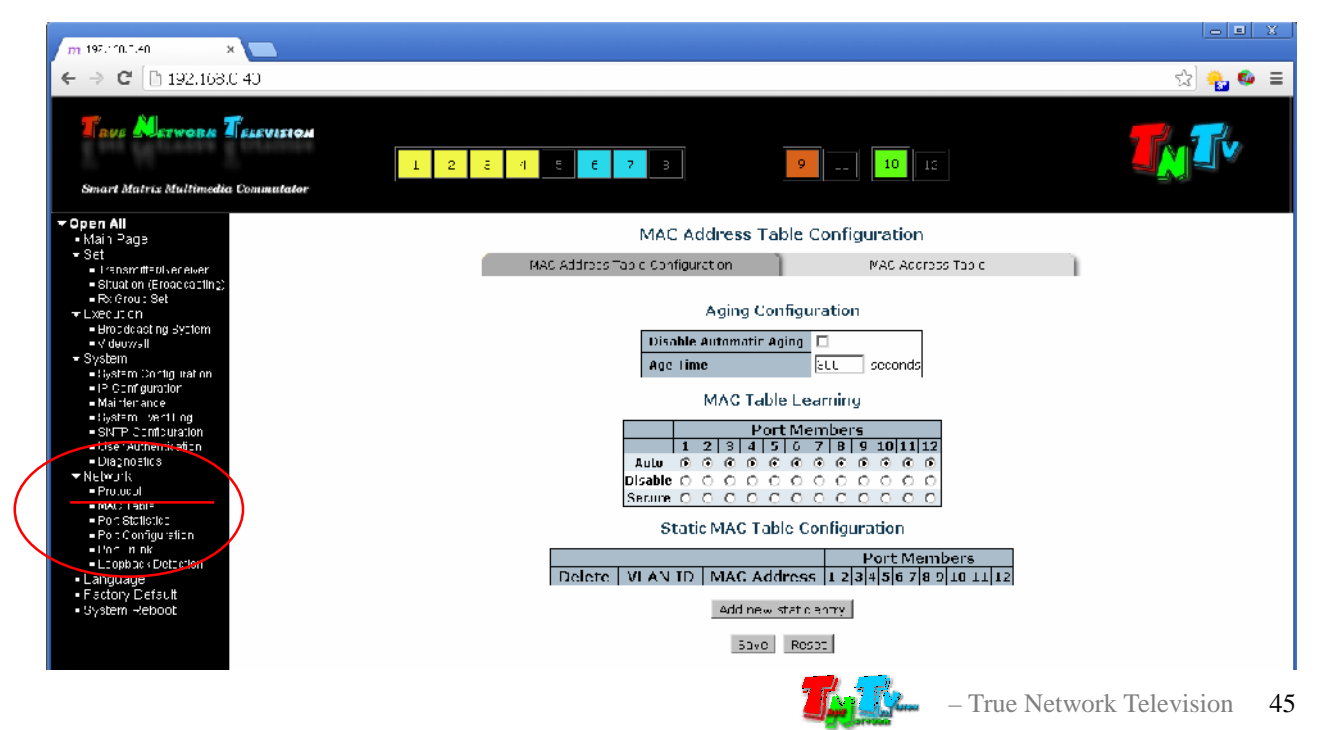

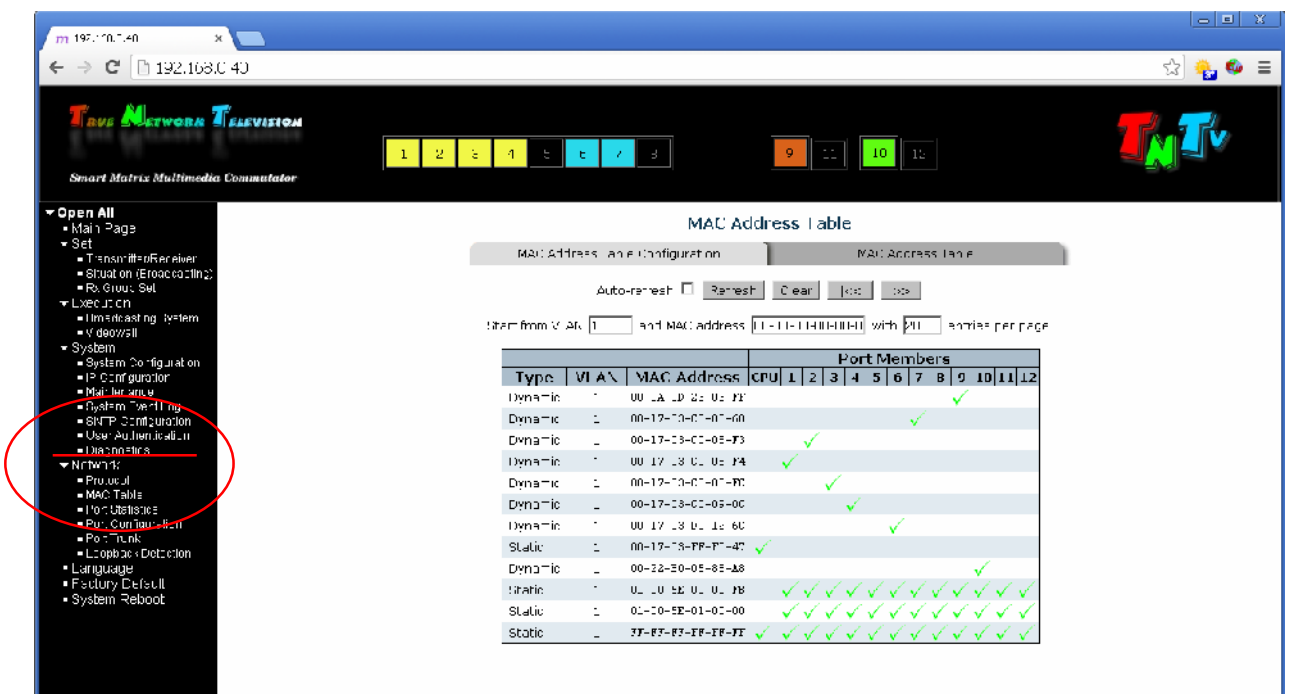

```
3.5.3 Статистика по портам
```
**(меню «Network » → «Port Statistics»)**

«Traffic Overview»  $\boxed{\circ}$   $\boxed{\circ}$  X  $m$  197.100.1.40  $\overline{\phantom{a}}$  $\leftarrow \rightarrow$  C' [] 192.163.0 40 ☆ 40 = RUE **ALETWORK** TELEVISION  $\begin{array}{|c|c|c|c|}\hline \rule{0pt}{1em}0 & \cdots & \rule{0pt}{1em} \hline \rule{0pt}{1em}0 & \cdots & \rule{0pt}{1em} \hline \rule{0pt}{1em}0 & \cdots & \rule{0pt}{1em} \hline \rule{0pt}{1em}0 & \cdots & \rule{0pt}{1em} \hline \rule{0pt}{1em}0 & \cdots & \rule{0pt}{1em} \hline \rule{0pt}{1em}0 & \cdots & \rule{0pt}{1em} \hline \rule{0pt}{1em}0 & \cdots & \rule{0pt}{1em} \hline \rule{0pt}{1em}0 & \cdots$  $\mathbf{E}$  $\mathcal{E}$  $\mathbf{r}$ art Matrix Multin edia Com **Open All**<br>• Main Paya **Traffic Overview** = Main Page<br>• Set = TensmittedReceiver<br>• = TensmittedReceiver<br>• = Construction<br>• Fousitions of<br>• Executions<br>• = Menwell<br>• System<br>• System Detailed Statistics Traffic Overview  $\Box$ <u>Autonafiest □ Rafiest | Olean |</u><br>| Bytes | | | | | | Finors Filtered Port Receive vinenvası<br>siyaların Curlifquration<br>System Curlifquration<br>Malnfer ance<br>System Evanifquration<br>SMTP Configuration<br>Uger Authorite afform<br>Diacriuslites ososososo<br>ososososo 000000000  $\begin{array}{c} 1 \\ 0 \\ 0 \\ 1047 \end{array}$ ל<br>- 35153<br>- 14544<br>- 15454<br>- 123725 כ<br>1372/<br>145111 –<br>15111 –<br>27412 ن<br>3331736<br>1567 - 1567 ŏ =<br>5720353052<br>- 24011555 0000000  $rac{5}{2}$ אחרו אירוו<br>0<br>אגרו-11235360<br>112355360  $\ddot{\circ}$  $\frac{1}{0}$ -E)  $\frac{0}{0}$ f Ŕ  $\overline{a}$ ň an m านก EPORT TORR<br>
Elenguade<br>
Elenguade<br>
Electory Lieteur<br>
Electory Lieteur<br>
System Reboot

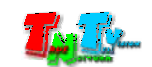

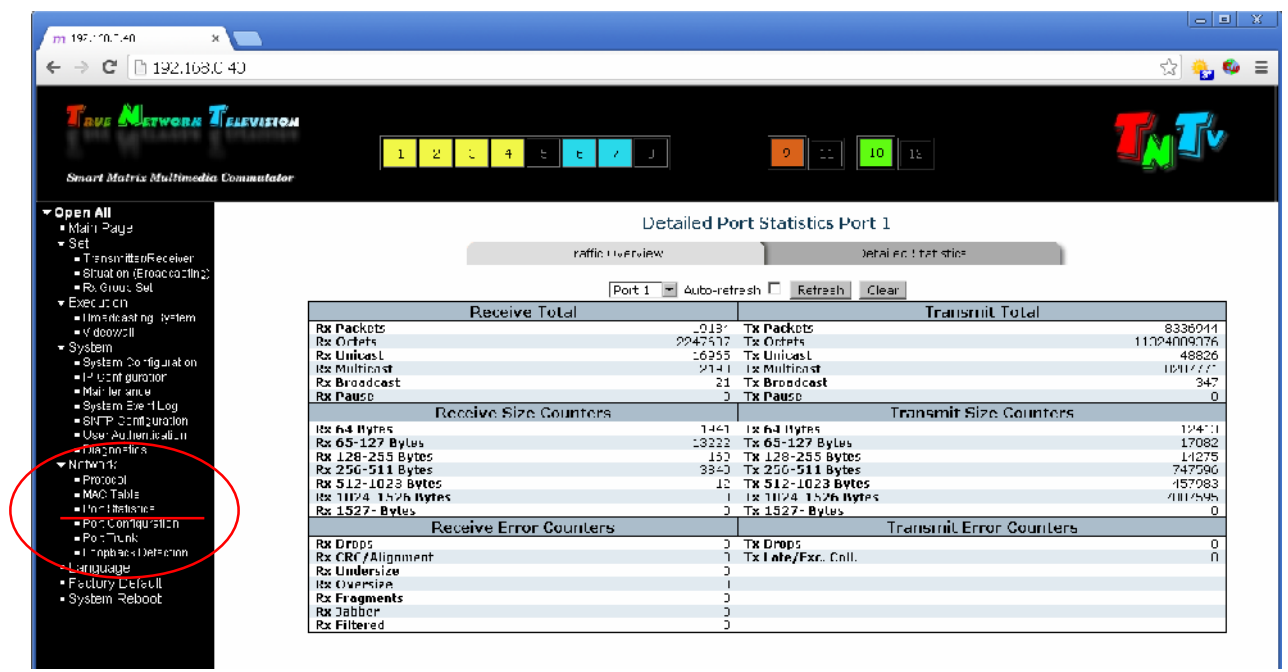

**3.5.4** 

### **(меню «Network» → «Port Configuration»)**

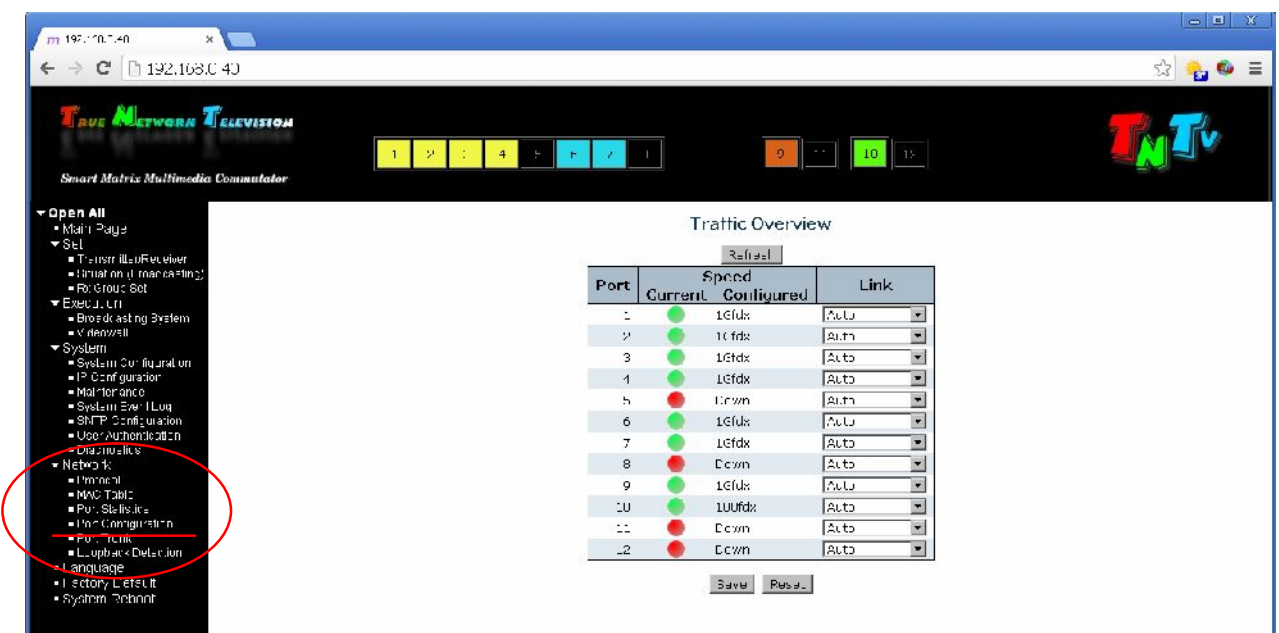

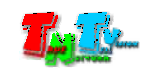

### **3.5.5 (Trunk) (меню «Network» → «Port Trunk»)**

«Trunk Configuration»

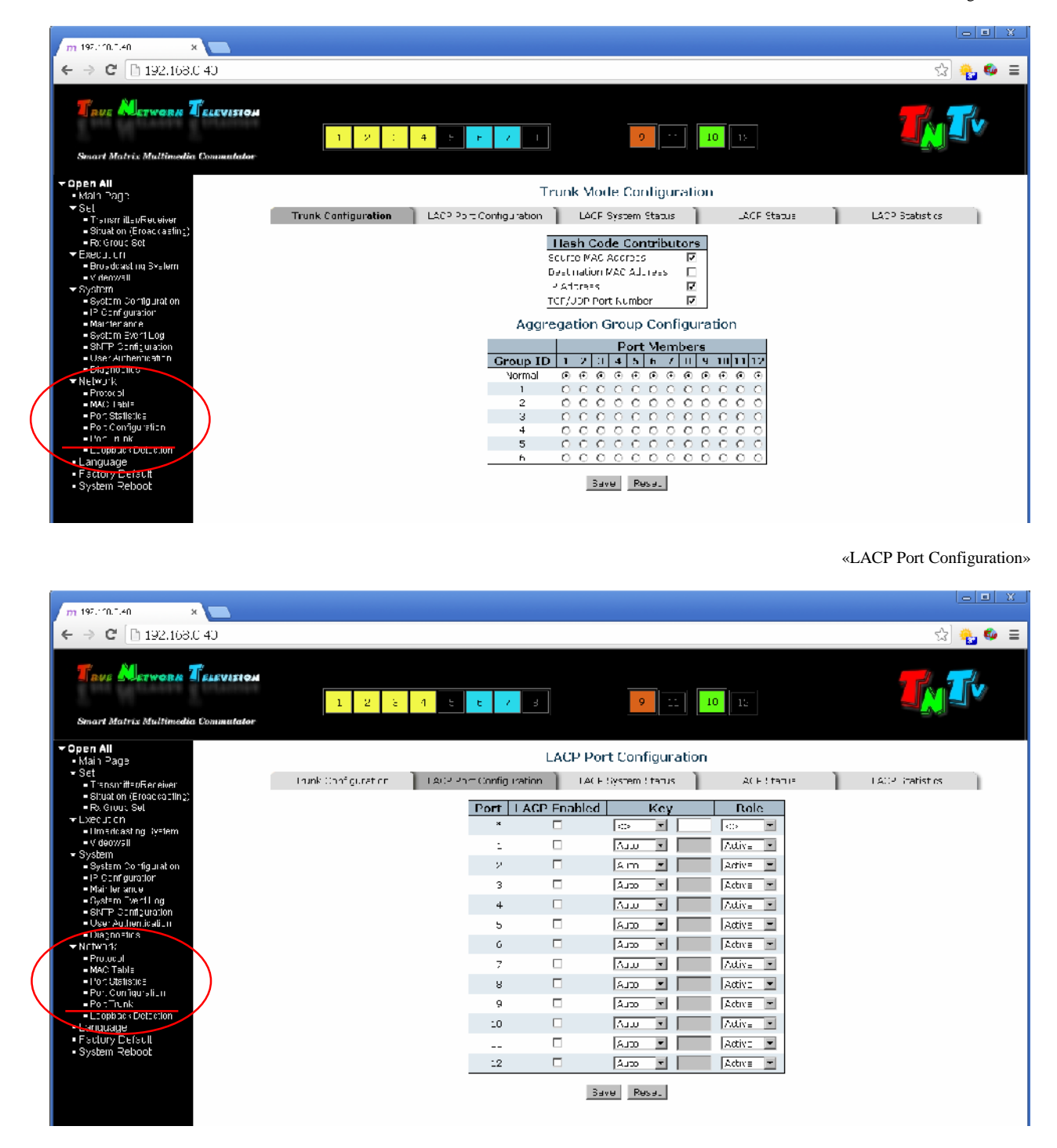

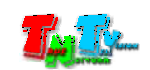

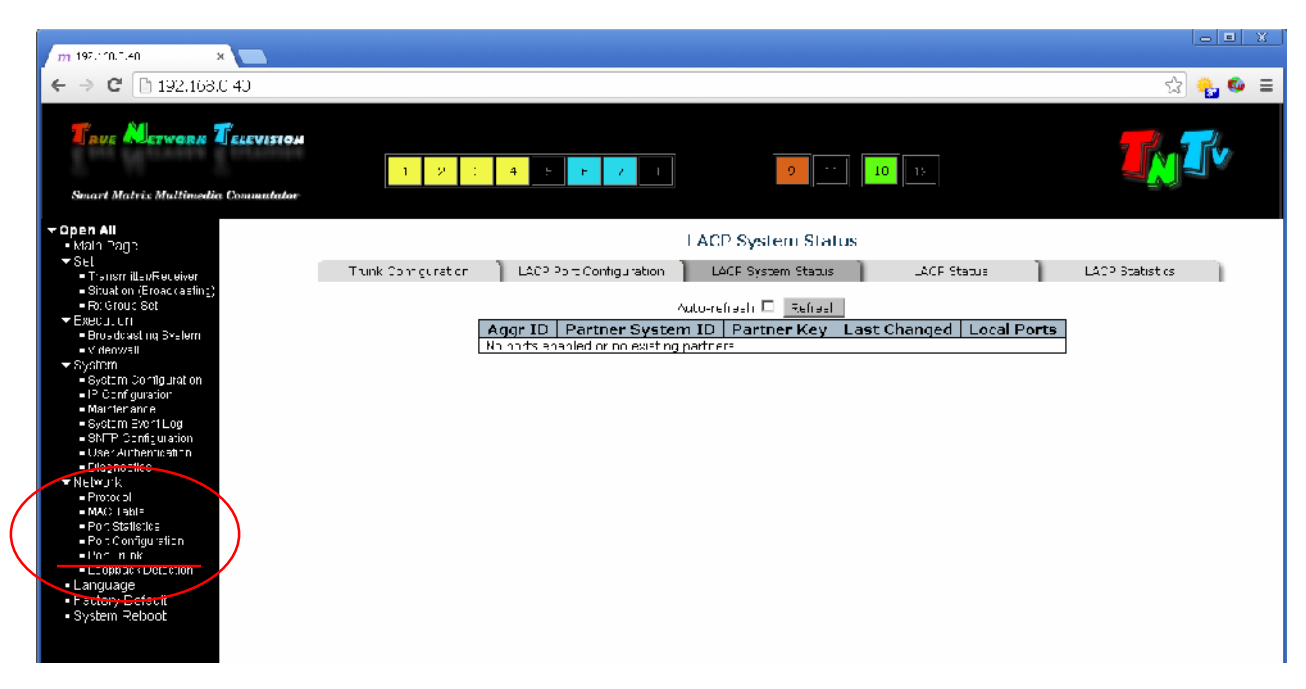

«LACP Status»

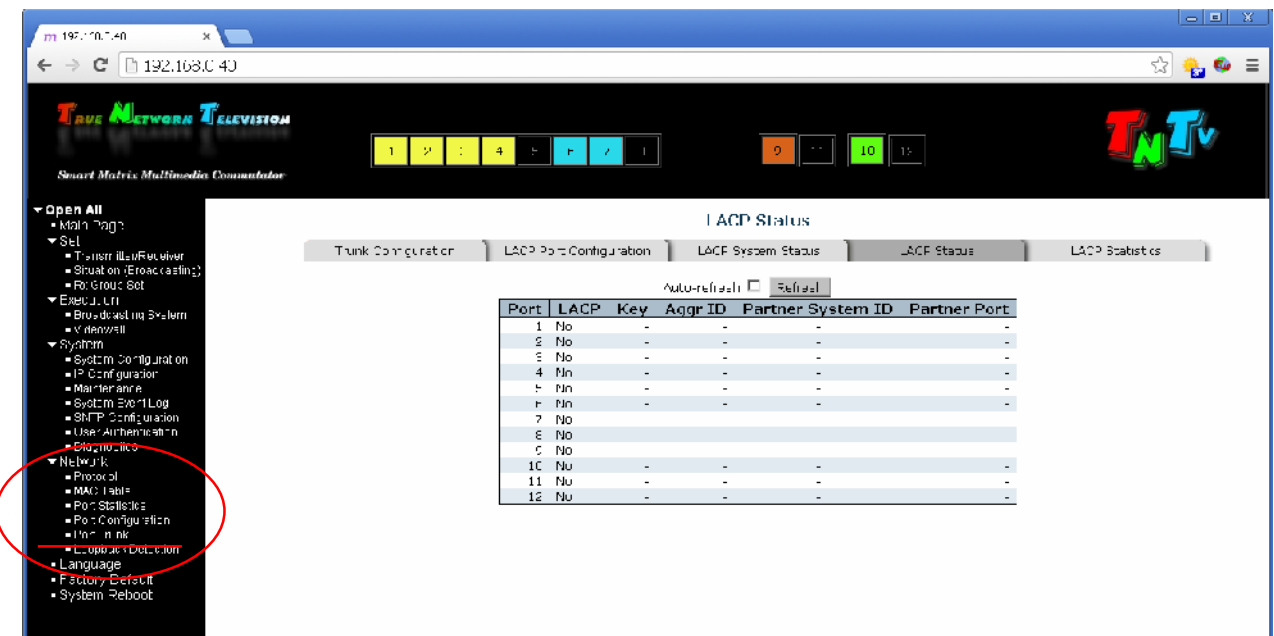

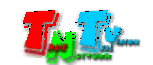

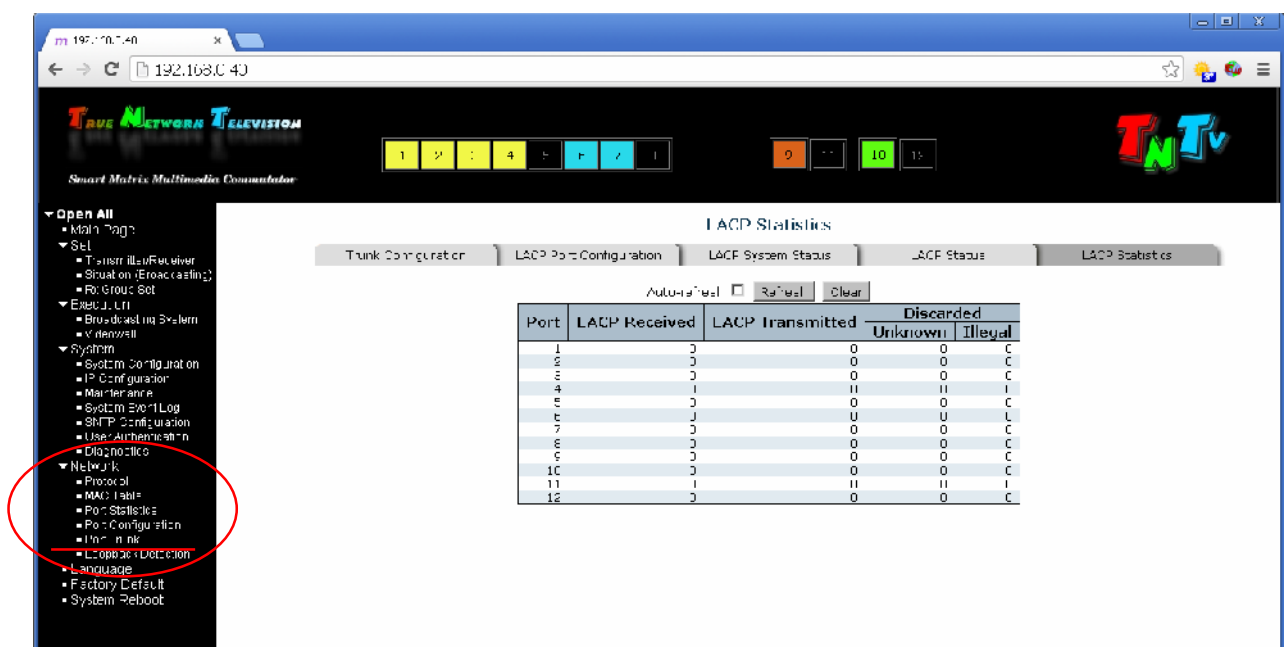

**3.5.6 Обнаружение петель**

### **(меню «Network» → «Loopback Detection»)**

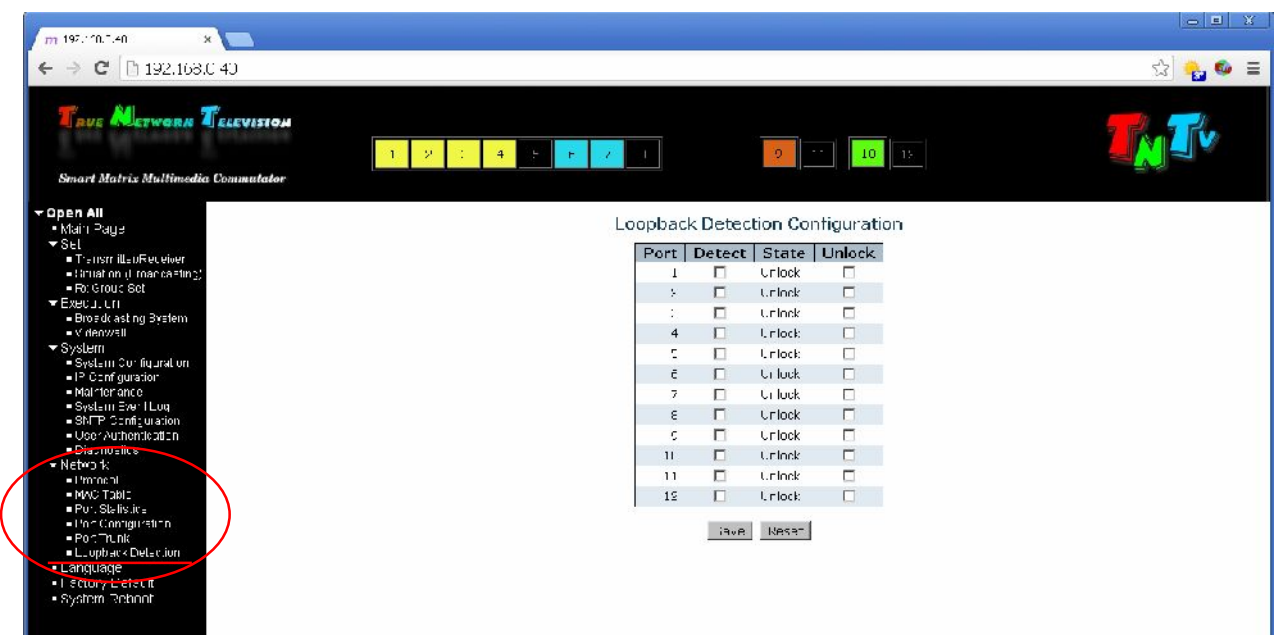

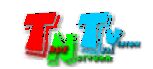

# **3.6 Business (metallicity in the subset of**  $\mathbb{R}$  **<b>Examguage**»)

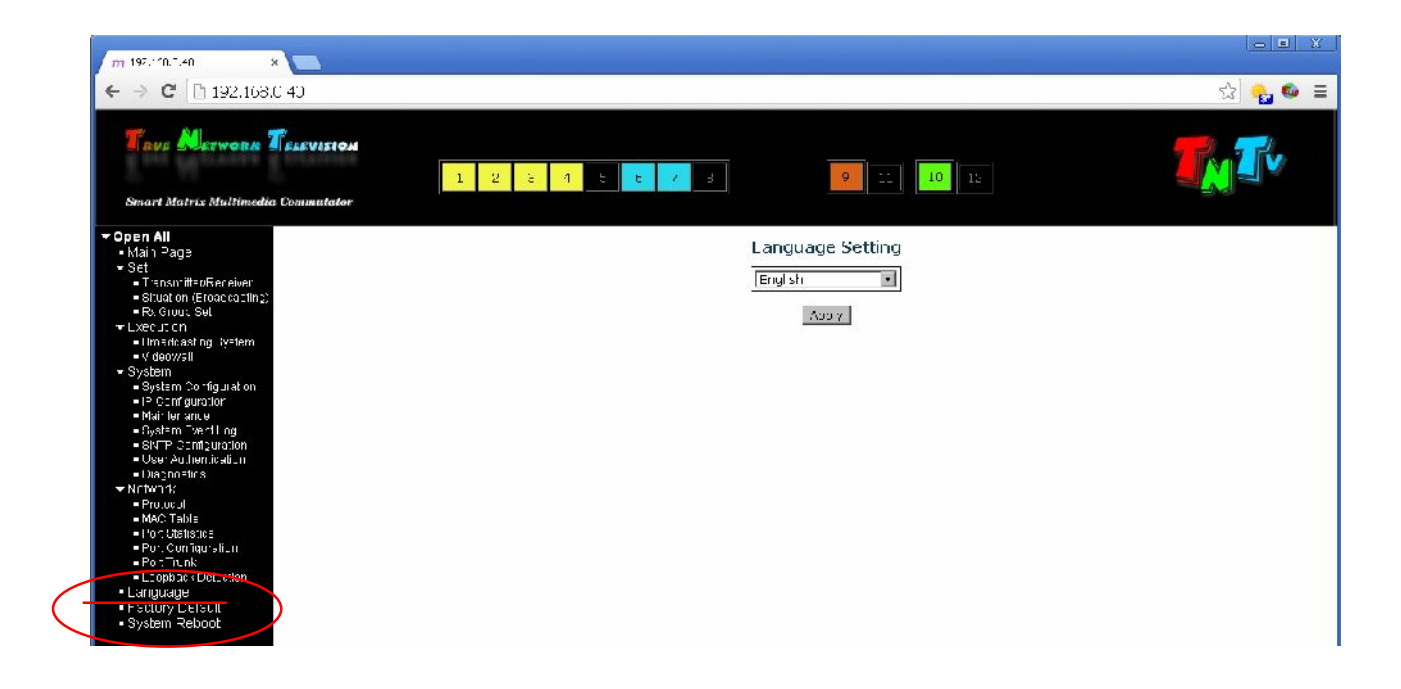

**3.7** *(Merceuse Archaeology* **<b>Weightstand (Merceuse Archaeology Default**»)

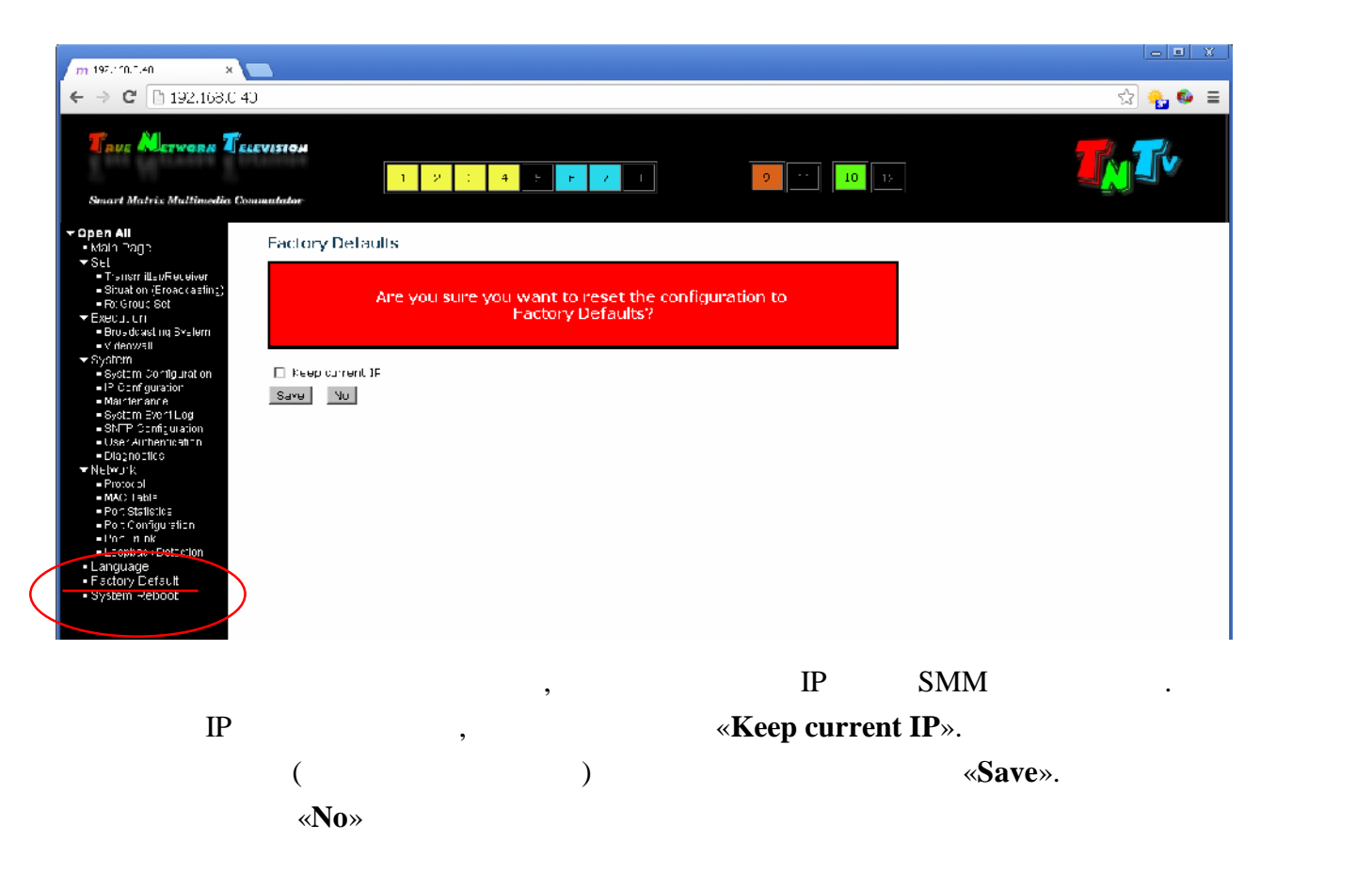

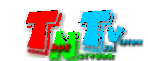

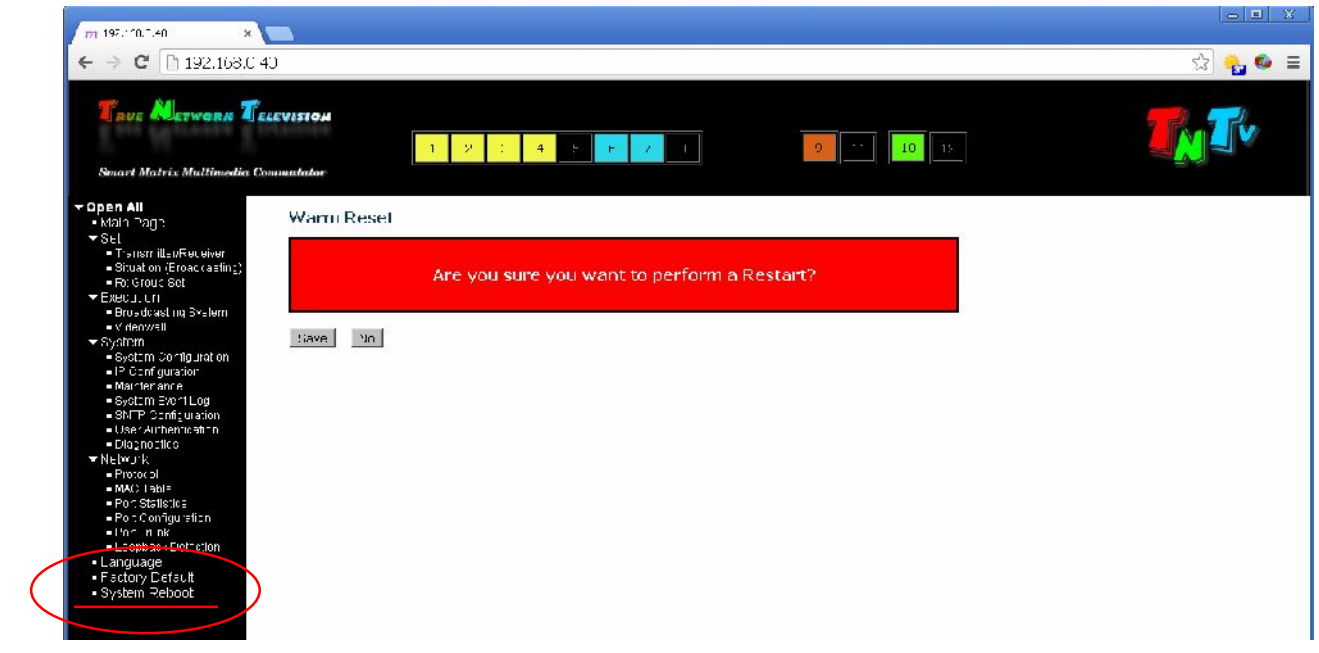

Как было сказано выше, меню Пользователя отличается от меню Администратора отсутствием многих функция функция функция функция функция функция в случаев, отсутствует возможность возможно<br>В случаев, отсутствие случаев, отсутствует возможность возможность возможность возможность возможность возможн

Ниже будут проиллюстрированы станицы, которые имеют отличия от интерфейса

# **ГЛАВА 4: Меню Пользователя**

Администратора.

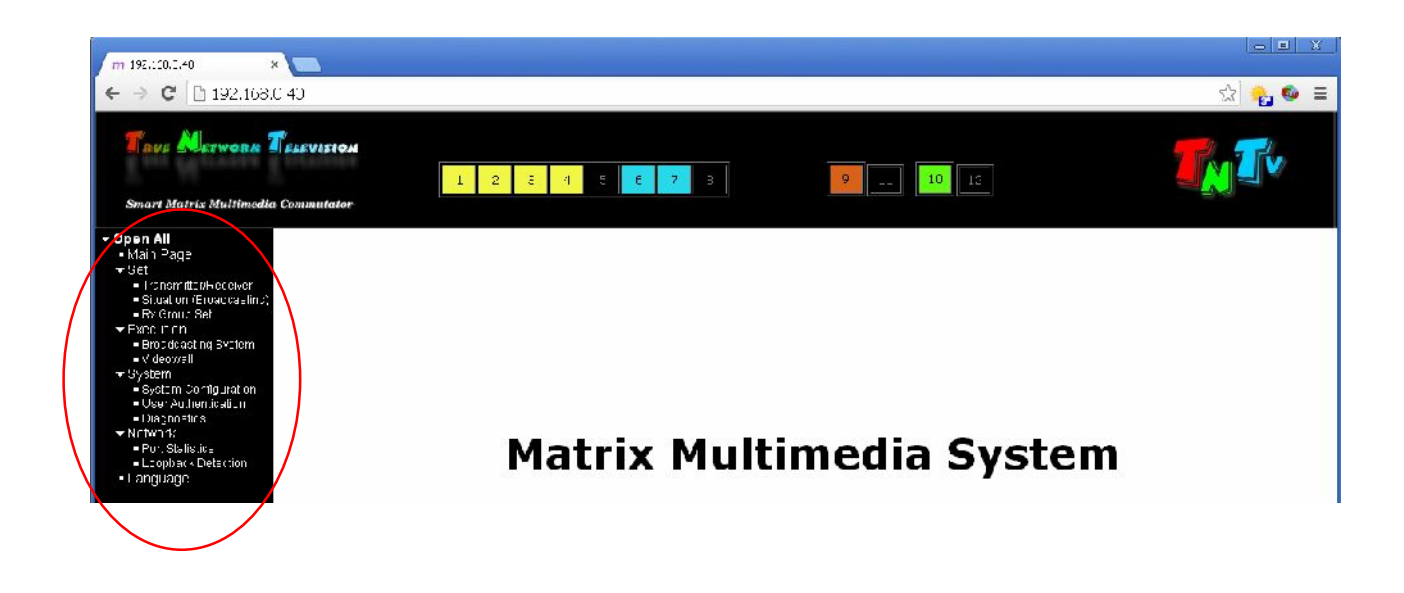

добавления или редактирования каких либо настроек или шаблонов.

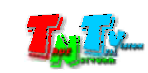

**4.1 (**  $\ll$ Set»)

### **4.1.1 Поиск и настройка передатчиков и приемников (меню «Set» → «Transmitter/Receiver»)**

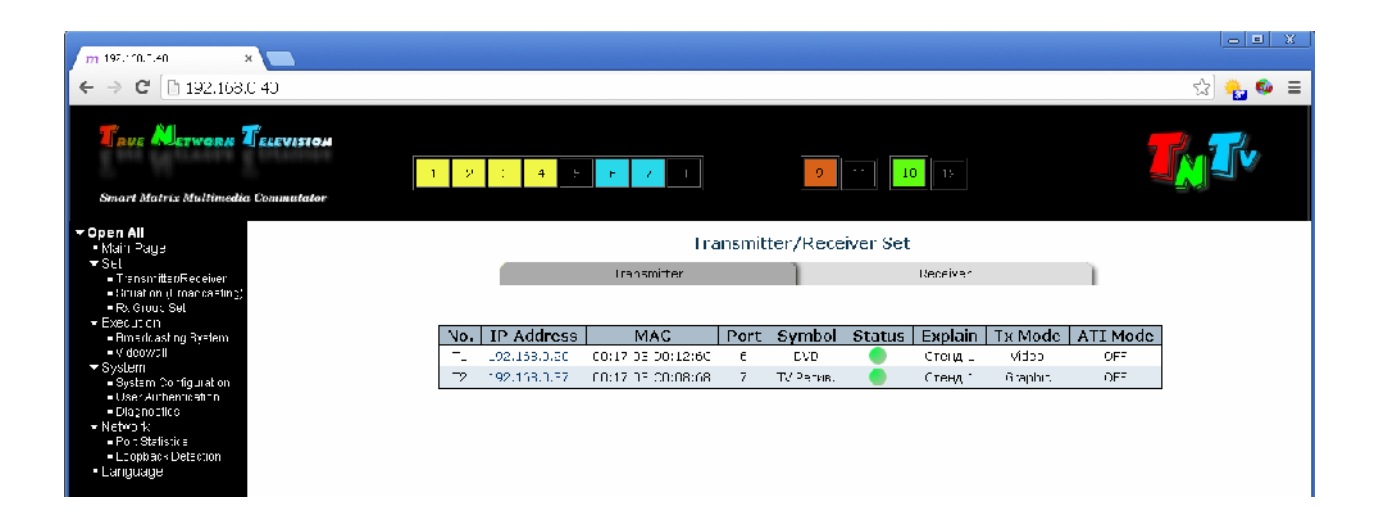

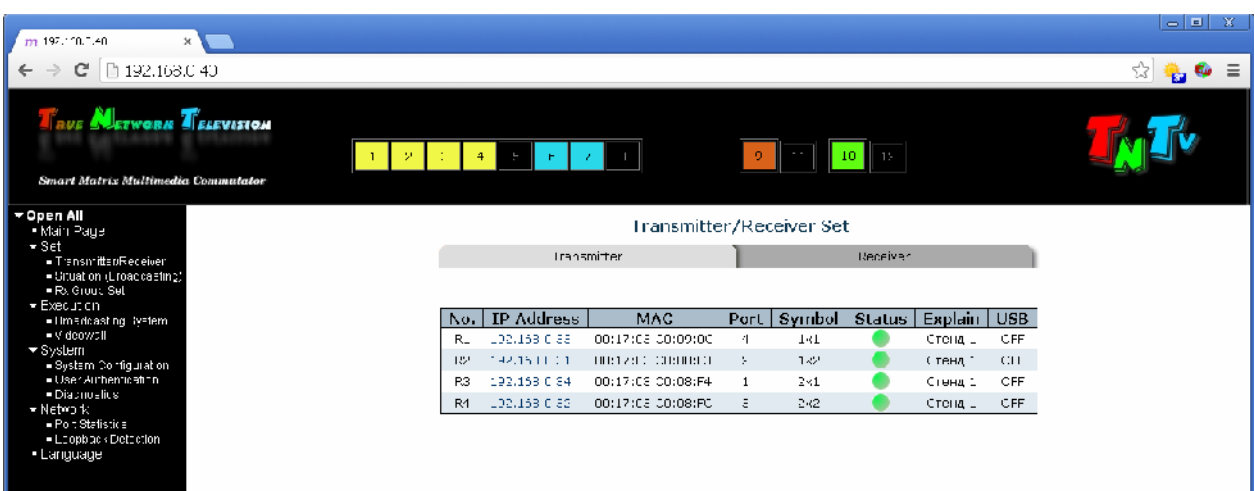

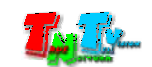

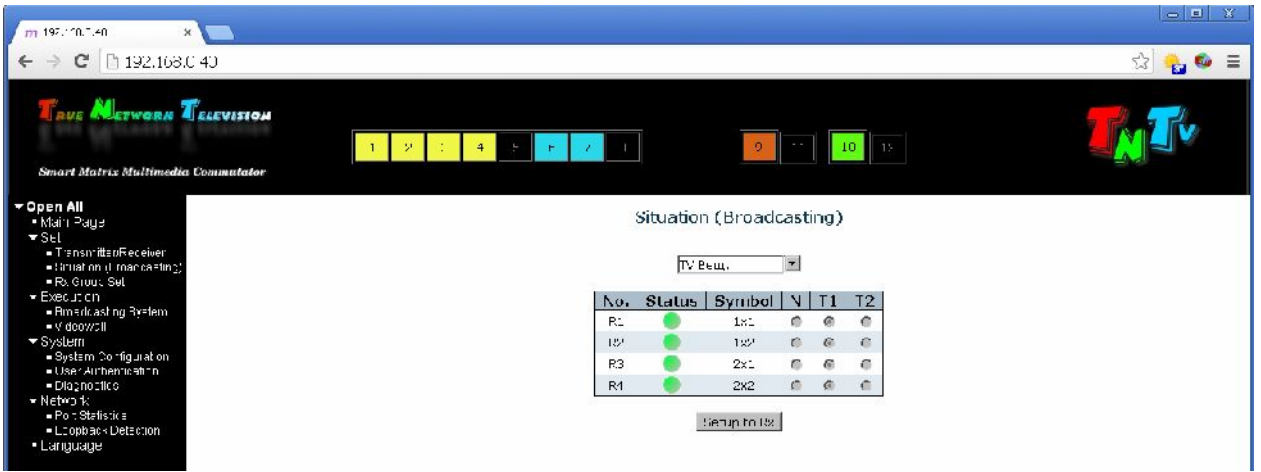

**4.1.3** 

**(меню «Set» → «Rx Group Set»)**

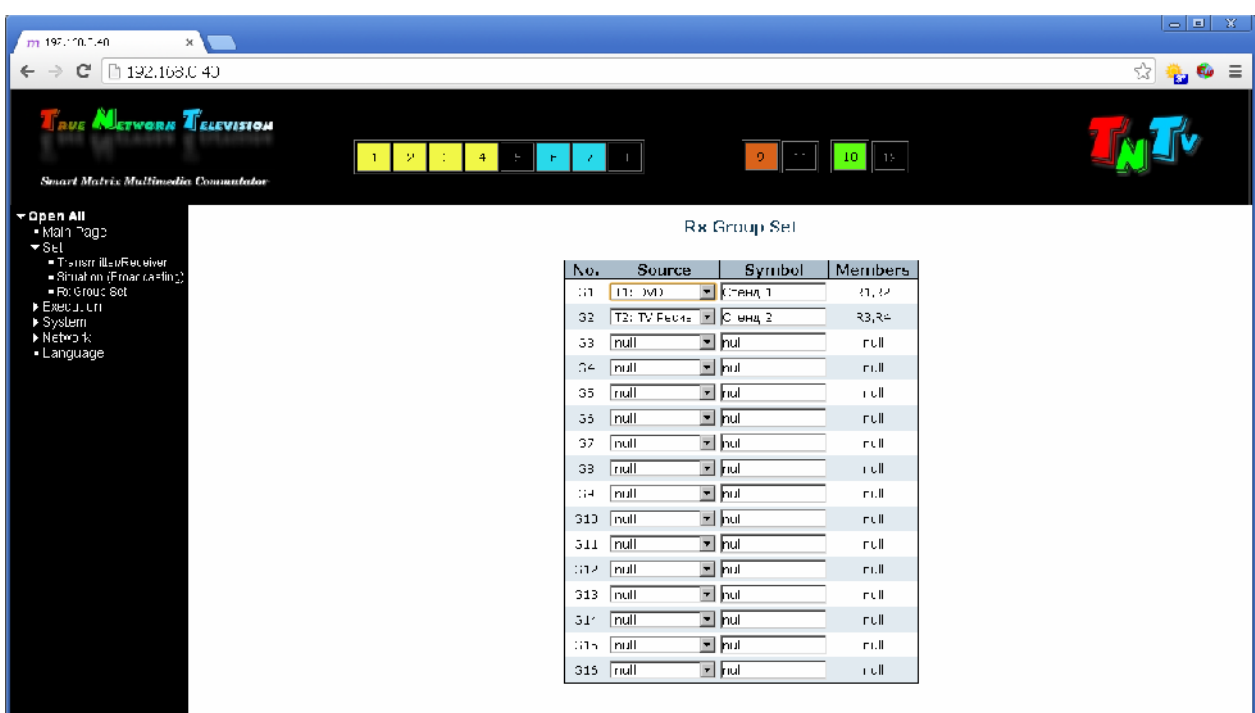

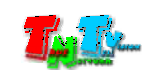

**4.2.1 (меню «Execution» → «Videowall»)**

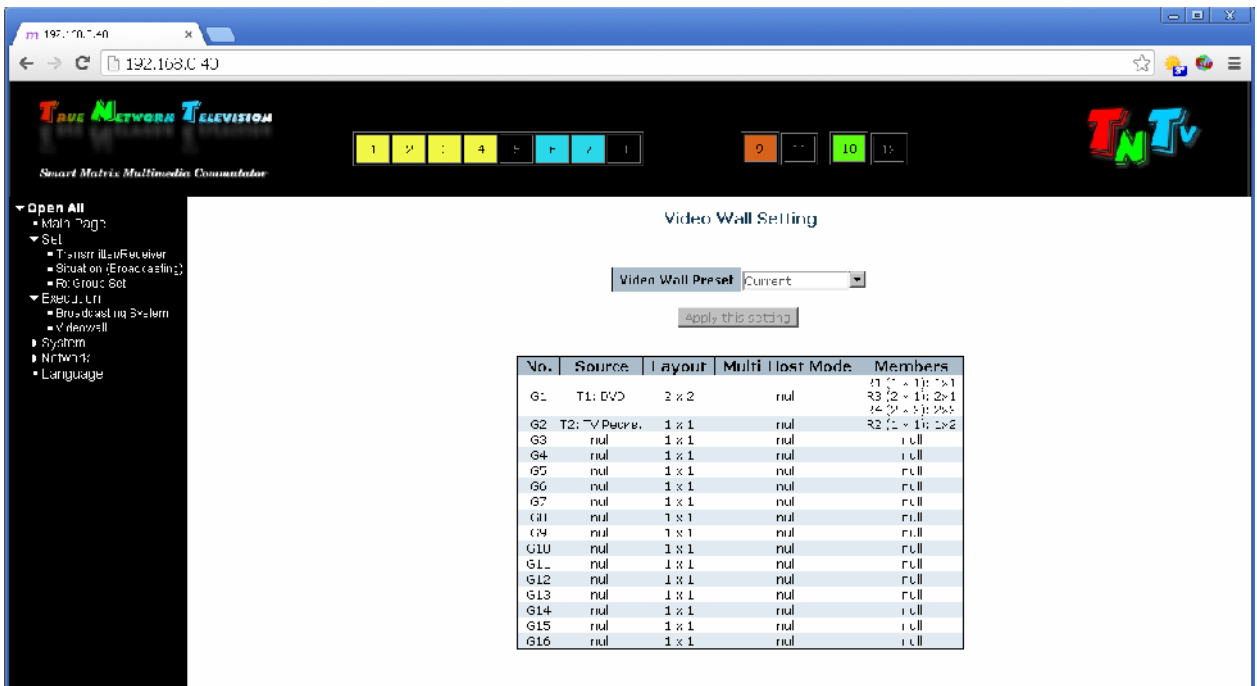

**4.3 (**  $\ll$  System»)

### **4.3.1**

**(меню «System » → «User Authentification»)**

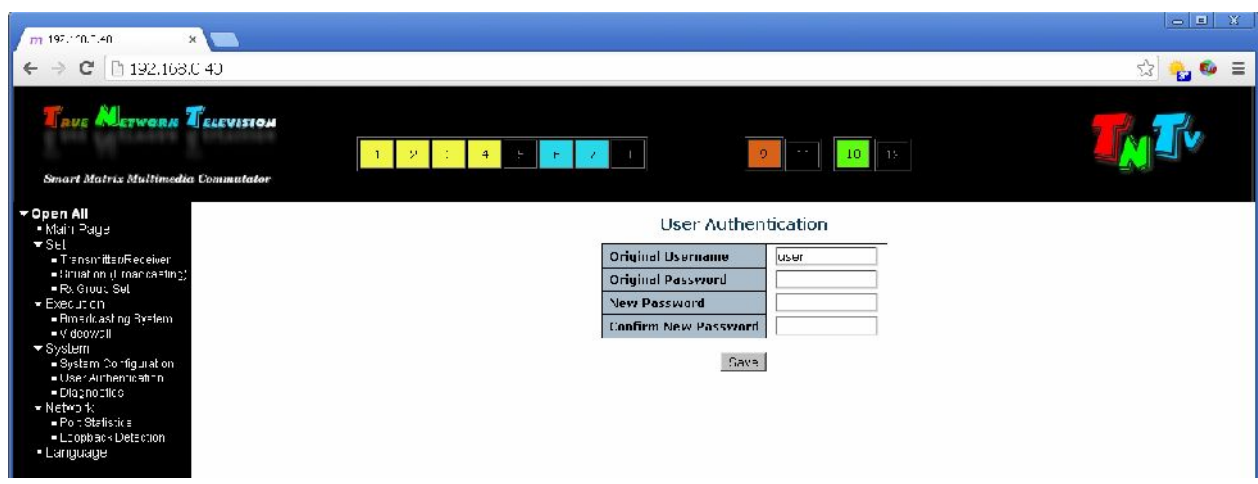

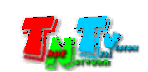

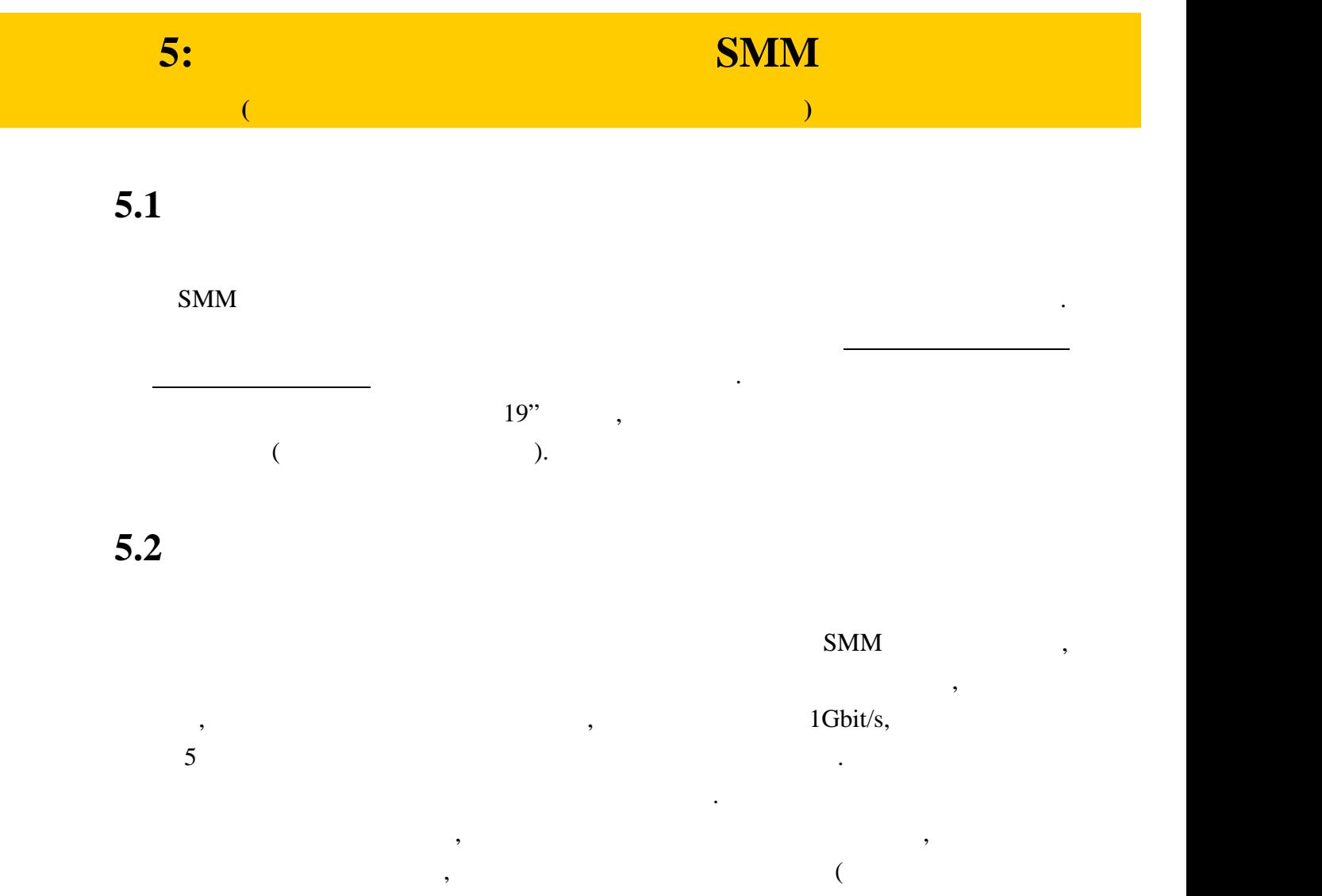

большую часть времени их изображения (), по возможность временности подключать к одному подключать к одному по SMM  $\cdot$  $\overline{\phantom{a}}$ 

состав сети видеотрансляции, могут вносить существенные помехи в ее работу,

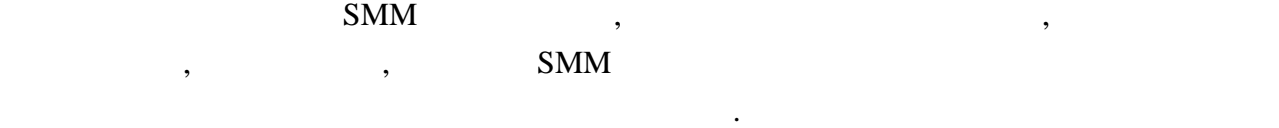

влияя тем самым на общее качество трансляции..

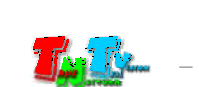

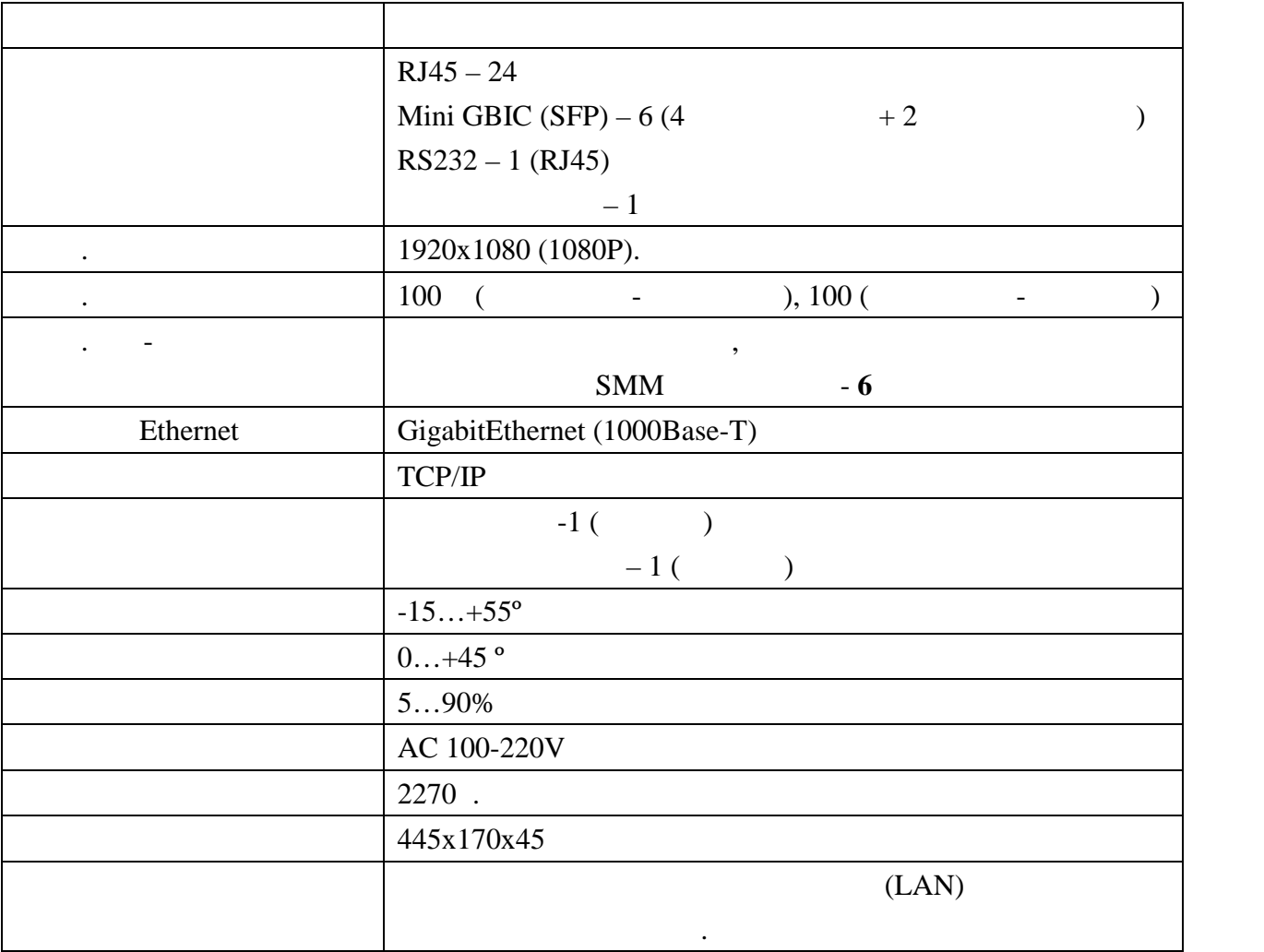

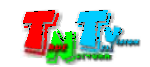